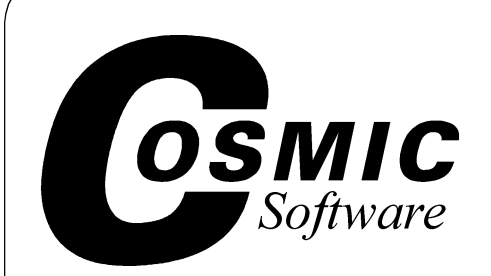

# **IDEA**

# **Integrated Development Environment for Embedded Applications**

# **User's Manual**

PC/Windows 95/98/NT

Copyright © COSMIC Software Inc 1999 All Trademarks are the property of their respective owners Document Version 1.4 June 1999

**TOC**

# <span id="page-2-0"></span>**Table of Contents**

This page intentionally left blank.

# **Table of Contents**

## **[IDEA Overview](#page-12-0)**

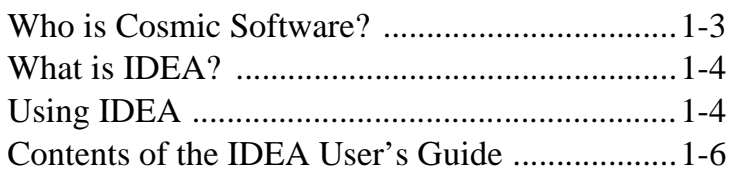

# **[Installing IDEA](#page-18-0)**

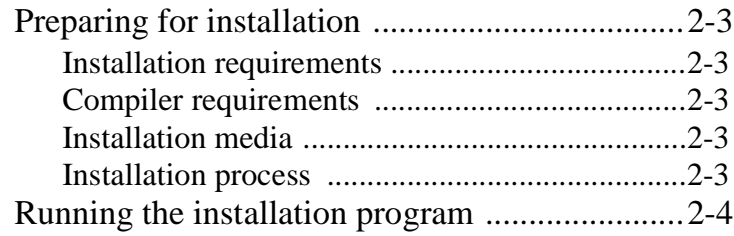

# **[Running IDEA](#page-28-0)**

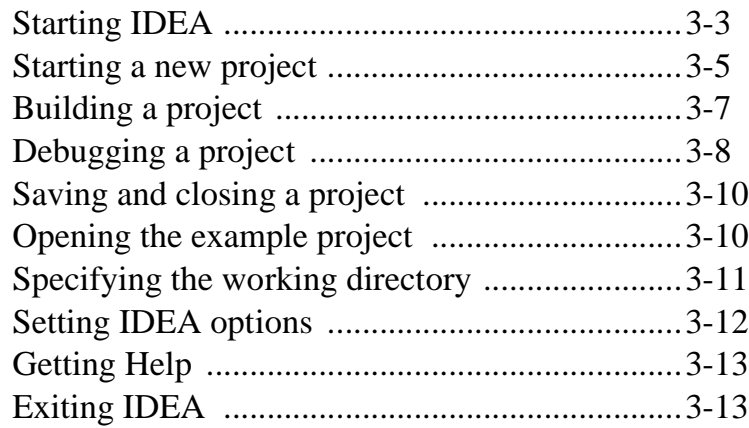

# **IDEA User Interface**

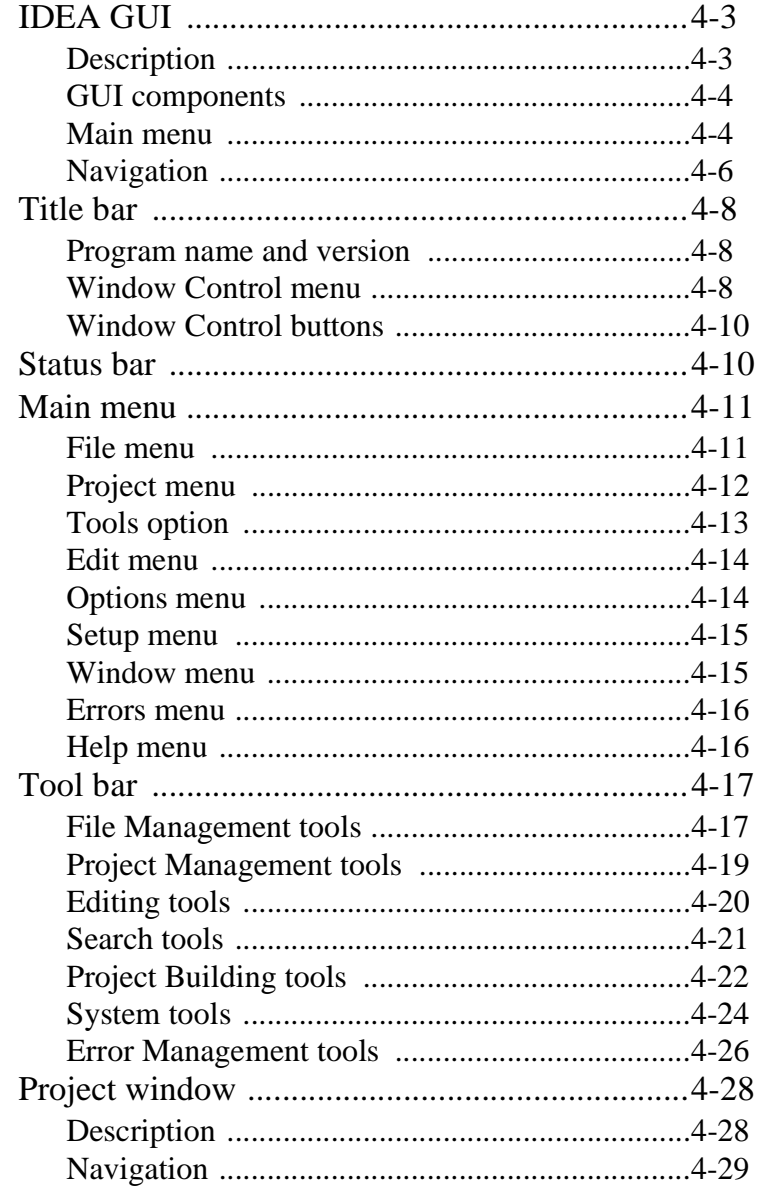

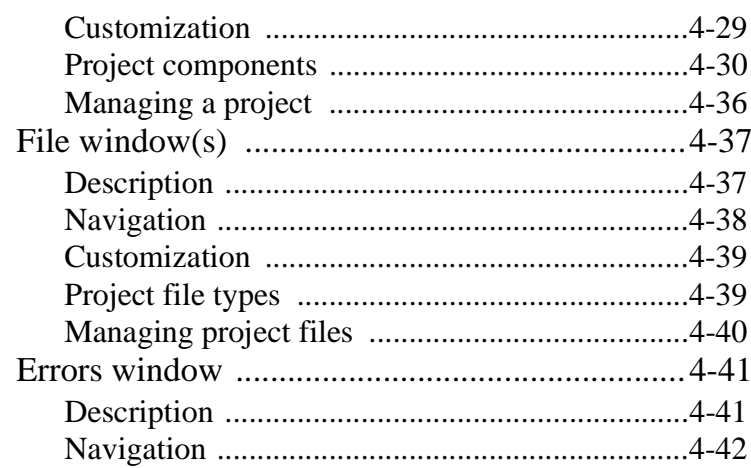

# **IDEA Options & Setup**

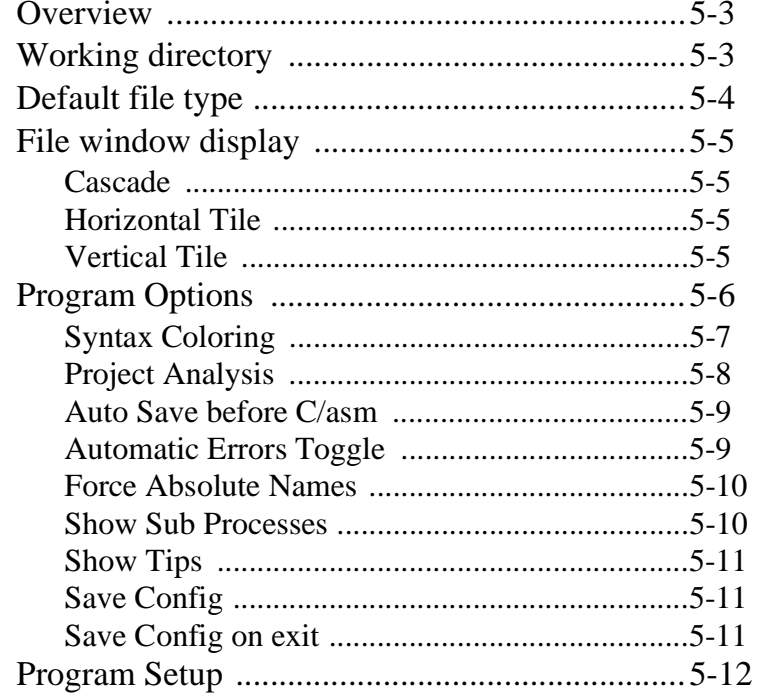

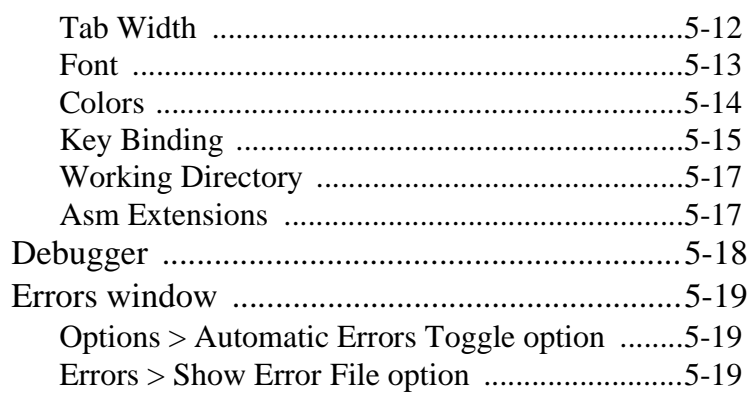

# **[Managing an IDEA Project](#page-104-0)**

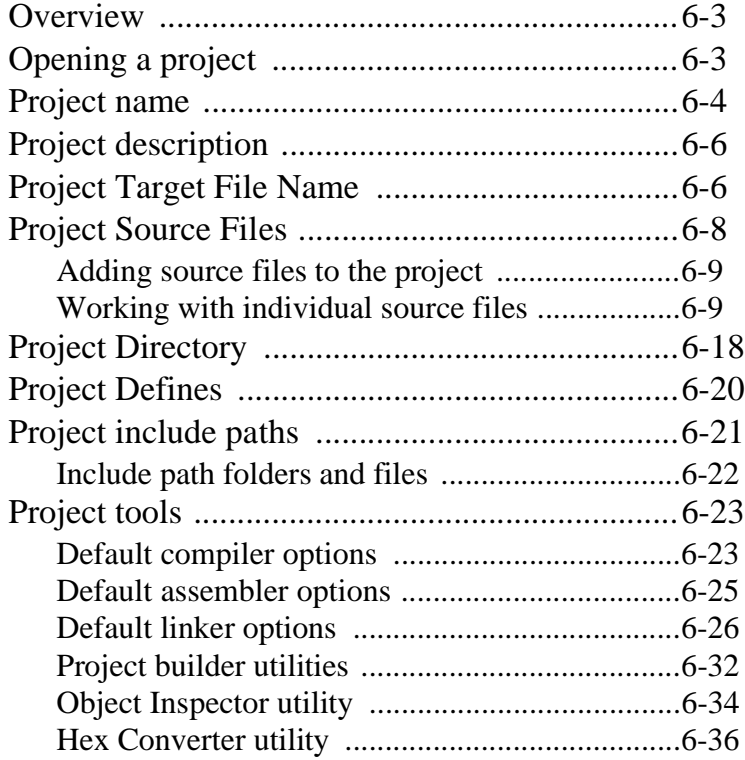

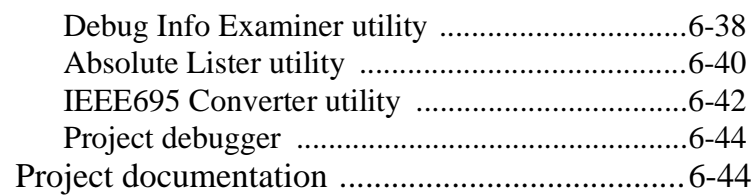

# **[Building an IDEA Project](#page-148-0)**

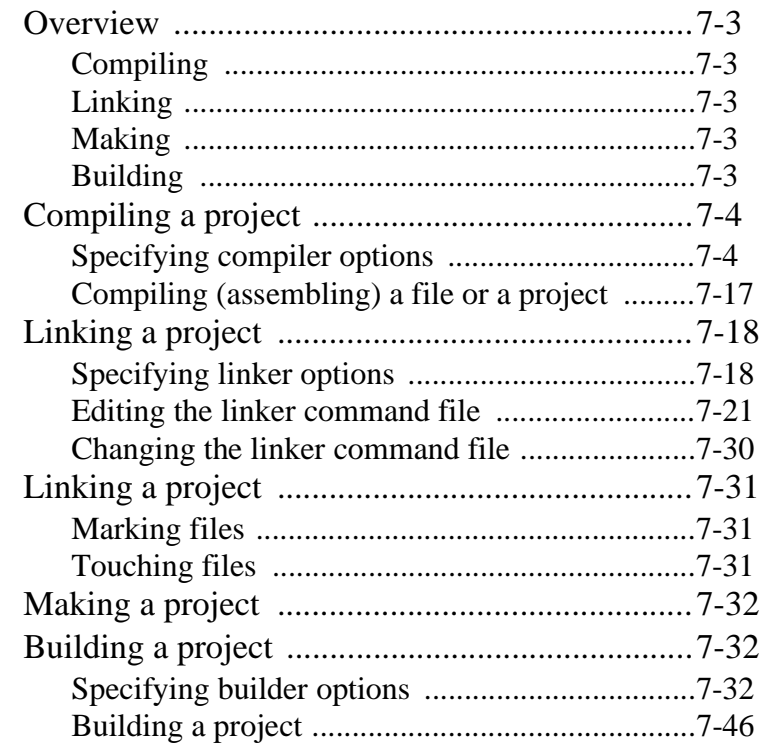

# **[IDEA Command Reference](#page-194-0)**

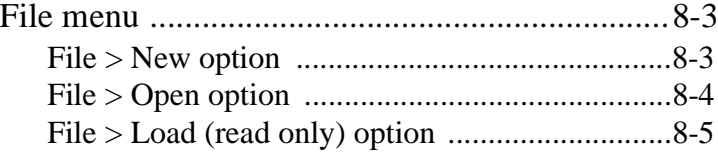

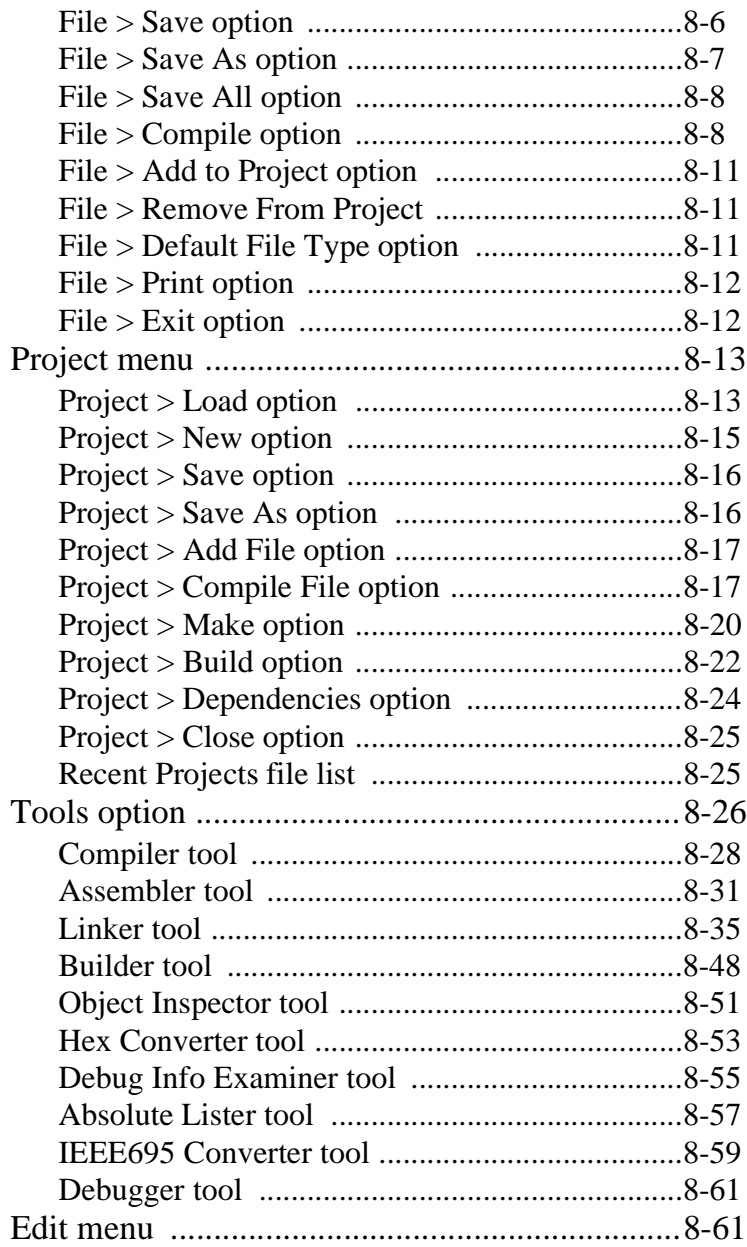

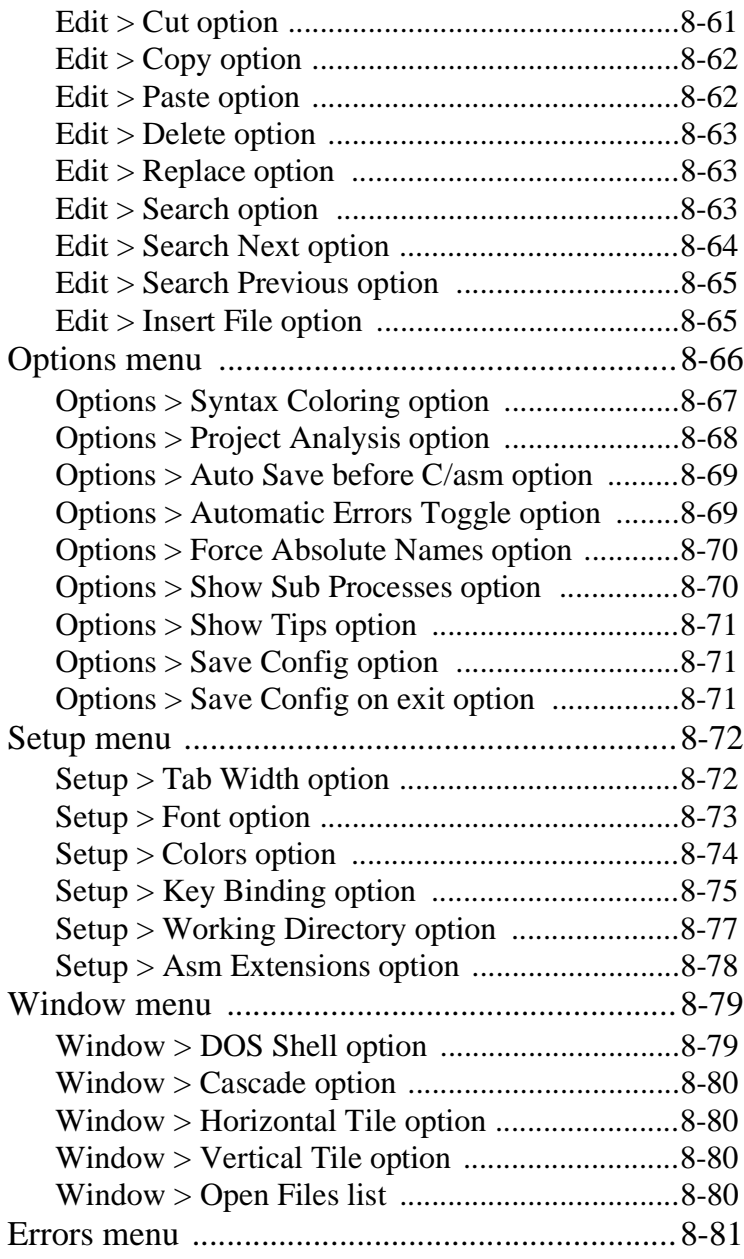

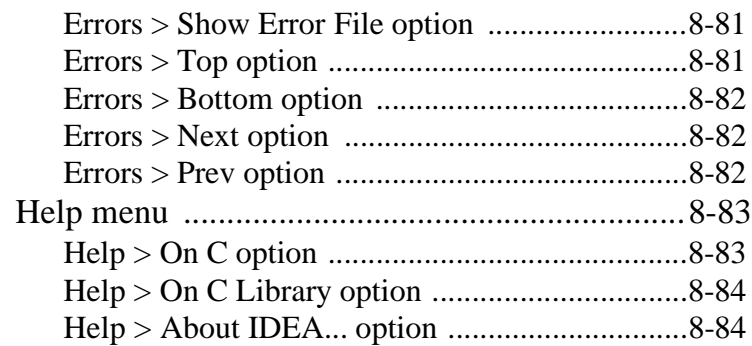

#### **[Index](#page-278-0)**

**CHAPTER 1**

# <span id="page-12-0"></span>**IDEA Overview**

- Who is Cosmic Software?
- What is IDEA?
- Using IDEA
- Contents of the IDEA User's Guide

This page intentionally left blank.

### <span id="page-14-0"></span>**Who is Cosmic Software?**

Cosmic Software provides highly-optimized target support for Motorola microprocessors, including 68HC05, 68HC08, 6809, 68HC11, 68HC12, 68HC16, CPU32/CPU32+, and M680x0, with others in development.

The product line includes complete ANSI/ISO C language cross compilers, macro assemblers, linkers, utilities, ZAP C and assembler source-level cross debuggers, and the IDEA integrated development environment. These products are prepackaged and ready-to-run on PC/Windows and SUN SPARC/HP9000 UNIX workstations.

The compilers have been updated to Version 4 technology, which gives improved code optimization levels and improved language features for developers of embedded systems.

The ZAP debugger products are packaged to work off-the-shelf with popular debugging hardware configurations, such as low-cost evaluation boards or In-Circuit Emulators; the simulator versions of ZAP allow application code to be debugged entirely on a PC without access to target hardware, and can therefore simplify the development effort by providing for a "software debugging" phase before hardware/software integration.

The IDEA integrated development environment products provide a Windows-based graphical user interface (GUI) for building and managing coding projects. IDEA is fully integrated with all Cosmic tools, including compilers, assemblers, linkers, utilities, and ZAP debuggers.

### <span id="page-15-0"></span>**What is IDEA?**

IDEA is an integrated development environment and editor for managing coding projects using Cosmic tools. IDEA is supplied in a version specific to the Cosmic tools you are using. For example, IDEA12 is designed for use with the Cosmic Motorola MC68HC12 cross compiler and ZAP debugger. In order to run IDEA you must have the matching cross compiler installed on your system; the ZAP debugger is optional.

With IDEA you can define and edit projects; compile, assemble and link C or assembler code; run a Make, run a Build with one or more build utilities; or run a ZAP debugger; all with a few simple mouse clicks in a user-friendly, graphical Windows interface.

### **Using IDEA**

The IDEA GUI (graphical user interface) provides immediate access to all the tools you need to manage coding projects.

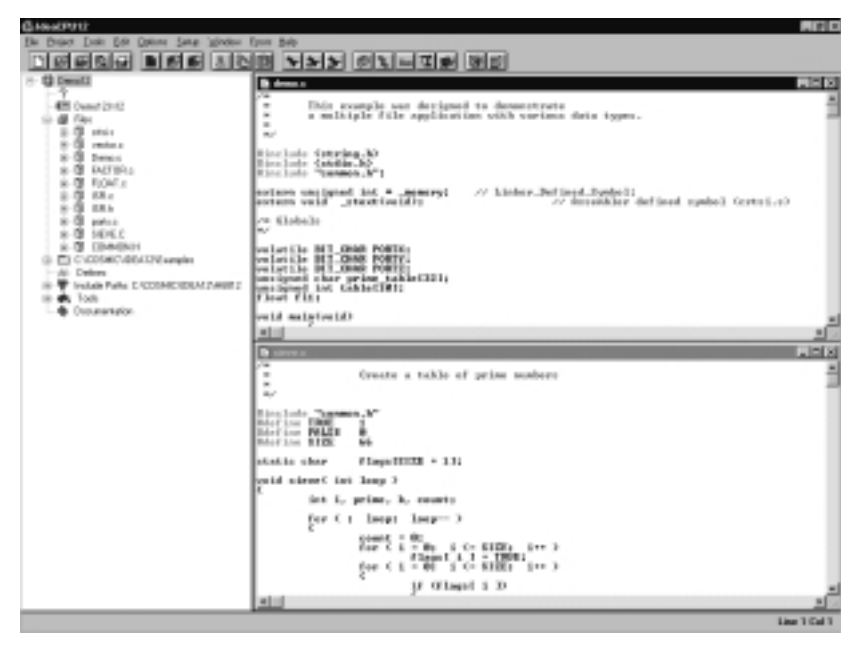

 **Figure 1-1: IDEA GUI**

The **Project window** at the left provides a graphical, tree-structured view of your project. Using just the Project window, you can add or remove files from the project, set compiler options, configure build utilities, and much more.

The **File windows** at the right allow you to open project files for editing and compiling. IDEA provides color-coding of Comments, Preprocessor Keywords, C Keywords, and several other coding items so that you can easily edit source code files.

All IDEA functionality is available from the nine **drop-down menus** under the title bar. The most frequently used options are also available via a single click on the **Tool bar**. In addition, you can assign custom key bindings to any program option.

#### <span id="page-17-0"></span>**Contents of the IDEA User's Guide**

This IDEA User's Guide consists of eight chapters.

**Chapter 1,** *IDEA Overview* - provides a brief description of IDEA and how it relates to other Cosmic programming tools. Also gives a brief description of each chapter in the IDEA User's Guide.

**Chapter 2:** *Installing IDEA* - lists installation requirements and provides instructions for installing IDEA.

**Chapter 3:** *Running IDEA* - provides information for getting up and running quickly, including: starting IDEA, setting program options, getting help, managing a project, and exiting IDEA.

**Chapter 4:** *IDEA User Interface* - provides detailed information on the IDEA GUI (Graphical User Interface), including: Title bar, Main menu, Tool bar, Project window, File window(s), Errors window, and Status bar.

**Chapter 5:** *IDEA Options & Setup* - provides information on configuring IDEA to meet your requirements, including: specifying a working directory, setting the default file type, customizing file window display, setting program options, program setup, selecting a ZAP debugger, and specifying error file display.

**Chapter 6:** *Managing an IDEA Project* - provides detailed information on all aspects of managing an IDEA project, including: name, description, target file name, source files, directory, Defines, Include Paths, tools, and documentation.

**Chapter 7:** *Building an IDEA Project* - provides detailed information on the four phases of building a project, including: compiling, linking, making, and building.

**Chapter 8:** *IDEA Command Reference* - provides an exhaustive description of all IDEA menu commands, including File menu, Project menu, Tools menu, Edit menu, Options menu, Setup menu, Window menu, Errors menu, and Help menu.

**CHAPTER**

# <span id="page-18-0"></span>**Installing IDEA**

- Preparing for installation<br>• Running the installation r
- Running the installation program

This page intentionally left blank.

# <span id="page-20-0"></span>**Preparing for installation**

#### **Installation requirements**

In order to run IDEA, your system **must** meet the following minimum hardware and software requirements:

- PC with an 80386 or better microprocessor
- Microsoft Windows 95/98 or Windows NT operating system
- 3 1/2'', 1.44 Mb diskette drive
- Hard disk drive with at least 5 Mb of free space
- 8 Mh of RAM

#### **Compiler requirements**

IDEA is supplied in several different versions, with each version matched to a specific Cosmic Software C cross-compiler. In order to use IDEA, you **must** have the matching Cosmic Software C crosscompiler installed.

For example, IDEACPU12 requires the Cosmic MC68HC12 compiler. During installation, the software asks you to specify the path to the compiler.

#### **Installation media**

Your IDEA software package consists of the IDEA Integrated Development Environment program and installation script files, and is supplied on a single 3 1/2'', 1.44 Mb floppy diskette. The diskette label identifies the product and the product version number.

#### **Installation process**

In the installation instructions that follow, we assume that your floppy disk drive is designated by the letter "A" and your hard disk partition by the letter "C". If your system uses different letter designations, change the installation instructions accordingly.

<span id="page-21-0"></span>IDEA is installed by the Microsoft Windows Setup utility program. Throughout the installation procedure, there is an assumed default directory in which IDEA is installed. This directory is

**C:\Cosmic\Idea***xx*, where *xx* stands for the Cosmic Software compiler that you are using (for example, **C:\Cosmic\Idea12** for the Cosmic MC68HC12 compiler).

If you install IDEA in a different directory or on a different hard disk drive, you must substitute your specified location wherever you see **C:\Cosmic\Idea***xx*.

### **Running the installation program**

- 1. Insert the IDEA diskette into your floppy disk drive.
- 2. Open the **Windows Explorer** and in the left pane double click on "3 1/2 Floppy (A:)".
- 3. In the right pane, double click on **Setup.exe** to run the IDEA installation and setup program.

#### **NOTE**

As an alternative to Steps 2 and 3 you can use the RUN command from the Windows Start Menu and type  $a: \setminus s$ etup to run the installation program.

4. The **Welcome** screen appears.

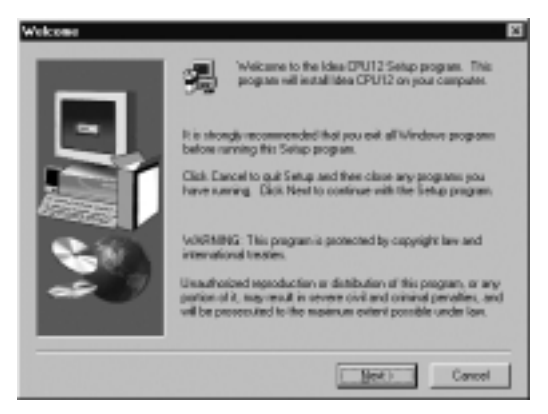

#### **Figure 2-1: Welcome screen**

Click on **Next>** when you are ready to proceed.

5. The **Software License Agreement** screen appears.

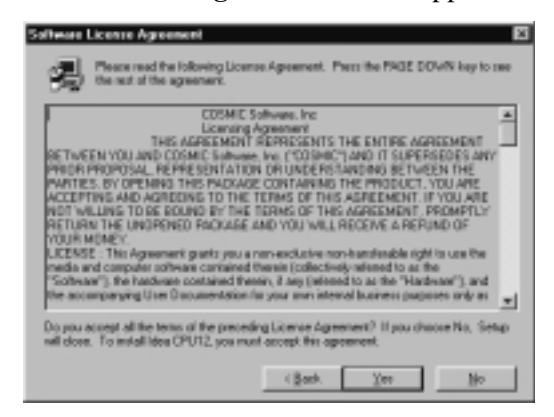

#### **Figure 2-2: Software License Agreement screen**

After you read the **Software License Agreement**, click on **Yes** to proceed.

6. The **User Information** screen appears.

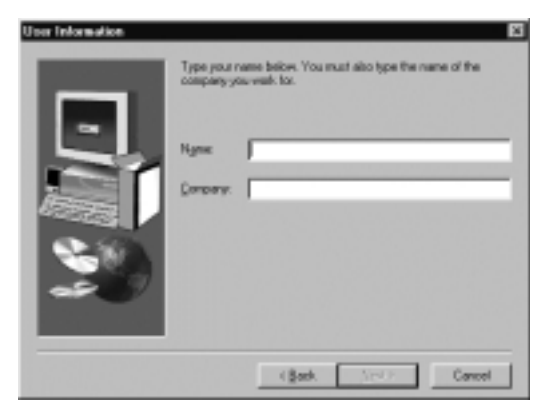

#### **Figure 2-3: User Information screen**

Enter your name and company name and click on **Next>** to proceed.

7. The **Choose Destination Folder** screen appears.

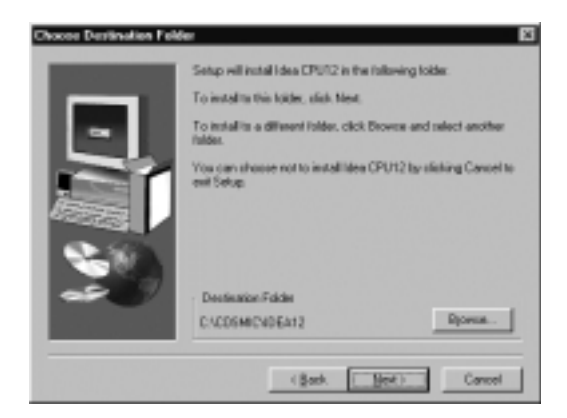

 **Figure 2-4: Choose Destination Folder dialog box**

Select the destination folder where you want IDEA to be installed. By default, IDEA will be installed in the **C:\Cosmic \Idea***xx* folder, where *xx* stands for the Cosmic Software compiler that you are using (for example, **C:\Cosmic\Idea12** for the Cosmic MC68HC12 compiler).

You can select the default or click on the Browse button to specify a different location.

Click on **Next>** when you are ready to proceed.

8. The **Select Program Folder** screen appears.

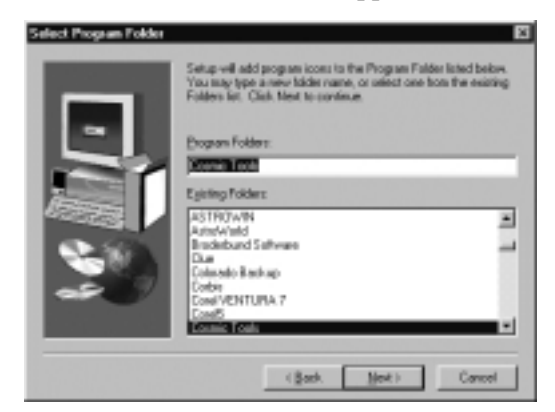

#### **Figure 2-5: Select Program Folder screen**

Specify a program folder for IDEA, and click on **Next>** to proceed.

9. The **Compiler Directory** screen appears.

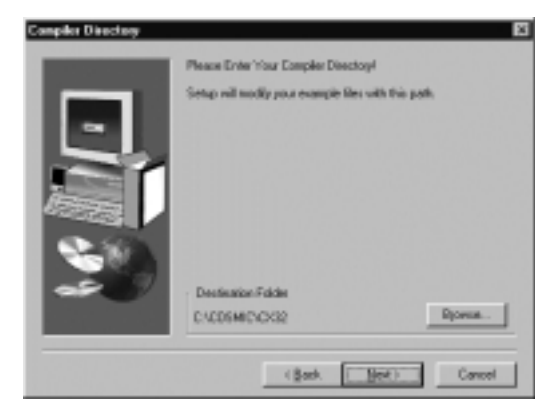

#### **Figure 2-6: Compiler Directory screen**

Select the folder where your C compiler is installed. You can select the default or click on the **Browse** button to specify a different location.

Click on **Next>** when you are ready to proceed.

10. The **Check Setup Information** screen appears.

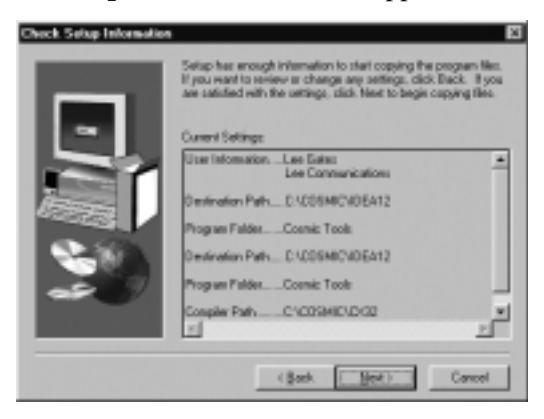

#### **Figure 2-7: Check Setup Information screen**

Check the setup information that you have provided. Click on **<Back** to make any changes. Click on **Next>** when you are ready to proceed.

11. The IDEA Setup program proceeds with the installation of IDEA. After the installation is complete, the **Setup Complete** screen appears.

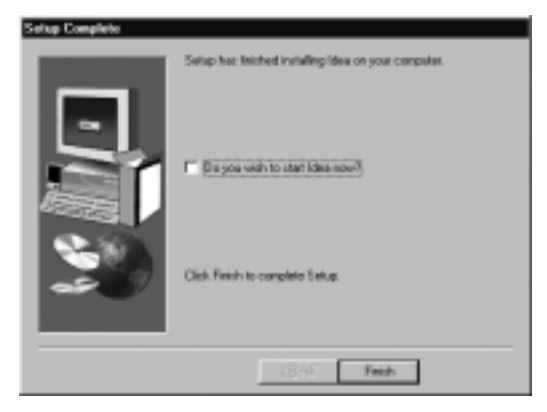

#### **Figure 2-8: Setup Complete screen**

If you want to run IDEA immediately upon exiting the Setup program, select the checkbox "Do you wish to start IDEA now?". Select **Finish** to complete the IDEA installation process.

**CHAPTER**

# <span id="page-28-0"></span>**Running IDEA**

- Starting IDEA
- Starting a new project
- Building a project
- Debugging a project
- Saving and closing a project
- Opening the example project
- Specifying the working directory
- Setting IDEA options
- $\bullet$  Getting Help<br>  $\bullet$  Exiting
- Exiting

This page intentionally left blank.

# <span id="page-30-0"></span>**Starting IDEA**

From the Windows Start menu, select **Programs > Cosmic Tools > Idea CPU***xx,* where *xx* stands for the Cosmic Software compiler that you are using (for example, **Programs > Cosmic Tools > Idea CPU12** if you are using the Cosmic MC68HC12 compiler).

The IDEA main window appears:

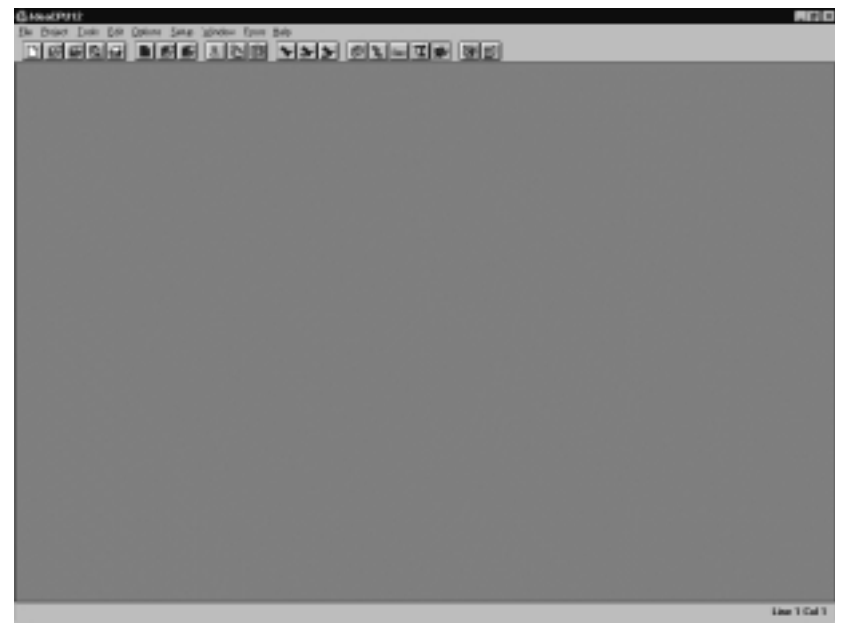

#### **Figure 3-1: IDEA main window**

After you open a project and some files within the project, the IDEA main window appears as in the following Figure.

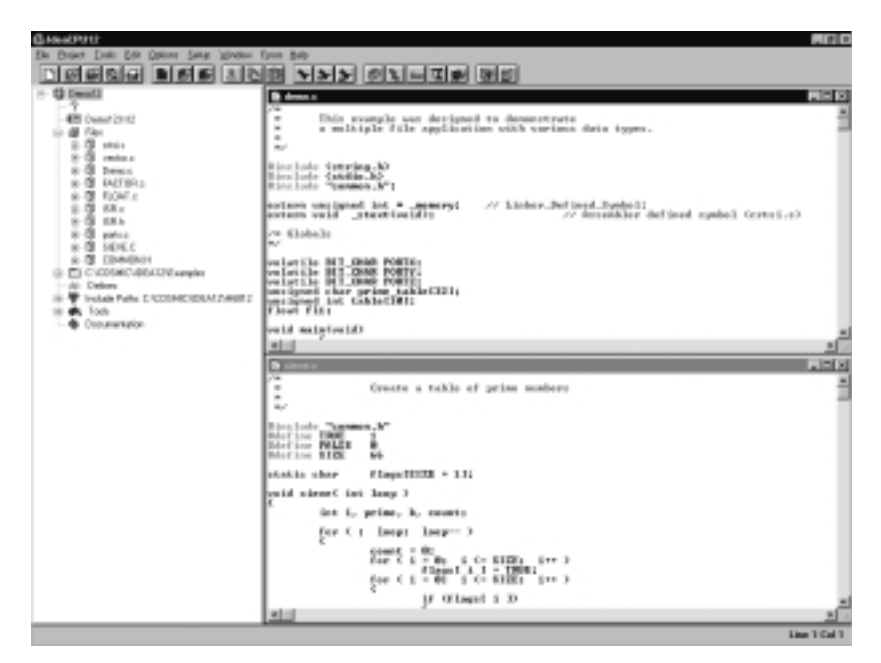

#### **Figure 3-2: IDEA main window with Project and File windows open**

The IDEA main window is the principal graphical user interface (GUI) for the program.

For complete details on the components of the IDEA main window, refer to Chapter 4, *IDEA User Interface*.

# <span id="page-32-0"></span>**Starting a new project**

To start a new project, click on the **New Project** tool **on** the Tool bar, or select **Project > New** from the Main menu.

The Project window appears with a new project opened.

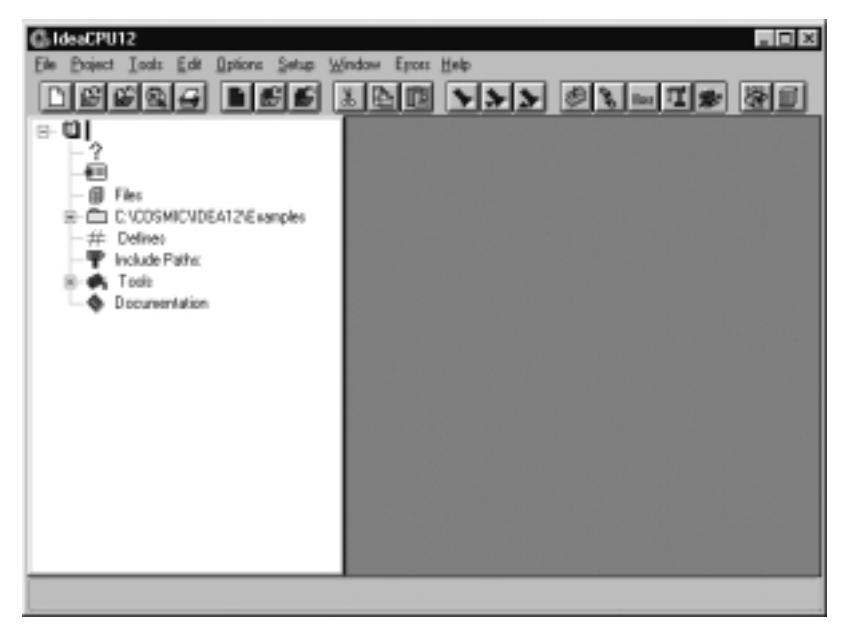

#### **Figure 3-3: IDEA Project window with new project open**

The Project window displays the various project components as icons in a tree-structured format, similar to Windows Explorer. Each icon in the project tree represents a project component.

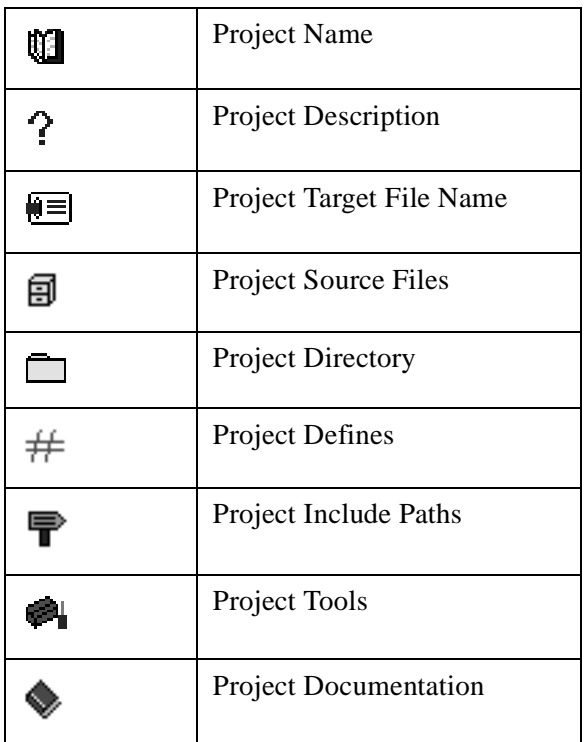

#### **Table 3-1: Project Components**

 $A \nightharpoonup$  sign next to a component icon means that sub-components are hidden below the icon. Click on the  $\equiv$  sign or double click on the icon to display the sub-components.

 $A \sqsubseteq$  sign next to a component icon means that the first level of subcomponents below the icon is displayed. Click on the  $\Xi$  sign or double click on the icon to hide the sub-components.

For additional details on the Project window, refer to Chapter 4, *IDEA User interface*.

For details on project management, refer to Chapter 7, *Managing an IDEA Project*.

# <span id="page-34-0"></span>**Building a project**

After a project is configured, you need to build the application. There are a three different ways to do this:

- 1. Right click on the **Project Name** icon **in** in the Project window and select **Make** or **Build** from the pop-up menu.
- 2. Choose **Compile** (single, open file), **Make**, or **Build** from the **Project** pull-down menu.
- 3. Click on one of the following tools on the Tool bar:

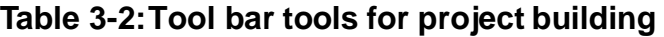

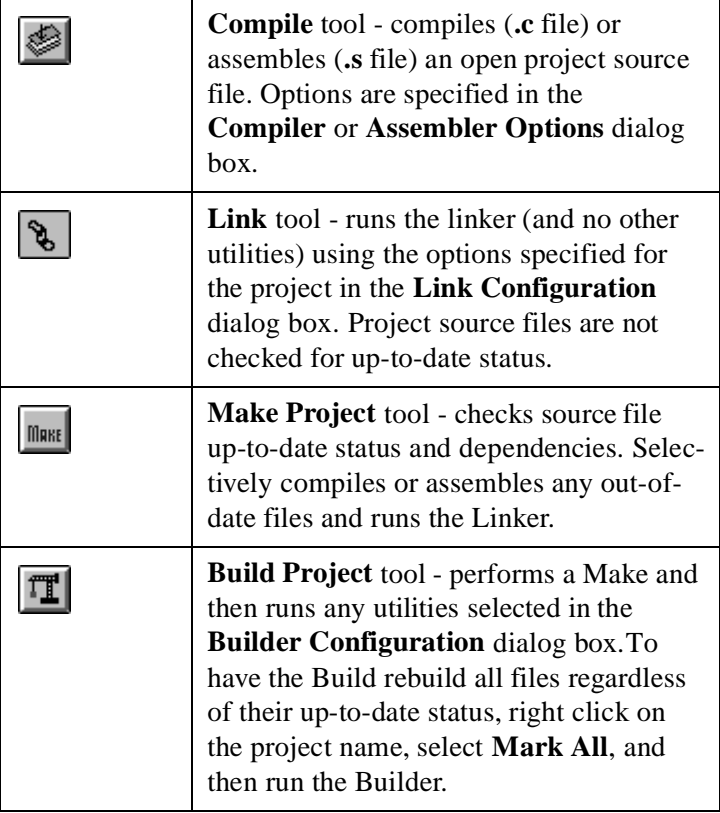

<span id="page-35-0"></span>For additional details on the project building tools, refer to Chapter 4, *IDEA User interface*.

For details on building an IDEA project, refer to Chapter 7, *Building an IDEA Project*.

### **Debugging a project**

IDEA lets you use a Cosmic ZAP debugger to debug your project.

You can open the ZAP Debugger by clicking on the **Debugger**

tool  $\left[\begin{array}{c} \mathbf{R}^{\mathbf{r}} \end{array}\right]$  in the Tool bar.

#### **NOTE**

Before you can use the ZAP debugger, you must first specify its

location by right clicking on the **Debugger** tool **in** the **Tool Browser** (select **Tools** from the Main menu to open the **Tool Browser**). This opens a dialog box that allows you to specify the debugger for the project.
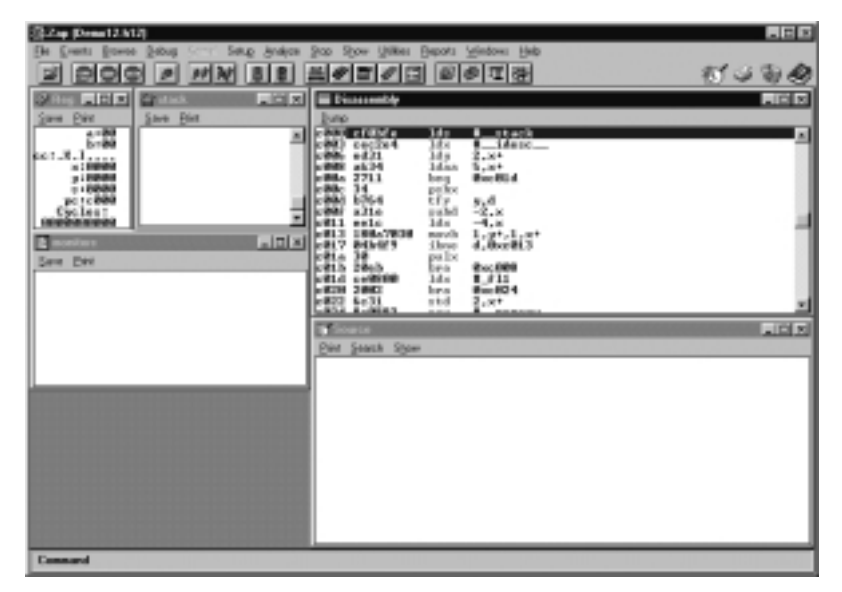

#### **Figure 3-4: ZAP Debugger with project target file open**

When you run the ZAP Debugger from within IDEA, the ZAP Debugger automatically opens the target file for the currently loaded project (for example, **demo12.h12**).

For details on using the ZAP Debugger, refer to the ZAP User's Guide.

## **Saving and closing a project**

When you save a project, IDEA creates or updates the project file. When you close a project, IDEA checks to see if there are any unsaved changes to the project. If there are, a dialog box appears asking if you want to save the changes.

The **Project > Save** option lets you save the changes that you have made to a new or existing project. Select the **Save** option by clicking on **Save** in the **Project** menu. Alternatively, type **Alt+P+S**.

You can also select the **Save Project** tool **s** on the Tool bar.

The **Project > Save As** option lets you save the changes that you have made to an existing project using a different project file name, file extension, or path. Select the **Save As** option by clicking on **Save As** in the **Project** menu. Alternatively, type **Alt+P+A**.

The **Project > Close** option lets you close the current project. Select the **Close** option by clicking on **Close** in the **Project** menu. Alternatively, type **Alt+P+O**.

For additional details on saving and closing a project file, refer to Chapter 8, *IDEA Command Reference*.

## **Opening the example project**

IDEA is supplied with an example project called **demoxx.prj**, where *xx* stands for the Cosmic Software compiler that you are using (for example, **demo12.prj** for the Cosmic MC68HC12 compiler).

You can use this example project to become familiar with the principles of managing a project in IDEA.

To open the example project, click on the **Open Project** tool the Tool bar. In the dialog box that appears, select **demo12.prj** from the **Examples** folder. The Project window appears with the **demo12.prj** project opened.

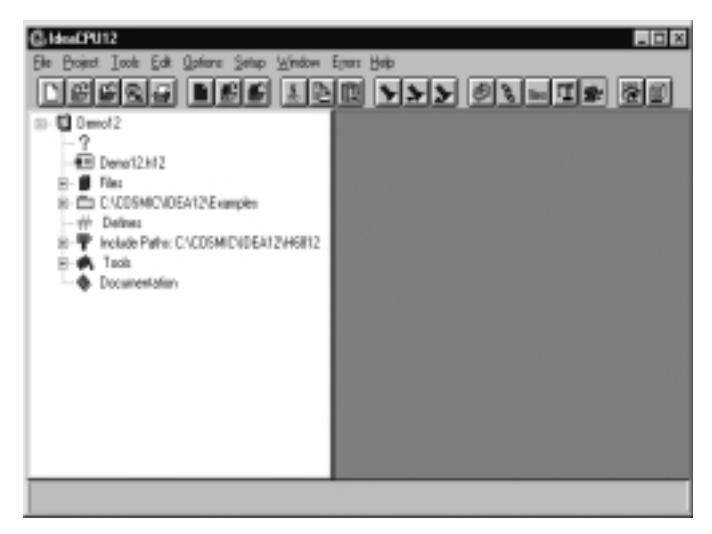

#### **Figure 3-5: Project window with demo12.prj project opened**

For details on managing an IDEA project, refer to Chapter 6: *Managing an IDEA Project*.

## **Specifying the working directory**

When you work on a project, you should store all the project files in a single folder. The **Setup > Working Directory** option lets you specify the default directory for a project and for locating project files. For example, when you specify **File > Open** or **Project > Load**, IDEA initially looks in the working directory for files of the appropriate type.

Select the **Working Directory** option by clicking on **Working Directory** in the **Setup** menu. Alternatively, type **Alt+S+W**.

## **Setting IDEA options**

To set basic program options, select **Options** from the Main menu. Alternatively, type **Alt+O**.

An option is set if a check mark appears before its name. To set an unchecked option, click on the desired option in the **Options** dropdown menu. The next time you open the **Options** drop-down menu, a check mark appears before that option's name.

An option is not set if no check mark appears before its name. To clear a checked option, click on the desired option in the **Options** drop-down menu. The next time you open the **Options** drop-down menu, no check mark appears before that option's name.

The following Table describes the options that you can set.

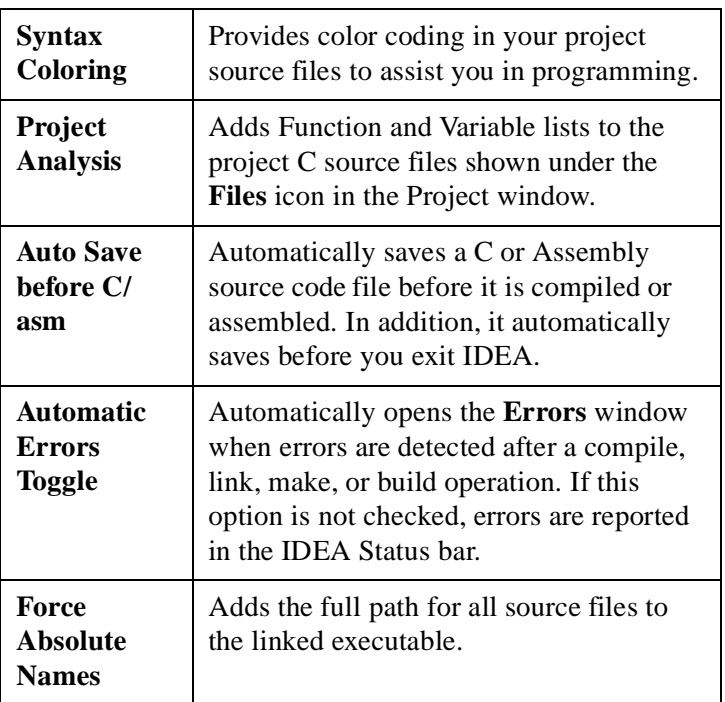

#### **Table 3-3: IDEA Options**

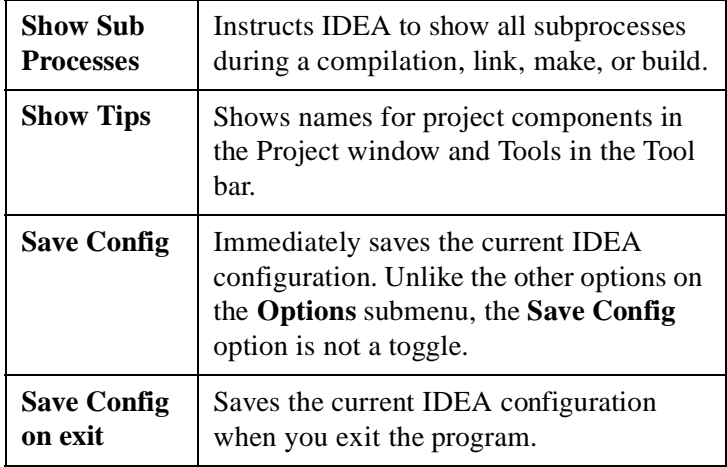

#### **Table 3-3: IDEA Options**

For additional details on these options, refer to Chapter 8, *IDEA Command Reference*.

## **Getting Help**

The **Help** drop-down menu provides help on the C language and on the C Library. You can also view IDEA version information.

Open the **Help** drop-down menu by clicking on **Help** in the Main menu. Alternatively, type **Alt+H**.

## **Exiting IDEA**

To exit IDEA, click on **Exit** in the **File** menu. Alternatively, type  $Alt + F + X$ .

If you have selected **Auto Save before C/asm** in the **Options** dropdown menu (**Alt+O+A**), all changed files are saved prior to exiting. If you have not selected **Auto Save before C/asm**, a dialog box appears in turn for each changed file and lets you select whether to save the file or not.

**CHAPTER**

**4**

# **IDEA User Interface**

- $\bullet$  IDEA GUI<br> $\bullet$  Title bar
- Title bar<br>• Status bar
- ◆ Status bar<br>◆ Main men
- $\bullet$  Main menu<br>  $\bullet$  Tool bar
- Tool bar
- Project window<br>• File window(s)
- File window(s)<br>• Frrors window
- Errors window

This page intentionally left blank.

## **IDEA GUI**

### **Description**

The following Figure shows the IDEA GUI (Graphical User Interface).

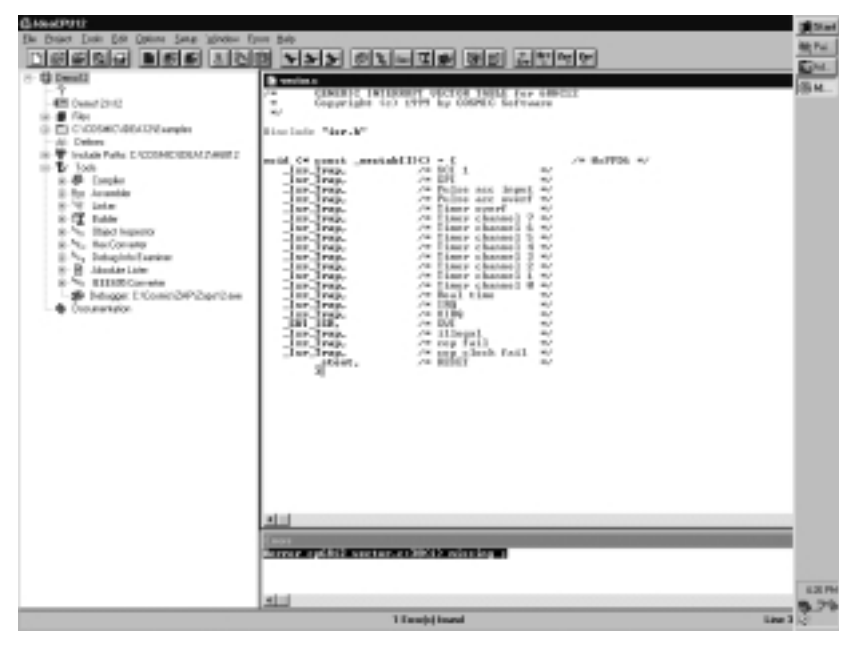

 **Figure 4-1: IDEA GUI**

The IDEA GUI consists of several components:

- Title bar
- Status bar
- Main menu
- Tool bar
- Window area
	- Project window
	- File window(s)
		- Errors window

Each of the GUI components is described briefly in the following section and in detail later in the chapter.

#### **GUI components**

#### **Title bar**

The Title bar gives the program name and version (for example, **IdeaCPU12**). It also provides access to the standard Windows 95 windows controls.

For details, refer t[o "Title bar" on page 4-](#page-49-0)8.

#### **Status bar**

The Status bar displays helpful information after an IDEA option is executed. For details on the Status bar, refer t[o "Status](#page-51-0)  [bar" on page 4-10](#page-51-0).

#### **Main menu**

The Main menu provides access to all IDEA functionality via nine options: **File**, **Project**, **Tools**, **Edit**, **Options**, **Setup**, **Window**, **Errors**, and **Help**.

For details, refer t[o "Main menu" on page 4-1](#page-52-0)1. Also refer to Chapter 8: *IDEA Command Reference*.

### **Tool bar**

The Tool bar provides one-click access to commonly used functions via seven groups of tools: file management, project management, editing, searching, project building, error management, and system windows.

For details, refer t[o"Tool bar" on page 4-1](#page-58-0)7.

#### **Window area**

The Window area provides space for a **Project window**, one or more **File windows**, and an **Errors window**.

#### **Project window**

The Project window displays the currently open project at the left side of the window area.

For details on the Project window, refer [to "Project](#page-69-0)  [window" on page 4-28](#page-69-0). For details on managing a project, refer to Chapter 6: *Managing an IDEA Project*.

#### **File window(s)**

The File window(s) display one or more open project files at the right side of the window area (if the Project window is displayed at the left).

For details on the File window, refer t[o "File window\(s\)"](#page-78-0)  [on page 4-37](#page-78-0).

#### **Errors window**

The Errors window displays the errors found from the most recent compile, link, make, or build at the bottom right of the window area.

For details on the Errors window, refer t[o "Errors](#page-82-0)  [window" on page 4-41](#page-82-0).

### **Navigation**

You can navigate the IDEA GUI using any combination of mouse operations, predefined keyboard shortcuts, and custom key bindings that you create.

#### **Mouse**

You can use the mouse for most tasks in IDEA including selecting options from the Main menu and tools from the Tool bar, and working with files. All functionality can be accessed via left, right, and double clicks. Keyboard shortcuts and custom key bindings provide a convenient alternative in many repetitive situations.

For navigating the Project window and managing a project, the mouse is a much more convenient means of navigation than the keyboard.

#### **Keyboard shortcuts**

All Main menu options, Tool bar tools, and many other IDEA options can be quickly accessed from the keyboard using IDEA's predefined keyboard shortcuts. Most of the keyboard shortcuts consist of the **<Alt>** key followed by one or more letter keys.

For example, to print a file, press <Alt> to highlight the Main menu, **"F"** to open the File drop-down menu, and **"P"** to select the **Print** option. This key combination is shown in this manual as **Alt+F+P**.

For another example, if you have selected the **Files** icon in the Project window and right clicked to open the floating menu, you can then press **"A"** to add a file to the project files list.

In addition to the keyboard shortcuts that use the **<Alt>** key, there are a few "standard" DOS keyboard shortcuts that appear on IDEA's menus. For example, you can type **Ctrl+P** to print a file.

#### **Custom key bindings**

You can also create your own keyboard shortcuts for nearly all of the menu commands in IDEA by selecting the **Key Binding** option from the **Setup** menu.

Select the **Key Binding** option by clicking on **Key Binding** in the **Setup** menu. Alternatively, type **Alt+S+K**.

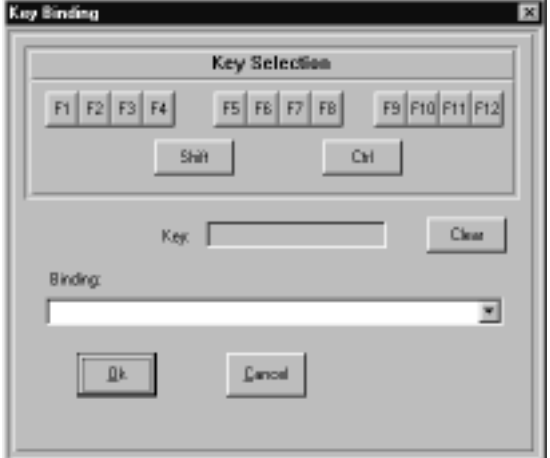

The **Key Binding** dialog box appears.

#### **Figure 4-2: Key Binding dialog box**

You can use any combination of the **Ctrl**, **Shift**, and **Function** keys to create a new shortcut. Click on your choice(s) in the **Key Selection** field. As you click, the shortcut definition is built up in the **Key** field. To remove **Ctrl** or **Shift** from the key definition, click on either of them again. To change the **Function** key in the key definition, click on your new choice.

After you specify a key sequence, you must bind it to an action. If the key sequence you have specified is not already in use, the **Binding** field will be blank. Click on the down arrow to the right of the field and select the action that you want to associate with the key sequence from the action list.

<span id="page-49-0"></span>If the key sequence you have specified is already in use, the **Binding** field will show the action with which the key sequence is associated. You can either select a new key sequence for the action or click on the **Clear** button to clear the current action from the **Binding** field.

After you create a keyboard shortcut for a menu option, the shortcut appears after the option name in the drop-down menu.

## **Title bar**

The Title bar gives the program name and version and provides access to the standard Windows 95 windows controls.

#### **Program name and version**

The program name is followed by the version. For example, if you are using the Cosmic Motorola MC68HC12 Cross Compiler, the Title bar shows "**IdeaCPU12**".

#### **Window Control menu**

Click on the **Cosmic** icon **C**<sup>b</sup> to open a window control menu. Alternatively, press **Alt+Spacebar**.

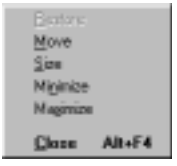

#### **Figure 4-3: Window control menu**

The following Table describes the options available on the Window Control menu.

| <b>Restore</b>  | Restores a minimized or maximized<br>window to its previous size. Alternatively,<br>you can type Alt+Spacebar+R or double<br>click in the Title bar of a maximized<br>window. |
|-----------------|----------------------------------------------------------------------------------------------------|
| Move            | Lets you move a window that is not<br>minimized or maximized. Alternatively,<br>you can type Alt+Spacebar+M or click<br>in the Title bar and drag to move the<br>window.      |
| <b>Size</b>     | Lets you resize a window that is not<br>minimized or maximized. Alternatively,<br>you can type Alt+Spacebar+S or click on<br>a window border and drag to size the<br>window.  |
| <b>Minimize</b> | Minimizes a window to a button on the<br>Windows Task bar. Alternatively, you can<br>type Alt+Spacebar+N.                                                                     |
| <b>Maximize</b> | Maximizes a window. Alternatively, you<br>can type Alt+Spacebar+X.                                                                                                    |
| <b>Close</b>    | Closes the window and exits IDEA. Alter-<br>natively, you can type $Alt+Spacebar+C$<br>or $Alt + F4$ .                                                                        |

**Table 4-1: Window Control menu options**

### <span id="page-51-0"></span>**Window Control buttons**

The following Table describes the window control buttons.

#### **Table 4-2: Window Control buttons**

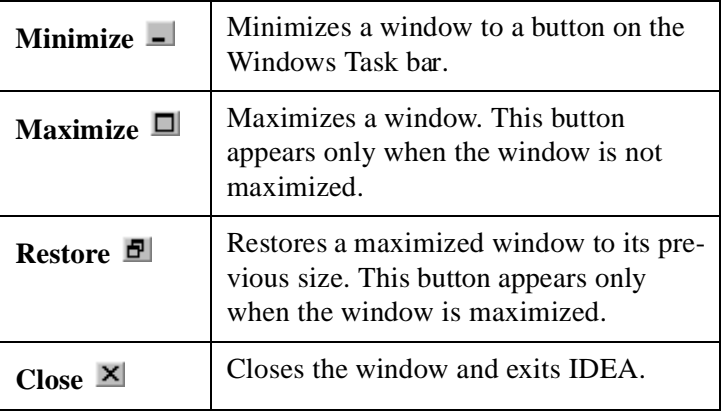

## **Status bar**

The Status bar displays helpful information after an IDEA option is executed. It also displays error information after a compile, link, make, or build.

## <span id="page-52-0"></span>**Main menu**

The IDEA Main menu provides access to all program functionality via nine drop-down menus: **File**, **Project**, **Tools**, **Edit**, **Options**, **Setup**, **Window**, **Errors**, and **Help**.

### **File menu**

The **File** drop-down menu provides options to open, read, save, compile, or print new or existing files. You can also add or remove a file from a project. You can use these options for several different types of file.

Open the **File** drop-down menu by clicking on **File** in the Main menu. Alternatively, type **Alt+F**.

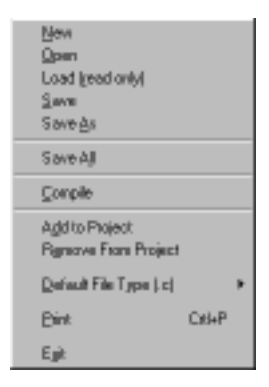

#### **Figure 4-4: File menu**

For details on the **File** menu options, refer to Chapter 8, *IDEA Command Reference*.

### **Project menu**

The **Project** drop-down menu provides options to load an existing project or create a new project, and save and/or close an open project. In addition, you can add a file to a project, view its dependencies, and compile the file. You can also initiate a make command for a project and do a project build.

Open the **Project** drop-down menu by clicking on **Project** in the Main menu. Alternatively, type **Alt+P**.

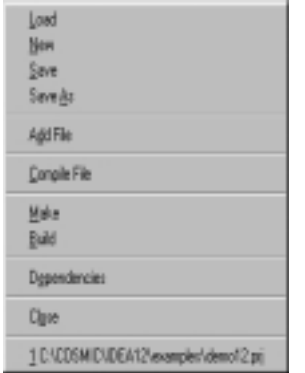

#### **Figure 4-5: Project menu**

For details on the **Project** menu options, refer to Chapter 8, *IDEA Command Reference*.

### **Tools option**

The **Tools** option opens a **Tool Browser** that enables you to set options for the tools and utilities provided with IDEA.

Open the **Tool Browser** by clicking on **Tools** in the Main menu. Alternatively, type **Alt+T**.

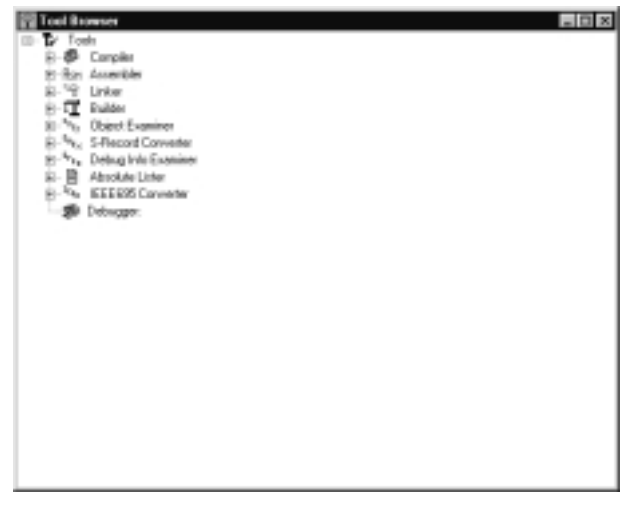

#### **Figure 4-6: Tool Browser**

The **Tool Browser** displays the various IDEA tools as icons in a treestructured format, similar to Windows Explorer.

For details on the **Tool Browser**, refer to Chapter 8, *IDEA Command Reference*.

### **Edit menu**

The **Edit** drop-down menu provides options to edit the contents of the currently active file. If no file is open and active, the **Edit** menu options are unavailable.

Open the **Edit** drop-down menu by clicking on **Edit** in the Main menu. Alternatively, type **Alt+E**.

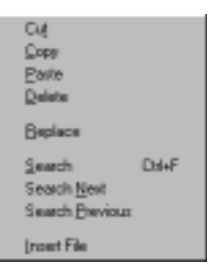

#### **Figure 4-7: Edit menu**

For details on the **Edit** menu, refer to Chapter 8, *IDEA Command Reference*.

### **Options menu**

The **Options** drop-down menu lets you set basic program options.

Open the **Options** drop-down menu by clicking on **Options** in the Main menu. Alternatively, type **Alt+O**.

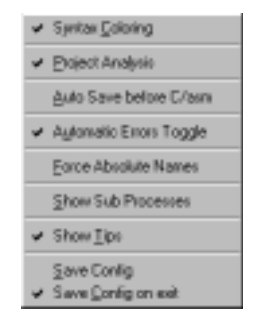

 **Figure 4-8: Options menu**

For details, refer to Chapter 8, *IDEA Command Reference*.

### **Setup menu**

The **Setup** drop-down menu lets you specify a default tab width, set the font and text colors for source files, establish key bindings for common program operations, and set the default working directory. You can also specify assembler file name extensions.

Open the **Setup** drop-down menu by clicking on **Setup** in the Main menu. Alternatively, type **Alt+S**.

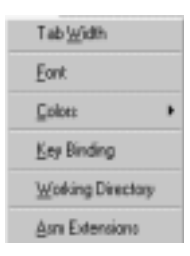

#### **Figure 4-9: Setup menu**

For details on the **Setup** menu, refer to Chapter 8, *IDEA Command Reference*.

### **Window menu**

The **Window** drop-down menu lets you arrange all open files in IDEA. In addition, you can open a **DOS Shell** window.

Open the **Window** drop-down menu by clicking on **Window** in the Main menu. Alternatively, type **Alt+W**.

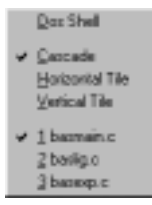

#### **Figure 4-10: Window menu**

For details on the **Window** menu, refer to Chapter 8, *IDEA Command Reference*.

#### **Errors menu**

The **Errors** drop-down menu lets you display errors encountered during a compile, link, make, or build. You can navigate through the error list and view the approximate point in the source file where the error occurred.

Open the **Errors** drop-down menu by clicking on **Errors** in the Main menu. Alternatively, type **Alt+R**.

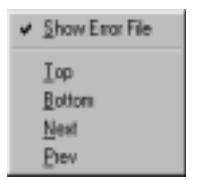

#### **Figure 4-11: Errors menu**

For details on the **Errors** menu, refer to Chapter 8, *IDEA Command Reference*.

### **Help menu**

The **Help** drop-down menu provides on-line help on the C language and the C Library. You can also view IDEA version information.

Open the **Help** drop-down menu by clicking on **Help** in the Main menu. Alternatively, type **Alt+H**.

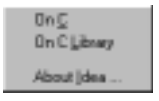

#### **Figure 4-12: Help menu**

For details on the **Help** menu, refer to Chapter 8, *IDEA Command Reference*.

## <span id="page-58-0"></span>**Tool bar**

The Tool bar provides one-click access to commonly used IDEA functions via seven groups of tools: file management, project management, editing, searching, project building, error management, and system windows.

### **File Management tools**

There are five file management tools: **New File**, **Open File**, **Save File**, **Load File**, and **Print File**.

# **New File tool**

The **New File** tool lets you create a new file in any one of several different file types.

Selecting the **New File** tool is equivalent to selecting the **New** option in the **File** menu. For details on the **File > New** option, refer to Chapter 8, *IDEA Command Reference*.

# **Open File tool**

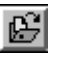

The **Open File** tool lets you open and edit an existing file in any one of several different file types.

Selecting the **Open File** tool is equivalent to selecting the **Open** option in the **File** menu. For details on the **File > Open** option, refer to Chapter 8, *IDEA Command Reference*.

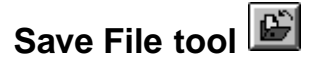

The **Save File** tool lets you save the changes that you have made to a new or existing file. You can determine if a file has edits that need to be saved by looking at the window title bar. If "**(modified)**" appears after the file name, changes have been made to the file and not yet saved.

Selecting the **Save File** tool is equivalent to selecting the **Save** option in the **File** menu. For details on the **File > Save** option, refer to Chapter 8, *IDEA Command Reference*.

# **Load File (Read Only) tool**

The **Load File (Read Only)** tool lets you open an existing file in any one of several different file types. The file is opened in "**read-only**" mode—you cannot edit it or use the **Save File** tool. However, you can save the file under a different name using the **Save As** option in the **File** menu.

Selecting the **Load File (Read Only)** tool is equivalent to selecting the **Load (read only)** option in the **File** menu. For details on the **File > Load (read only)** option, refer to Chapter 8, *IDEA Command Reference*.

## **Print File tool**

The **Print File** tool lets you print the active file.

Selecting the **Print File** tool is equivalent to selecting the **Print** option in the **File** menu. For details on the **File > Print** option, refer to Chapter 8, *IDEA Command Reference*.

#### **Project Management tools**

There are three project management tools: **New Project**, **Open Project**, and **Save Project**.

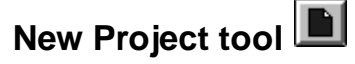

The **New Project** tool lets you create a new project.

Selecting the **New Project** tool is equivalent to selecting the **New** option in the **Project** menu. For details on the **Project > New** option, refer to Chapter 8, *IDEA Command Reference*.

## **Open Project tool**

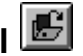

The **Open Project** tool lets you open and edit an existing project.

Selecting the **Open Project** tool is equivalent to selecting the **Load** option in the **Project** menu.

For details on the **Project > Load** option, refer to Chapter 8, *IDEA Command Reference*.

# **Save Project tool**

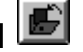

The **Save Project** tool lets you save the changes that you have made to a new or existing project.

Selecting the **Save Project** tool is equivalent to selecting the **Save** option in the **Project** menu. For details on the **Project > Save** option, refer to Chapter 8, *IDEA Command Reference*.

### **Editing tools**

There are three editing tools: **Cut**, **Copy**, and **Paste**.

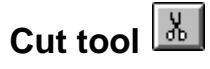

The **Cut** tool lets you cut the highlighted text. The cut text is placed in the Windows Clipboard and is available for a paste operation.

Selecting the **Cut** tool is equivalent to selecting the **Cut** option in the **Edit** menu. For details on the **Edit > Cut** option, refer to Chapter 8, *IDEA Command Reference*.

## **Copy too**

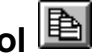

The **Copy** tool lets you copy the highlighted text. The copied text is placed in the Windows Clipboard and is available for a paste operation.

Selecting the **Copy** tool is equivalent to selecting the **Copy** option in the **Edit** menu. For details on the **Edit > Copy** option, refer to Chapter 8, *IDEA Command Reference*.

## **Paste tool**

The **Paste** tool lets you paste the contents of the Windows Clipboard into the active file at the location of the cursor. You can perform multiple paste operations. The Clipboard contents are not changed until you perform another cut or copy operation.

Selecting the **Paste** tool is equivalent to selecting the **Paste** option in the **Edit** menu. For details on the **Edit > Paste** option, refer to Chapter 8, *IDEA Command Reference*.

### **Search tools**

There are three search tools: **Search String**, **Search String Forward**, and **Search String Backwards**.

## **Search String tool**

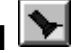

The **Search String** tool lets you search for a specified text string in a file. You can search forward or backward from the current cursor position.

Selecting the **Search String** tool is equivalent to selecting the **Search** option in the **Edit** menu. For details on the **Edit > Search** option, refer to Chapter 8, *IDEA Command Reference*.

## **Search String Forward tool**

The **Search String Forward** tool lets you search for the next occurrence of a text string previously specified in the **Search** dialog box.

Selecting the **Search String Forward** tool is equivalent to selecting the **Search Next** option in the **Edit** menu. For details on the **Edit > Search Next** option, refer to Chapter 8, *IDEA Command Reference*.

# **Search String Backwards tool**

The **Search String Backwards** tool lets you search for a previous occurrence of a text string previously specified in the **Search** dialog box.

Selecting the **Search String Backwards** tool is equivalent to selecting the **Search Previous** option in the **Edit** menu. For details on the **Edit > Search Previous** option, refer to Chapter 8, *IDEA Command Reference*.

### **Project Building tools**

There are five project building tools: **Compile**, **Link**, **Make Project**, **Build Project**. and **Debugger**.

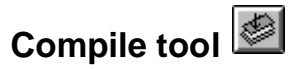

The **Compile** tool lets you compile (**.c** file) or assemble (**.s** file) the currently active source file.

Selecting the **Compile** tool is equivalent to selecting the **Compile** option in the **File** menu or the **Compile File** option in the **Project** menu. For details on the **File > Compile** and **Project > Compile File** options, refer to Chapter 8, *IDEA Command Reference*.

# **Link tool**

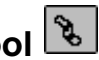

The **Link** tool runs the linker (and no other utilities) using the options specified in the project. Source files are not checked for up-to-date status.

The **Link** tool does not have a menu equivalent.

## **Make Project tool**

The **Make Project** tool checks source file dependencies and their up-to-date status. It then selectively compiles (**.c** files) and assembles (**.s** files) out-of-date files and runs the linker.

Selecting the **Make Project** tool is equivalent to selecting the **Make** option in the **Project** menu. For details on the **Project > Make** option, refer to Chapter 8, *IDEA Command Reference*.

# **Build Project tool**

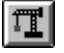

The **Build Project** tool performs a Make as described above and then runs all the utilities selected in the **Builder Configuration** dialog box. For details on the **Builder Configuration** dialog box, refer to Chapter 8, *IDEA Command Reference*.

To rebuild all files regardless of their up-to-date status, right click on the **Project Name** icon in the Project window, select **Mark All**, and then select the **Build Project** tool.

Selecting the **Build Project** tool is equivalent to selecting the **Build** option in the **Project** menu. For details on the **Project > Build** option, refer to Chapter 8, *IDEA Command Reference*.

## **Debugger tool**<sup>图</sup>

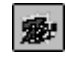

The **Debugger** tool lets you run a Cosmic ZAP debugger with the project target file (for example, demo12.h12) loaded.

Selecting the **Debugger** tool is equivalent to double clicking on the **Debugger** tool in the **Tool Browser**. For details on the **Tools > Tool Browser** option, refer to Chapter 8, *IDEA Command Reference*.

### **NOTE**

You must first specify the location of the ZAP debugger by right clicking on the **Debugger**

tool (under the **Project Tools** icon) in the **Tool Browser**. This opens a dialog that allows you to specify the debugger for the project.

### **System tools**

There are two system tools: **Dos Shell** and **Windows Explorer**.

# **Dos Shell tool** <sup>o</sup>

The **MS-DOS Prompt** window is not part of the IDEA GUI, but can be used in conjunction with IDEA to assist you with your programming project. For example, you can use the MS-DOS prompt to run the Cosmic compiler directly from the DOS command line.

You can open an **MS-DOS Prompt** window by clicking on the **DOS Shell** tool in the Tool bar or by selecting the **Dos Shell** option from the **Window** drop-down menu. An **MS-DOS Prompt** window appears.

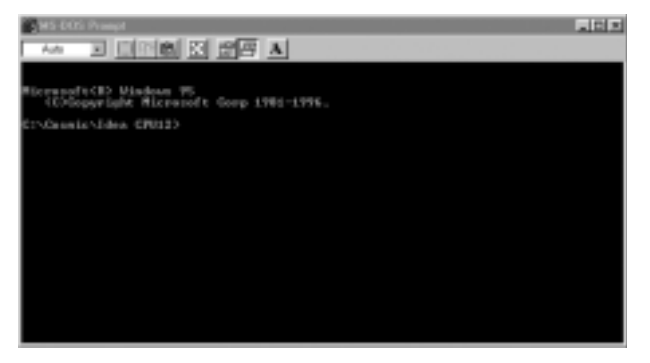

 **Figure 4-13: MS-DOS Prompt window**

The default directory for the MS-DOS prompt is the directory that you specified using the **Working Directory** option in the **Setup** drop-down menu.

# **Windows Explorer tool**

The **Windows Explorer** window is not part of the IDEA GUI, but can be used in conjunction with IDEA to assist you with your programming project. For example, you can use the **Windows Explorer** window to locate files for a project and move them to the project directory.

You can open a **Windows Explorer** window by clicking on the **Windows Explorer** tool in the Tool bar. The **Windows Explorer** window appears.

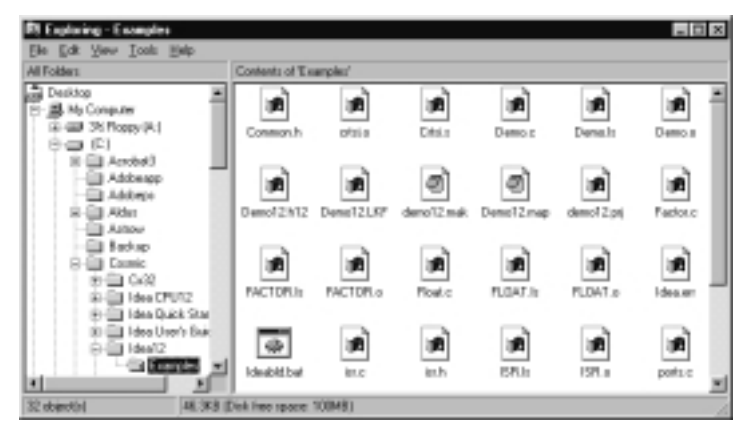

 **Figure 4-14: Windows Explorer window**

#### **Error Management tools**

If any errors are encountered during a compile, link, make, or build (and if the **Automatic Errors Toggle** option on the **Options** submenu is checked), IDEA opens an **Errors** window and lists the errors. In addition, four Error management tools appear in the Tool bar:

- **Show First Error**
- **Show Last Error**
- **Show Next Error**
- **Show Previous Error**

You can use the Error management tools to highlight any error in the **Errors** window. When you highlight an error in the **Errors** window, the cursor in the File window moves to the point in the file where the error occurred.

# **Show First Error tool**

The **Show First Error** tool moves the highlight to the first error in the **Errors** window.

Selecting the **Show First Error** tool is equivalent to selecting the **Top** option in the **Errors** menu. For details on the **Errors > Top** option, refer to Chapter 8, *IDEA Command Reference*.

# **Show Last Error tool**

The **Show Last Error** tool moves the highlight to the last error in the **Errors** window.

Selecting the **Show Last Error** tool is equivalent to selecting the **Bottom** option in the **Errors** menu. For details on the **Errors > Bottom** option, refer to Chapter 8, *IDEA Command Reference*.

# **Show Next Error tool Err**

The **Show Next Error** tool moves the highlight to the next error in the **Errors** window.

Selecting the **Show Next Error** tool is equivalent to selecting the **Next** option in the **Errors** menu. For details on the **Errors > Next** option, refer to Chapter 8, *IDEA Command Reference*.

# **Show Previous Error tool FT**

The **Show Previous Error** tool moves the highlight to the previous error in the **Errors** window.

Selecting the **Show Previous Error** tool is equivalent to selecting the **Prev** option in the **Errors** menu. For details on the **Errors > Prev** option, refer to Chapter 8, *IDEA Command Reference*.

## <span id="page-69-0"></span>**Project window**

### **Description**

The Project window displays the currently open project at the left side of the window area.

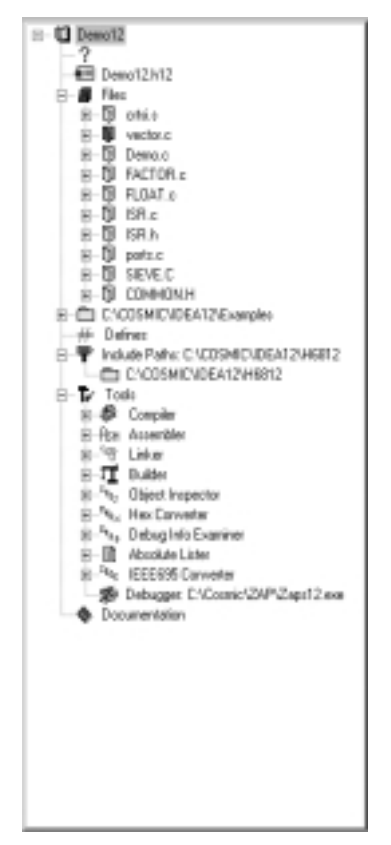

 **Figure 4-15: IDEA Project window**

When you first run IDEA, the window area is blank.

To open a project window for a new project, select **New** from the **Project** menu or click on the **New Project** tool in the Tool bar.

To open a project window for an existing project, select **Load** from the Project menu, select a recently opened project from the bottom of the **Project** menu, or select the **Open Project** tool from the Tool bar.

### **Navigation**

The **New Project** window displays the various project components as icons in a tree-structured format, similar to Windows Explorer. Each icon in the project tree represents a project component.

A  $\overline{\boxplus}$  sign next to an icon means that sub-components are hidden below the icon. Click on the  $\Box$  sign or double-click on the icon to display the sub-components.

 $A \sqsubseteq$  sign next to an icon means that the first level of sub-components below the icon are displayed. Click on the  $\exists$  sign or double-click on the icon to hide the subcomponents.

### **Customization**

When you open a project, the Project window is always anchored to the left side of the IDEA window area. You can adjust the width of the Project window (up to the full width of the window area) by clicking and dragging on its right margin.

Only one project may be open at a time. After you close a project, the Project window disappears.

### **Project components**

A project is composed of nine different project components:

- **Project Name**
- **Project Description**
- **Project Target File Name**
- **Project Source Files**
- **Project Directory**
- **Project Defines**
- **Project Include Paths**
- **Project Tools**
- **Project Documentation**

Each of these components is described briefly in the following sections. For additional details on project components, refer to Chapter 6: *Managing an IDEA Project*.

#### **Project Name**

The **Project Name** component lets you specify a name for the project (for example, **Demo12**). It also represents the parent component for all project sub-components.

To specify a name for the project, click on the **Project Name** icon  $\mathbf{u}$ 

A text cursor appears to the right of the icon. Click on the text cursor to open a text box and enter a project name. Right click on the **Project Name** icon to view a menu of project commands.
## **Project Description**

The **Project Description** component lets you specify a short description for the project.

To specify a description for the project, click on the **Project Description** icon ?.

A text cursor appears to the right of the icon. Click on the text cursor to open a text box and enter a short project description.

## **Project Target File Name**

The **Project Target File Name** component lets you specify a target file name for the project (for example, **demo12.h12**). This name is used as the root name for the linked executable.

To specify a project target file name, click on the **Project** 

#### Target File Name icon  $\blacksquare$ .

A text cursor appears to the right of the icon. Click on the text cursor to open a text box and enter a target file name. Be sure to include the target file name extension; for example, "**.h12**" for the Cosmic 68HC12 compiler.

Right click on the **Project Target File Name** icon to view a menu containing target file commands.

## **Project Source Files**

The **Project Source Files** component lets you specify the C and Assembly language source files to be included in the project.

Right click on the **Project Source Files** icon  $\Box$  to view a menu containing source file management commands.

## **Project Directory**

The **Project Directory** component is used to set the working directory for the project. This is typically where the source code files for the project are located.

Right-click on the **Project Directory** icon  $\Box$  to open the **Path Editor** dialog box and set the path to the source files.

## **Project Defines**

The **Project Defines** component lets you specify #define options for the project.

Right-click on the **Project Defines** icon  $#$  to open the **#defines** dialog box and specify up to twenty user-defined preprocessor symbols.

## **Project Include Paths**

The **Project Include Paths** component lets you specify include paths for the compiler (**-i >** option).

Right-click on the **Project Include Paths** icon **T** to open the **Include Path Editor** and specify up to twenty include paths for the project.

# **Project Tools**

The **Project Tools** component lets you set project default options for:

- **Compiler tool**
- **Assembler tool**
- **Linker tool**
- **• Builder**
- **Debugger**

The **Builder** component lets you configure build utilities for the project, including:

- **Object Inspector (***cobj***)**
- **Hex Converter utility (***chex***)**
- **Debug Info Examiner utility(***cprd***)**
- **Absolute Lister utility(***clabs***)**
- **IEEE695 Converter utility(***cv695***)**

Double click on the **Project Tools** icon  $\bullet$  to display the project tools.

#### **Compiler tool**

The **Project Compiler** tool lets you set the default compiler options that are used to compile all files for the project.

Right click on the **Project Compiler** icon **the open** the **Compiler Options** dialog box.

#### **Assembler tool**

The **Project Assembler** tool lets you set the default assembler options that are used to compile all assembly language files for the project.

Right click on the **Project Assembler** icon  $HSM$  to open the **Assembler Options** dialog box.

#### **Linker tool**

The **Project Linker** tool lets you set options for the project linker. You can also specify a linker command file and edit the file.

Right click on the **Project Linker** icon <sup>o</sup> to view a menu containing linker commands.

#### **Builder tool**

The **Project Builder** tool lets you specify utilities for building the project.

Right click on the **Project Builder** icon  $T$  to open the **Builder Configuration** dialog box.

#### **Object Inspector (cobj) utility**

The *cobj* utility lets you inspect relocatable object files or executable output by the assembler or linker. The *cobj* utility can be used to check the size and configuration of relocatable object files or to output information from their symbol tables.

Right click on the **Object Inspector** icon  ${}^{\mathbb{E}_{\mathbb{B}_{\mathbb{F}}}}$  and select **Options** to open the **Options** dialog box.

#### **Hex Converter (chex) utility**

The *chex* utility translates executable images produced by *clnk* to one of several hexadecimal interchange formats.

Right click on the **Hex Converter** icon  ${}^{E_{H_{E_{\chi}}}}$  and select **Options** to open the **CHEX Configuration** dialog box.

### **Debug Info Examiner (cprd) utility**

The *cprd* utility extracts and prints information about functions and data objects from an object module or executable image that has been compiled with the **+debug** option.

Right click on the **Debug Info Examiner**

icon <sup>u<sub>PRD</sub></sup> and select **Options** to open the **CPRD** Config**uration** dialog box.

#### **Absolute Lister (clabs) utility**

The *clabs* utility processes relocatable C and Assembly listing files with the associated executable file to produce absolute listings with updated code and address values.

Right click on the **Absolute Lister** icon  $\mathbb{B}$  and select **Options** to open the **CLABS Configuration** dialog box.

#### **IEEE695 Converter utility**

The *cv695* utility converts a file produced by the linker into IEEE695 format.

Right click on the **IEEE695 Converter** icon  ${}^{z_{E_{E}}}\!$  and select **Options** to open the **CV695 Configuration** dialog box.

#### **Debugger tool**

The **Debugger** tool lets you specify a Cosmic ZAP debugger for the project.

Right-click on the **Project Debugger** icon <sup>to t</sup> to open a dialog box that allows you to specify the location of the debugger.

After you select a debugger, the path and filename appear after the **Project Debugger** icon.

#### **Project Documentation**

The **Project Documentation** component shows all documents that are associated with the project.

Right click on the **Project Documentation** icon **a**nd select **Add Doc** to associate a documentation file with the project.

#### **Managing a project**

You manage an IDEA project by selecting the various components and tools in the Project window and entering information into the associated dialog boxes and fields.

For complete details on managing a project, refer to Chapter 6: *Managing an IDEA Project*.

# **File window(s)**

## **Description**

The File window(s) display one or more open project files at the right side of the window area (if the Project window is displayed at the left).

If there is no open project, the Project window is closed and the File window(s) occupy the entire window area.

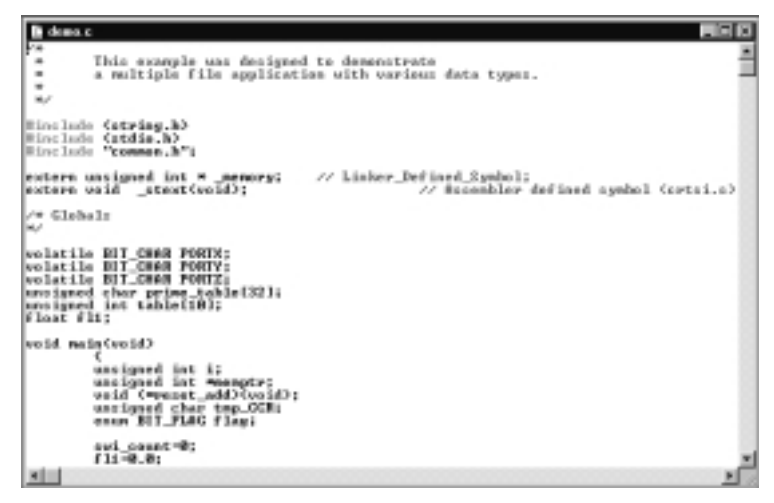

#### **Figure 4-16: IDEA File window**

When you first run IDEA, the window area is blank. To open a file window, select **New**, **Open**, or **Load (read only)** from the **File** menu or click on the **New File**, **Open File**, or **Load (Read Only)** tools in the Tool bar.

If a project is open, double click on the **Files** component in the Project window to display a list of files included in the project. Right click on a file name to display a pop-up menu from which you can **Open** or **Load (read only)** the file.

## **Navigation**

Each open file is displayed in its own file window. The Title bar of the currently active file is colored dark blue. The Title bars of all open but inactive files are colored gray. You can make an open file active by clicking anywhere in the file window if it is visible. You can also make an open file active by selecting it from the list at the bottom of the Window drop-down menu.

The Title bar in a file window functions in the same manner as the IDEA Title bar. Refer t[o "Title bar" on page 4](#page-49-0)-8 for a description of this functionality.

The icon at the left side of the Title bar differs according to the type of file that is open in that window. The file type icons are listed below.

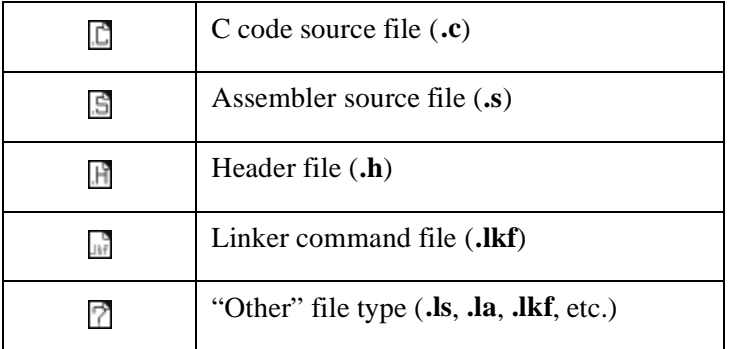

#### **Table 4-3: File Type icons**

## **Customization**

When you open a file, it is displayed in the window area to the right of the project window (if a project is open). If no project is open, the file window occupies the entire window area.

As you open more files, they are displayed in one of three ways, depending on the option selected in the Window drop-down menu. The file window display options are:

- **Cascade**
- **Horizontal Tile**
- **Vertical Tile**

## **Project file types**

A project may be composed of several different file types:

- **C source file (.c)**
- **Assembler file (.s)**
- **Header file (.h)**
- **Link file (.lkf)**
- **Listing file (.ls)**
- **Absolute listing file (.la)**

In addition to the above files, several other file types may be created by IDEA:

- **Project file (.prj)** A project file contains options for a project and is similar in structure to a Windows **.ini** file.
- **Project target file** (**.hxx**, where xx stands for the target compiler. For example, **.h12**)
- **Project map file (.map)**
- **Object file (.o)**
- **Errors file (.err)**  The file **idea.err** contains the last errors that resulted from a compile, link, make, or build.

## **Managing project files**

Each IDEA project is composed of a series of source files. The project files are listed after the **Project Source Files**

icon  $\Box$  in the Project window.

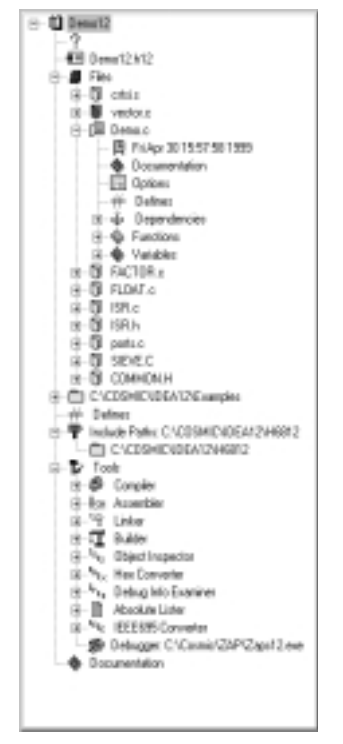

### **Figure 4-17: IDEA Project window**

Right click on the **Project Source Files** icon to view a menu containing source file management commands.

For complete details on managing source files, refer to Chapter 6, *Managing an IDEA Project*.

#### **Adding source files to the project**

You can add source files to the project using the **Add File** command or the **Windows Explorer**.

- To add a source file using the **Add File** command, right click on the **Project Source Files** icon, select **Add File**, and select the file to add from the **Add File** dialog box.
- To add a source file using **Windows Explorer**, select the

**Windows Explorer** icon **Fig. 3** from the Tool bar. Windows Explorer appears next to the Project pane. Select a file from Windows Explorer and drag it to the Project pane.

Using either method, you can select more than one source file at a time using standard Windows conventions for selecting and grouping files.

## **Working with individual source files**

Each source file included in the project is listed next to a

**Source File** icon  $\boxed{E}$ . The **Source File** icon lets you view the source file and its attributes.

Right click on the **Source File** icon to view a menu containing source file commands.

For complete details on working with individual source files, refer to Chapter 6, *Managing an IDEA Project*.

# **Errors window**

## **Description**

If the **Automatic Errors Toggle** option on the **Options** sub-menu is checked, the **Errors** window is opened automatically if any errors are found during a compile, link, make, or build.

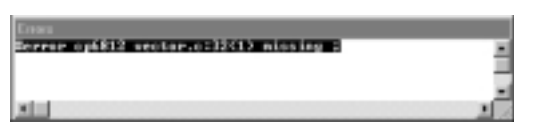

#### **Figure 4-18: IDEA Errors window**

The **Errors** window display can be toggled on or off using the **Show Error File** option on the **Errors** sub-menu.

## **Navigation**

Ē

If any errors are encountered during a compilation, IDEA opens an **Errors** window and lists the errors. In addition, four **Error** buttons appear in the Tool bar.

# **Table 4-4: Error list navigation buttons** Go to first error in list

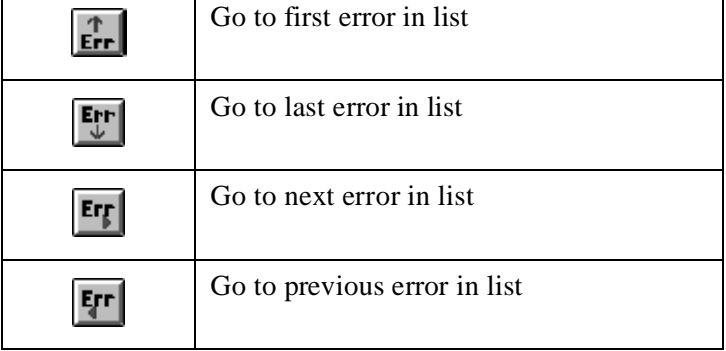

You can use the error list navigation buttons to highlight any error in the **Errors** window. When you highlight an error in the **Errors** window, the cursor in the File window moves to the point where the error occurred.

**CHAPTER**

# **IDEA Options & Setup**

- Overview
- Working directory
- Default file type
- File window display
- Program Options
- Program Setup
- $\bullet$  Debugger<br> $\bullet$  Frrors wire
- Errors window

This page intentionally left blank.

# <span id="page-86-0"></span>**Overview**

This chapter explains how to set options and defaults for IDEA. You may want to change some of these prior to working on a project.

# **Working directory**

You can specify a working directory for your projects and for locating files. IDEA uses the working directory when you select options such as **File > Open**, **Project > Load**, etc.

Specify the working directory by clicking on **Working Directory** in the **Setup** menu. Alternatively, type **Alt+S+W**.

The **Path Editor** dialog box appears.

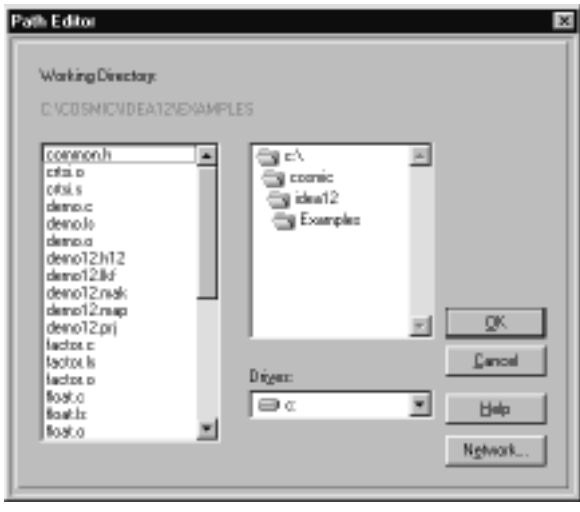

#### **Figure 5-1: Path Editor dialog box**

You can specify a working directory by selecting the appropriate drive and double clicking on the appropriate folders. The contents of the currently selected folder appear in the list window at the left.

# **Default file type**

You can specify a default file type for many file operations. IDEA uses the default file type when you select options such as **File > New**, **File > Open**, etc.

The current default file type is shown after the **Default File Type** option on the **File** drop-down menu (for example, **Default File Type (.c)**).

To change the default file type, select **Default File Type** in the **File** menu. Alternatively, type **Alt+F+D**.

A drop-down list appears with the available file types and associated file extensions:

- **• C source (.c)**
- **• Assembler (.s)**
- **• Header file (.h)**
- **• Link file (.lkf)**
- **• Listing file (.ls)**
- **• Absolute Listing file (.la)**
- **• Undefined (.\*, any file extension)**

Highlight the desired default file type and click on it.

# **File window display**

You can have multiple file windows open while managing a project. IDEA lets you arrange the file windows in three ways.

## **Cascade**

The **Cascade** option arranges all open file windows in a cascade.

Select the **Cascade** option by clicking on **Cascade** in the **Window** menu. Alternatively, type **Alt+W+C**.

After you select this option, a check mark appears before the option name.

## **Horizontal Tile**

The **Horizontal Tile** option arranges all open file windows in a horizontal tiling.

Select the **Horizontal Tile** option by clicking on **Horizontal Tile** in the **Window** menu. Alternatively, type **Alt+W+H**.

After you select this option, a check mark appears before the option name.

## **Vertical Tile**

The **Vertical Tile** option arranges all open file windows in a vertical tiling.

Select the **Vertical Tile** option by clicking on **Vertical Tile** in the **Window** menu. Alternatively, type **Alt+W+V**.

After you select this option, a check mark appears before the option name.

# **Program Options**

You can set basic program options using the **Options** drop-down menu.

Open the **Options** menu by clicking on **Options** in the Main menu. Alternatively, type **Alt+O**.

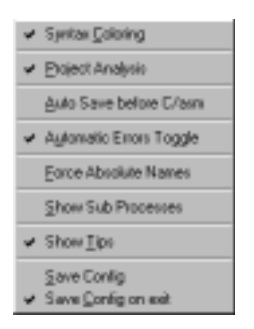

#### **Figure 5-2: Options menu**

An option is set if a check mark appears before its name. To set an unchecked option, click on it in the **Options** drop-down menu. The next time you open the **Options** drop-down menu, a check mark appears before the option name.

An option is not set if no check mark appears before its name. To clear a checked option, click on it in the **Options** drop-down menu. The next time you open the **Options** drop-down menu, no check mark appears before the option name.

## <span id="page-90-0"></span>**Syntax Coloring**

The **Syntax Coloring** option, if set, provides color coding in your project source files to assist you in programming. The following table lists the type of text that is color coded and the default color.

| Comments                    | Green     |
|-----------------------------|-----------|
| Preprocessor Keyword        | Light Red |
| C Keyword                   | Blue      |
| C Library Function          | Red       |
| Assembler Mnemonics         | Red       |
| <b>Assembler Directives</b> | Blue      |
| <b>Link Directives</b>      | Red       |

**Table 5-1: Syntax default coloring**

If this option is not set, all source file text is in black.

You can change the default color for each item using the **Colors** option in the **Setup** menu. Refer t[o "Colors" on page 5-](#page-97-0)14 for details. To toggle the **Syntax Coloring** option, select **Syntax Coloring** for the **Options** drop-down menu. Alternatively, you can type **Alt+O+Y**.

## **Project Analysis**

The **Project Analysis** option adds **Function** and **Variable** lists to the project C source files shown under the **Files** icon in the Project window.

The Figure below shows a typical Project window display when the **Project Analysis** option is set.

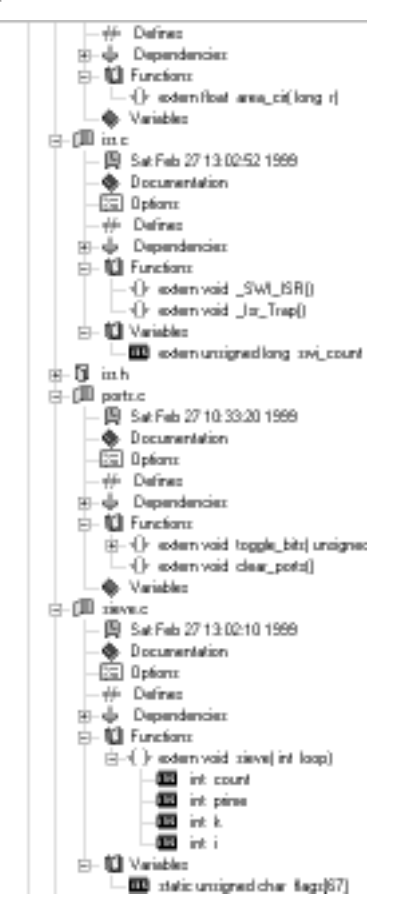

 **Figure 5-3: Function and Variable lists**

If this option is set, IDEA parses each source file in the project to display all function and variable definitions. This makes it easier to organize a project and monitor function and variable usage.

If this option is not set, functions and variables are not shown.

To toggle the **Project Analysis** option, select **Project Analysis** from the **Options** drop-down menu. Alternatively, you can type **Alt+O+P**.

#### **Auto Save before C/asm**

The **Auto Save before C/asm** option, if set, automatically saves a C or Assembly source code file before it is compiled or assembled via a **File > Compile**, **Project > Compile File**, **Project > Make**, or **Project > Build** command. In addition, it automatically saves before you exit IDEA.

If this option is not set, you are asked whether you wish to save the file. If you select **Yes**, the file is saved and the compilation or assembly proceeds. If you select **No**, the file is not saved and the compilation or assembly proceeds using the last saved version of the file, not the current version of the file.

To toggle the **Auto Save before C/asm** option, select **Auto Save before C/asm** from the **Options** drop-down menu. Alternatively, you can type **Alt+O+A**.

#### **Automatic Errors Toggle**

The **Automatic Errors Toggle** option, if set, automatically opens the **Errors** window when errors are detected after a compile, link, make, or build operation.

If this option is not set, errors are reported by default in the IDEA Status bar. The **Errors** window can be opened manually using the **Show Error File** option on the **Errors** sub-menu.

To toggle the **Automatic Errors Toggle** option, select **Automatic Errors Toggle** from the **Options** drop-down menu. Alternatively, you can type **Alt+O+U**.

## **Force Absolute Names**

The **Force Absolute Names** option, if set, adds the full path for all source files in the project folder to the linked executable. In addition, the full path is shown in the **Project Source Files** list.

If this option is not set, the path for all source files in the project folder is not added to the linked executable and is not shown in the **Project Source Files** list.

### **NOTE**

Project files which are not located in the project folder always use the full path.

To toggle the **Force Absolute Names** option, select **Force Absolute Names** from the **Options** drop-down menu. Alternatively, you can type **Alt+O+F**.

## **Show Sub Processes**

The **Show Sub Processes** option, if set, instructs IDEA to show all subprocesses during a compilation, link, make, or build.

If this option is not set, a simple dialog appears during a compilation.

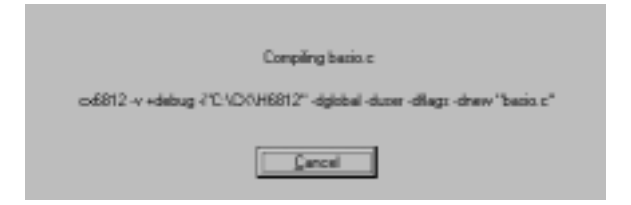

#### **Figure 5-4: Compilation status dialog box**

If this option is set, in addition to the dialog above, a DOS window appears with details on the compilation subprocesses.

To toggle the **Show Sub Processes** option, select **Show Sub Processes** from the **Options** drop-down menu. Alternatively, you can type **Alt+O+B**.

## **Show Tips**

The **Show Tips** option, if set, shows names for project components in the Project window and tools in the Tool bar.

If this option is not set, names are not shown.

To toggle the **Show Tips** option, select **Show Tips** from the **Options** drop-down menu. Alternatively, you can type **Alt+O+T**.

## **Save Config**

The **Save Config** option immediately saves the current IDEA configuration. Unlike the other options on the **Options** submenu, the **Save Config** option is not a toggle.

To save the current IDEA configuration, select **Save Config** from the **Options** drop-down menu. Alternatively, you can type **Alt+O+S**.

## **Save Config on exit**

The **Save Config on exit** option, when set, saves the current IDEA configuration when you exit the program.

If this option is not set, IDEA will use the last saved configuration when it starts up again.

To toggle the **Save Config on exit** option, select **Save Config on exit** from the **Options** drop-down menu. Alternatively, you can type **Alt+O+C**.

# **Program Setup**

The **Setup** drop-down menu lets you specify a default tab width, set the font and text colors for source files, establish key bindings for common program operations, and set the default working directory. You can also specify assembler file name extensions.

Open the **Setup** drop-down menu by clicking on **Setup** in the Main menu. Alternatively, type **Alt+S**.

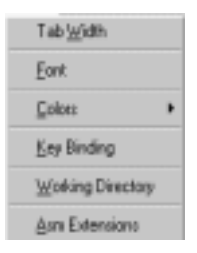

 **Figure 5-5: Setup menu**

## **Tab Width**

The **Tab Width** option lets you specify the number of spaces that the tab key moves the cursor in a source file. The default is 8.

Select the **Tab Width** option by clicking on **Tab Width** in the **Setup** menu. Alternatively, type **Alt+S+T**.

The **Tab Width** dialog box appears.

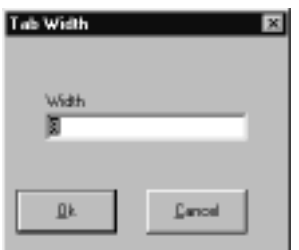

#### **Figure 5-6: Tab Width dialog box**

Specify a tab width in the **Width** field and click on **OK**.

## **Font**

The **Font** option lets you specify the default font for viewing and editing source files.

Select the **Font** option by clicking on **Font** in the **Setup** menu. Alternatively, type **Alt+S+F**. The **Font** dialog box appears.

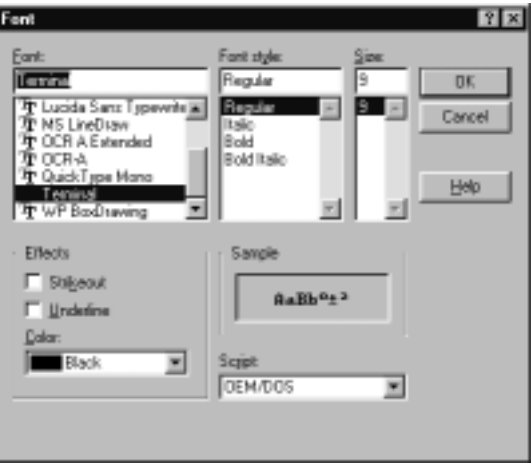

#### **Figure 5-7: Font dialog box**

The default font is **Terminal**, **Regular** style, **9 point** size, **black**. You can select a new font from the **Font** list and view it in the **Sample** field. You can also specify font style, size, and color.

## <span id="page-97-0"></span>**Colors**

The **Colors** option lets you specify the default font color for certain types of text in your source files. If you have set the **Syntax Coloring** option in the **Options** menu, IDEA recognizes several different items in a project file and automatically displays them in a color that you can easily distinguish.

IDEA can display the following items in different colors:

- **Comments**
- **Preprocessor keywords**
- **C Keywords**
- **C Library functions**
- **Assembler mnemonics**
- **Assembler directives**
- **Link directives**

For details on the **Syntax Coloring** option and the default colors for these items, refer t[o "Syntax Coloring" on page 5](#page-90-0)-7.

Select the **Colors** option by moving the cursor over **Colors** in the **Setup** menu. Another menu appears with a list of items for which you can change the color. Click on the appropriate item.

Alternatively, type **Alt+S+C**, move the cursor over the appropriate item, and click again.

The **Setup Colors** menu appears below.

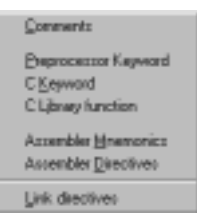

#### **Figure 5-8: Setup Colors menu**

After you click on one of the above items, the **Color** dialog box appears.

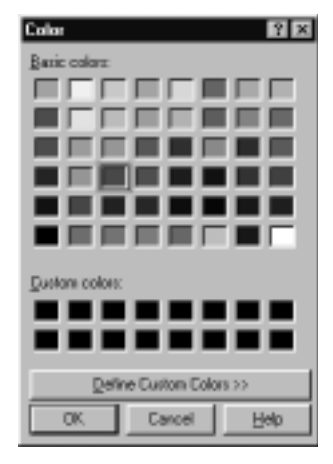

#### **Figure 5-9: Color dialog box**

You can select a basic color from the **Basic colors** array or select a custom color from the **Custom colors** array. The current color for the item is surrounded by a black border.

The **Custom colors** array is initially all black. You can create your own colors by clicking on the **Define Custom Colors >>** button. This expands the **Color** dialog box so that you can specify the custom color exactly.

After you define a custom color, it appears in the **Custom colors** array for all items.

## **Key Binding**

The **Key Binding** option lets you specify keyboard shortcuts for nearly all of the menu commands in IDEA.

Select the **Key Binding** option by clicking on **Key Binding** in the **Setup** menu. Alternatively, type **Alt+S+K**.

The **Key Binding** dialog box appears.

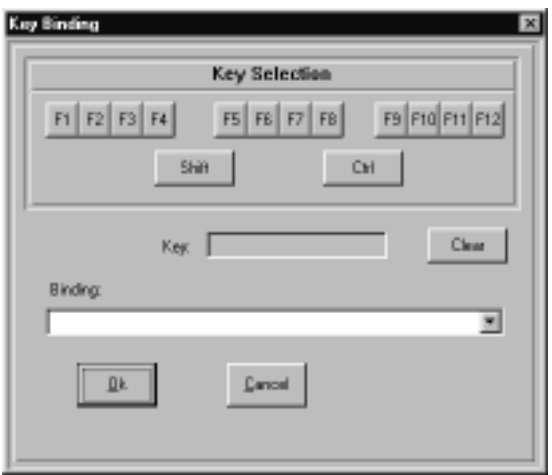

 **Figure 5-10: Key Binding dialog box**

You can use any combination of the **Ctrl**, **Shift**, and **Function** keys to create a new shortcut. Click on your choice(s) in the **Key Selection** field. As you click, the shortcut definition is built up in the **Key** field. To remove **Ctrl** or **Shift** from the key definition, click on them again. To change the **Function** key in the key definition, click on your new choice.

After you specify a key sequence, you must bind it to an action. If the key sequence you have specified is not already in use, the **Binding** field will be blank. Click on the down arrow to the right of the field and select the action that you want to associate with the key sequence from the action list.

If the key sequence you have specified is already in use, the **Binding** field will show the action with which the key sequence is associated. You can either select a new key sequence for the action or click on the **Clear** button to clear the current action from the **Binding** field.

After you create a keyboard shortcut for a menu option, the shortcut will appear after the option name in the drop-down menu.

## **Working Directory**

You can specify a working directory for your projects and for locating files. IDEA uses the working directory when you select options such as **File > Open**, **Project > Load**, etc.

Specify the working directory by clicking on **Working Directory** in the **Setup** menu. Alternatively, type **Alt+S+W**.

Refer to ["Working directory" on page 5-](#page-86-0)3 for additional information.

## **Asm Extensions**

The **Asm Extensions** option lets you specify additional file extensions that the assembler will recognize. The default file extension for assembler files is **.s**.

Select the **Asm Extensions** option by clicking on **Asm Extensions** in the **Setup** menu. Alternatively, type **Alt+S+ A**.

The **Asm Extensions** dialog box appears.

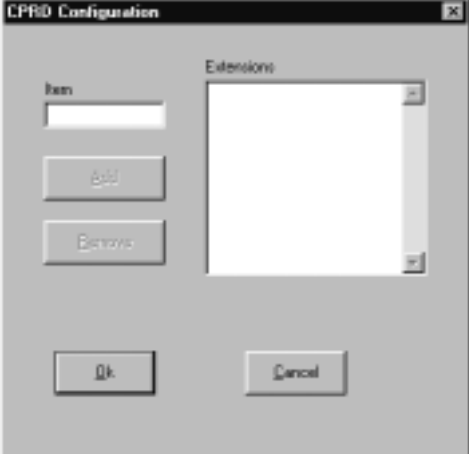

 **Figure 5-11: Asm Extensions dialog box**

The **Asm Extensions** dialog box lets you build a list of file name extensions that the assembler will recognize during assembly. The default extension for assembler files is **.s**.

Enter an extension (for example, .**asm**) in the **Item** field, and then click on the **Add** button to add the extension to the **Extensions** list.

To remove an extension from the list, select the extension and then click on the **Remove** button

## **Debugger**

You can use the appropriate Cosmic ZAP debugger to debug your project in IDEA. Before you can use the ZAP debugger, you must specify its location. You can do this in one of two ways:

1. From the Main menu, select **Tools** to open the **Tool Browser**.

Right click on the **Debugger** tool  $\mathbb{R}$  to open a dialog box that allows you to specify the location of the ZAP debugger.

2. In the Project window under the **Project Tools** icon, right-click

on the **Project Debugger** icon  $\mathbb{E}$  to open a dialog box that allows you to specify the location of the ZAP debugger.

After you select a debugger, the path and filename appears after the **Debugger** icon.

## **Errors window**

IDEA lets you display and scroll through any errors encountered during a compile, link, make, or build. The **Automatic Errors Toggle** option in the **Options** drop-down menu and the **Show Error File** option in the **Errors** drop-down menu control the display of the **Errors** window.

## **Options > Automatic Errors Toggle option**

The **Automatic Errors Toggle** option, if set, automatically opens the **Errors** window when errors are detected after a compile, link, make, or build operation.

If this option is not set, errors are reported by default in the IDEA Status bar. The **Errors** window can be opened manually using the **Show Error File** option on the **Errors** sub-menu.

To toggle the **Automatic Errors Toggle** option, select **Automatic Errors Toggle** from the **Options** drop-down menu. Alternatively, you can type **Alt+O+U**.

#### **Errors > Show Error File option**

The **Show Error File** option, when checked, shows the most recent error file generated for a compile, link, make, or build. If the **Show Error File** option is unchecked, the error file is hidden.

Toggle the **Show Error File** option by clicking on **Show Error File** in the **Errors** menu. Alternatively, type **Alt+R+S**.

**CHAPTER 6**

# **Managing an IDEA Project**

- Overview<br>• Opening
- Opening a project<br>• Project name
- Project name
- Project description
- Project target file name
- Project source files
- Project directory
- Project defines
- Project include paths
- Project tools<br>• Project docum
- Project documentation

This page intentionally left blank.

# **Overview**

This chapter provides complete details on managing an IDEA project. You can use it to create and build a new project.

If you have not created an IDEA project yet, IDEA is supplied with an example project called "**demoxx.prj"**, where **xx** stands for the Cosmic Software compiler that you are using (for example, "**demo12.prj**" for the Cosmic MC68HC12 compiler). You can use this example project to become familiar with the principles of managing an IDEA project.

# **Opening a project**

To open a new project, click on the **New Project** tool **dependence** on the Tool bar. Alternatively, select **Project > New** or type **Alt+P+N**.

The Project window appears at the left of the window area with a new, untitled project opened.

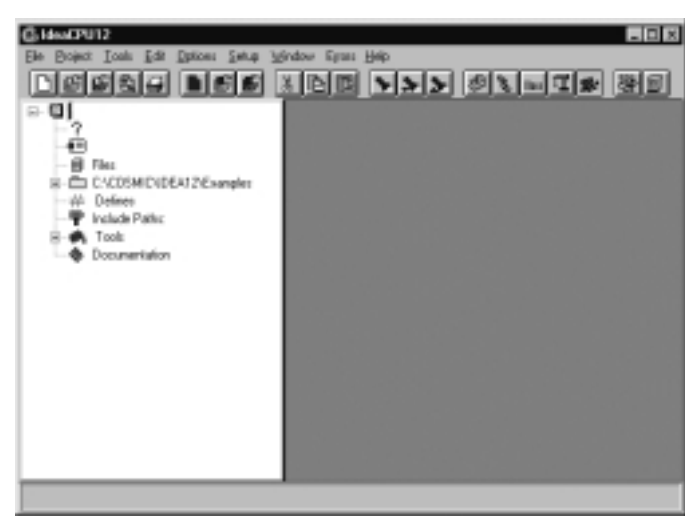

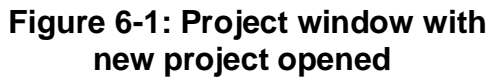

To open an existing project, click on the **Open Project** tool the Tool bar. Alternatively, select **Project > Load** or type **Alt+P+L**.

In the dialog box that appears, select the project (for example, **demo12.prj**) from the folder where it is located. The Project window appears with the selected project opened.

A project is composed of nine different project components:

- **• Project Name**
- **• Project Description**
- **• Project Target File Name**
- **• Project Source Files**
- **• Project Directory**
- **• Project Defines**
- **• Project Include Paths**
- **• Project Tools**
- **• Project Documentation**

Each of these components is described in detail in the following sections.

# **Project name**

The **Project Name** component lets you specify a name for the project. It also represents the parent component for all project subcomponents.

To specify a name for the project, click on the **Project Name**

icon  $\mathbf{Q}$ . A text cursor appears to the right of the icon. Click on the text cursor to open a text box and enter a project name.
Right click on the **Project Name** icon to view a menu of project commands. These commands are shown in the following Table.

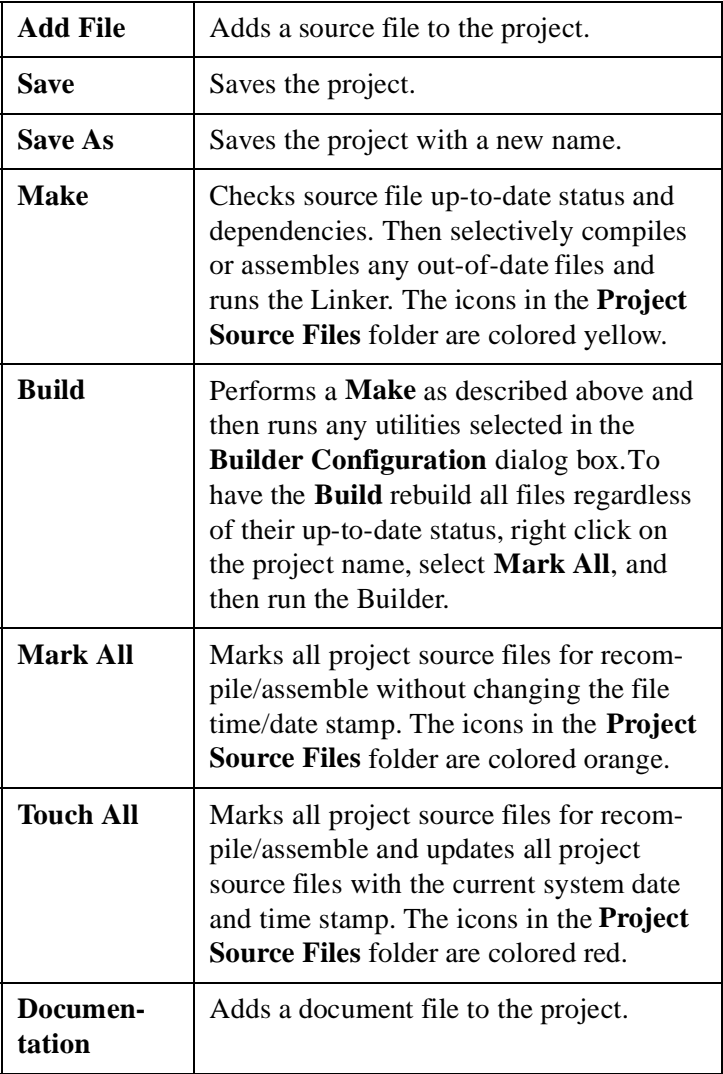

### **Table 6-1: Project commands**

# **Project description**

The **Project Description** component lets you specify a short description for the project.

To specify a description for the project, click on the **Project** 

**Description** icon ?. A text cursor appears to the right of the icon. Click on the text cursor to open a text box and enter a short project description.

# **Project Target File Name**

The **Project Target File Name** component lets you specify a target file name for the project (for example, **demo12.h12**). This name is used as the root name for the linked executable.

To specify a project target file name, click on the **Project Target File** 

**Name** icon <u>■</u>

A text cursor appears to the right of the icon. Click on the text cursor to open a text box and enter a target file name. Be sure to include the target file name extension; for example, "**.h12**" for the Cosmic 68HC12 compiler.

Right click on the **Project Target File Name** icon to view a menu containing target file commands. These commands are shown in the following Table.

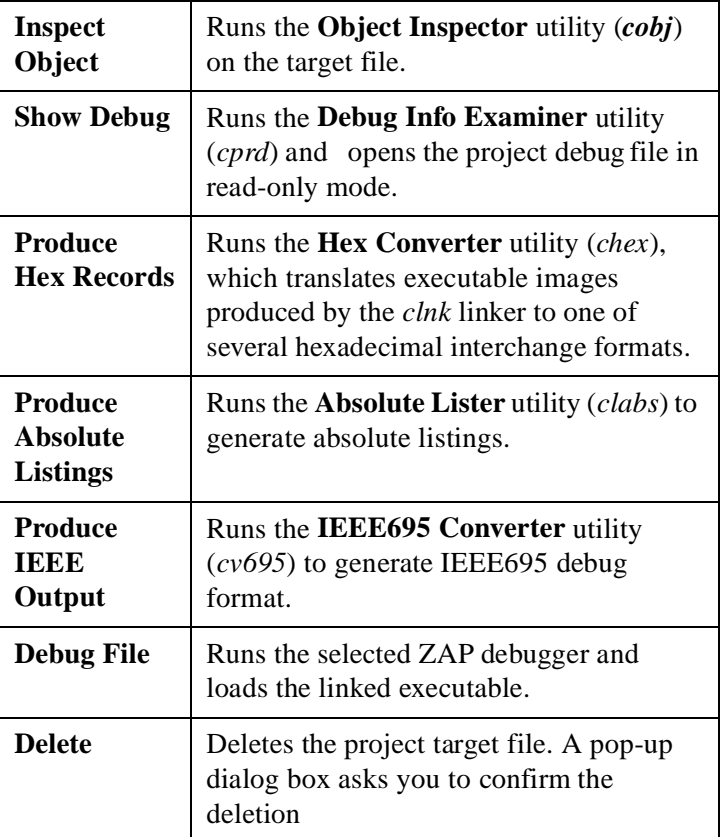

# **Table 6-2: Target File commands**

# **Project Source Files**

The **Project Source Files** component lets you specify the C and Assembly language source files to be included in the project.

Right click on the **Project Source Files** icon **5** to view a menu containing source file management commands. These commands are shown in the following Table.

| <b>Add File</b>  | Adds a source file to the project.                                                                                                    |
|------------------|----------------------------------------------------------------------------------------------------|
| <b>Touch All</b> | Updates all project source files with the<br>current system date and time stamp and<br>marks them for recompile/assemble when<br>a Make or Build is executed. The icons in<br>the <b>Project Source Files</b> folder are<br>colored red.   |
| <b>Mark All</b>  | Marks all project source files for<br>recompile/assemble when Make or Build<br>is executed. This option does not change<br>the time-date stamp of the files. The icons<br>in the <b>Project Source Files</b> folder are<br>colored orange. |

**Table 6-3: Source file management commands**

# **Adding source files to the project**

You can add source files to the project using the **Add File** command or the **Windows Explorer**.

- To add a source file using the **Add File** command, right click on the **Project Source Files** icon, select **Add File**, and select the file to add from the **Add File** dialog box.
- To add a source file using Windows Explorer, select the **Windows**

**Explorer** tool  $\boxed{\blacksquare}$  on the Tool bar. Windows Explorer appears next to the Project window. Select a file from Windows Explorer and drag it to the Project window.

Using either method, you can select more than one source file at a time using standard Windows conventions for selecting and grouping files.

# **Working with individual source files**

Each source file included in the project is listed next to a **Source File**

icon  $\boxed{\mathbb{E}$ . The **Source File** icon lets you view the source file and its attributes.

Right click on the **Source File** icon to view a menu containing source file commands. These commands are shown in the following Table.

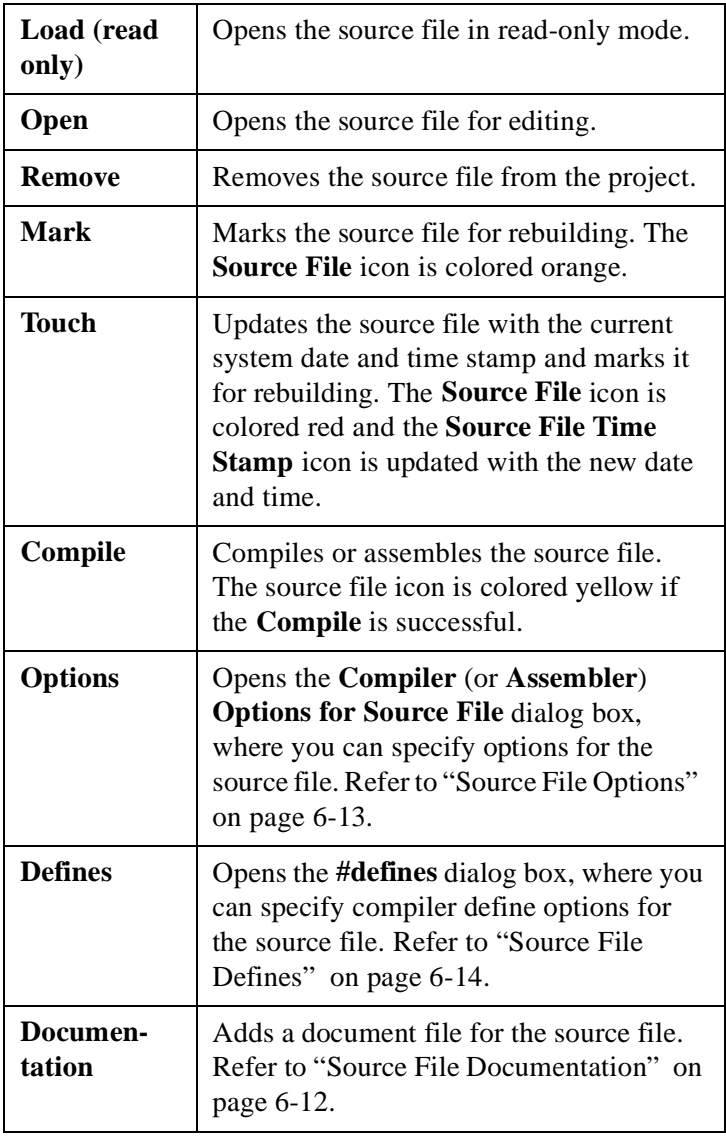

## **Table 6-4: Source file commands**

Each icon in the source file tree represents a source file component. The source file components are described in the following Table.

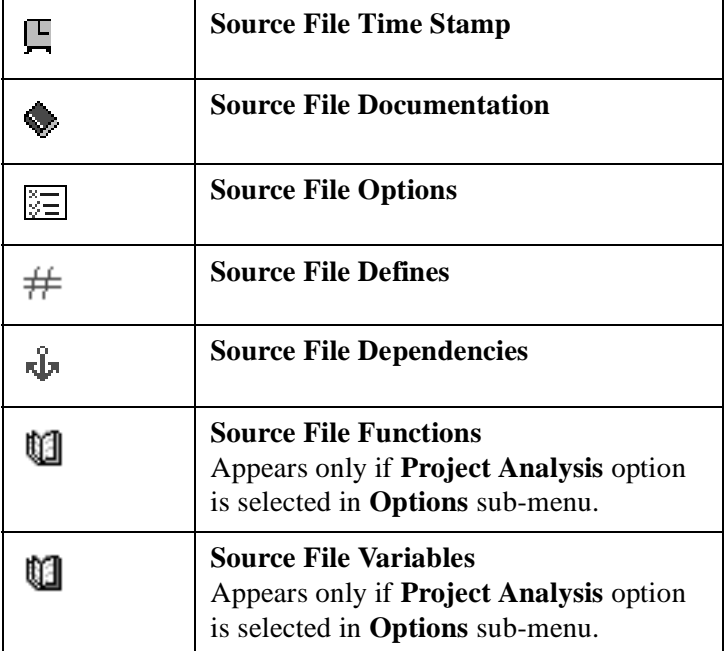

### **Table 6-5: Source File Components**

## **Source File Time Stamp**

The **Source File Time Stamp** component and icon  $\mathbb{R}$  shows the day, date, and time that the file was last saved or "touched".

### <span id="page-115-0"></span>**Source File Documentation**

The **Source File Documentation** component shows all documents that are associated with the source file.

Right click on the **Documentation** icon  $\bullet$  and select **Add Doc** to associate a documentation file with the source file.

The **Document** component lets you view, edit, or remove a document associated with a source file. The appearance of the

**Document** icon **v** varies, depending on the type of document.

Right-click on the **Document** icon to view a menu containing documentation file commands. The documentation file commands are described in the following Table.

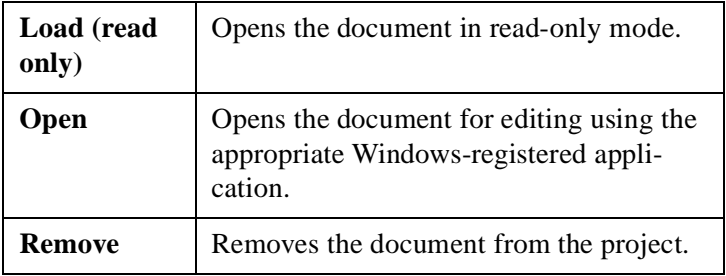

#### **Table 6-6: Documentation file commands**

### <span id="page-116-0"></span>**Source File Options**

The **Source File Options** component lets you specify compiler or assembler options for the source file. These options override the default project compiler or assembler options.

Right-click on the **Source File Options** icon **the** to open the **Compiler** (or **Assembler**) **Options for Source File** dialog box.

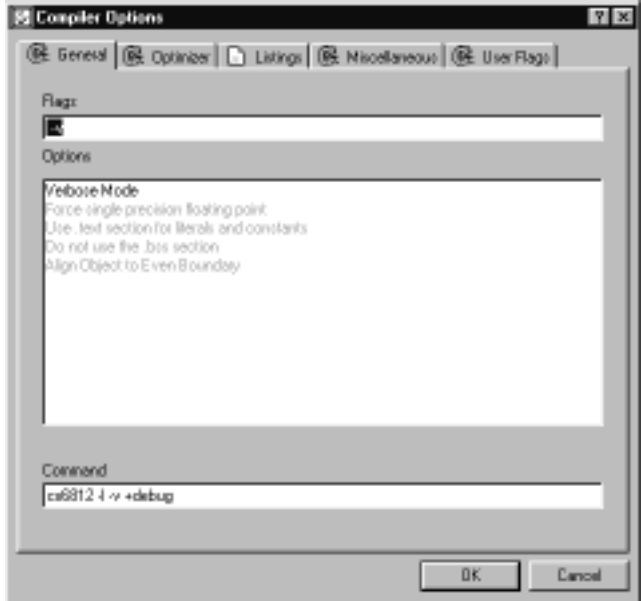

 **Figure 6-2: Compiler Options for Source File dialog box**

<span id="page-117-0"></span>The **Compiler** (**Assembler**) **Options** dialog box has five tabs:

- **General options**
- **Optimizer options**
- **Listings options**
- **Miscellaneous options**
- **User Flags**

Choose a tab and select the desired options. Selected options are displayed in bold and unselected options are greyed out. To select an option simply click on the option description. To deselect an option click on the option again.

For a detailed explanation of compiler and assembler options, refer to Chapter 8, *IDEA Command Reference*.

The source file compiler or assembler options will override the default project compiler or assembler options.

Refer to ["Default compiler options" on page 6-2](#page-126-0)3 [or "Default](#page-128-0)  [assembler options" on page 6-2](#page-128-0)5 for details.

## **Source File Defines**

The **Source File Defines** component lets you specify compiler #define options for a source file.

Right-click on the **Source File Defines** icon  $#$  to open the **#defines** dialog box and specify up to twenty user-defined preprocessor symbols.

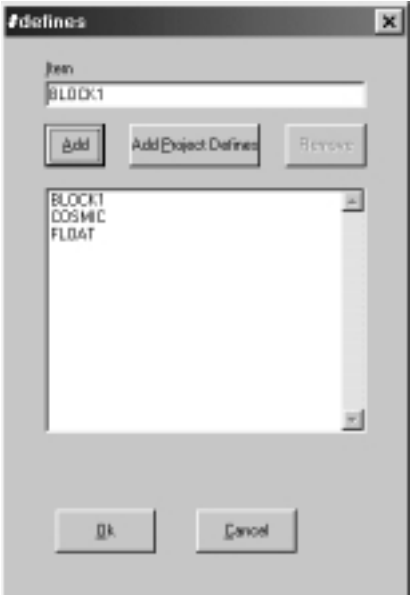

### **Figure 6-3: Source File #defines dialog box**

To add a symbol to the list, enter the symbol in the **Item** field and click on **Add**. To remove a symbol from the list, select the symbol and click on **Remove**.

You can also add project #defines to the source file #define list by clicking on **Add Project Defines**.

Refer to ["Project Defines" on page 6-2](#page-123-0)0 for details.

After you add #defines, they appear as individual sub-compo-

nents in the **Defines** list, each one after a **Define** icon  $\frac{P}{E}F_1N_E$ .

The define symbol is shown to the right of the icon. In addition, the day, date, and time that the #defines were last updated is shown next to the **Source File Defines** icon.

### **Source File Dependencies**

The **Source File Dependencies** component and icon  $\mathbf{\Phi}$  let you view the files that are named in the source file #includes.

The **File** icon  $\mathbb{B}$  shows a file that is named in the source file #includes. If the file name is enclosed in brackets, it is a system include file and is not typically modified in each project.

If the file name is enclosed in quotes, it is a user include file and can be modified. Right-click on the **File** icon to display a menu include file commands. The include file commands are described in the following Table.

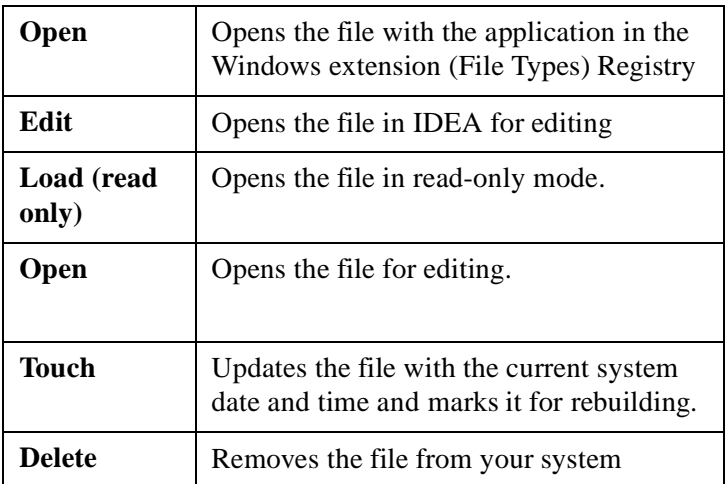

### **Table 6-7: Include file commands**

### **Source File Functions**

The **Source File Functions** component and icon **let** let you view the functions in the source file. The **Function** icon  $\{ \}$ shows a function in the source file and lists all of the variables local to that function. Right-click on the **Function** icon to open the source file at the function.

### **Source File Variables**

The **Source File Variables** component and icon let you view the variables that are local to the source file.

The **Variable** icon  $\Box$  shows a variable declared with the source file.

### - **NOTE**

**Functions** and **Variables** appear in the Project window only if **Project Analysis** is selected from the **Options** menu.

# **Project Directory**

The **Project Directory** component is used to set the working directory for the project. This is typically where the source code files for the project are located.

Right-click on the **Project Directory** icon  $\Box$  to open the **Path Editor** dialog box and set the path to the source files.

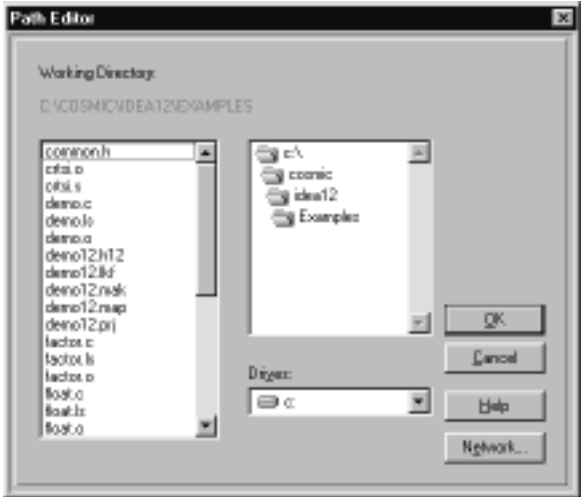

### **Figure 6-4: Path Editor dialog box**

The **Folder** icon  $\Box$  shows folders in the project directory.

The **File** icon  $\mathbb{B}$  shows files in the project directory.

Right-click on the **File** icon to display a menu with file commands. The file commands are described in the following Table.

#### **Table 6-8: File commands**

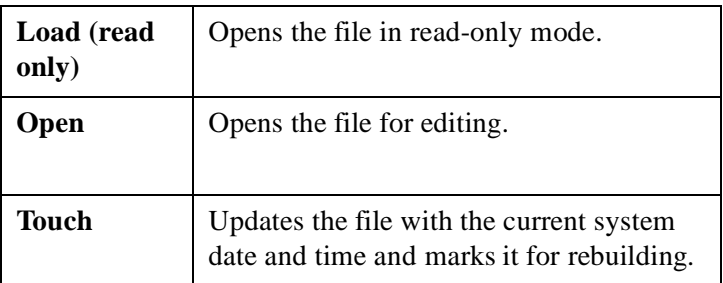

# <span id="page-123-0"></span>**Project Defines**

The **Project Defines** component lets you specify #define options for

the project. Right-click on the **Project Defines** icon  $#$  to open the #defines dialog box and specify up to twenty preprocessor symbols.

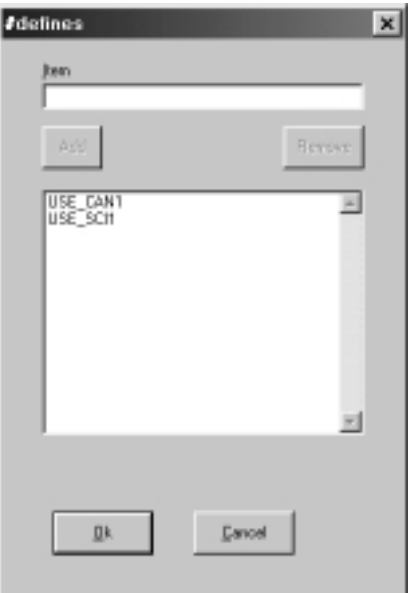

### **Figure 6-5: Project #defines dialog box**

To add a symbol to the list, enter the symbol in the **Item** field and click on **Add**. To remove a symbol, select it and click on **Remove**.

Symbols defined as project #defines can be imported into source file #defines. Refer t[o "Source File Defines" on page 6-1](#page-117-0)4 for details. After you add project #defines, they appear as individual sub-compo-

nents in the **Defines** list, each one after a **Define** icon .

The define symbol is shown to the right of the icon. In addition, the day, date, and time that the project #defines were last updated is shown next to the **Project Defines** icon.

# **Project include paths**

The **Project Include Paths** component lets you specify include paths for the compiler (**-i >** option).

Right-click on the **Project Include Paths** icon **T** to open the **Include Path Editor** and specify up to twenty include paths for the project.

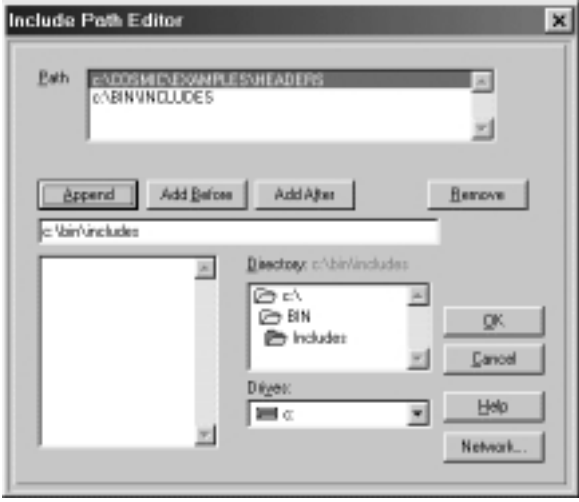

#### **Figure 6-6: Include Path Editor**

You can specify paths in any desired order. The paths are searched from top to bottom by the compiler.

You can use the **Drives** and **Directory** fields to specify the include path. Click on **Append** to add the path to the bottom of the list in the **Path** field.

To position the new path before or after the selected path, select an include path in the **Path** field and click on **Add Before** or **Add After**.

After you add include paths, they appear in order next to the **Project Include Paths** icon and as components in the **Project Include Paths** list, each one after a **Folder** icon.

# **Include path folders and files**

The **Include Path Folder** icon  $\Box$  shows folders for include file paths in the project directory.

The **Folder** icon  $\Box$  shows folders in an include file path.

The **File** icon  $\mathbb{B}$  shows files in an include file path.

Right-click on the **File** icon to display a menu with the following commands:

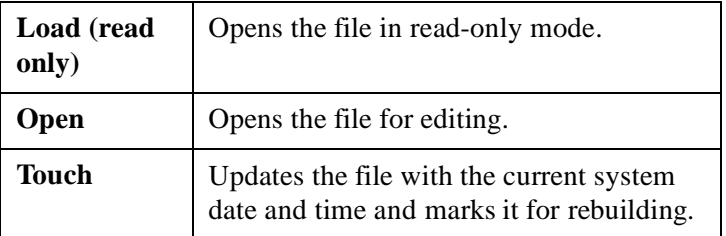

#### **Table 6-9: Include file commands**

# <span id="page-126-0"></span>**Project tools**

The **Project Tools**  $\Box$  lets you set project default options for:

- **• Compiler**
- **• Assembler**
- **• Linker**
- **• Builder**
- **• Debugger**

The **Builder** component lets you configure build utilities for the project, including:

- **• Object Inspector (***cobj***)**
- **• Hex Converter (***chex***)**
- **• Debug Info Examiner (***cprd***)**
- **• Absolute Lister (***clabs***)**
- **• IEEE-695 Converter (***cv695***)**

# **Default compiler options**

The **Compiler** component lets you set the default compiler options that are used to compile all C code (**.c)** files in a project.

Right click on the **Compiler** icon  $\triangleq$  to open the **Compiler Options** dialog box. You can also double-click on the **Compiler** icon to

display the **Compiler Options** icon  $\boxed{\mathbb{E}}$  and then right-click on the **Compiler Options** icon to open the **Compiler Options** dialog box.

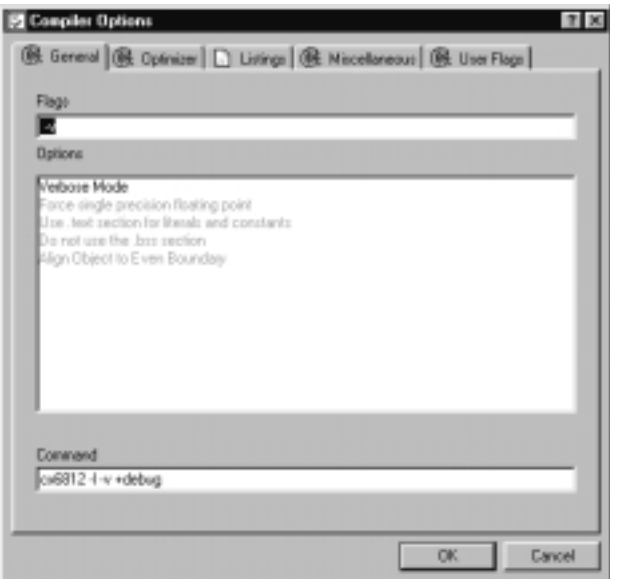

### **Figure 6-7: Compiler Options dialog box**

The **Compiler Options** dialog box has five tabs:

- **General options**
- **Optimizer options**
- **Listings options**
- **Miscellaneous options**
- **User Flags**

Choose a tab and select the desired options. Selected options are displayed in bold and unselected options are greyed out. To select an option, simply click on the option description. To deselect an option, click on the option again.

For a detailed description of compiler options, refer to "Compiler tool" in Chapter 8, *IDEA Command Reference*.

The default compiler options can be overridden by setting compiler options for the individual source files. Refer t[o "Source File Options"](#page-116-0)  [on page 6-13](#page-116-0) for details.

# <span id="page-128-0"></span>**Default assembler options**

The **Assembler** component lets you set the default assembler options that are used to assemble all assembly language (**.s**) files in a project.

Right click on the **Assembler** icon  $\frac{HST}{R}$  to open the **Assembler Options** dialog box. You can also double-click on the **Assembler**

icon to display the **Assembler Options** icon  $\mathbb{E}$  and then right-click on the **Assembler Options** icon to open the **Assembler Options** dialog box.

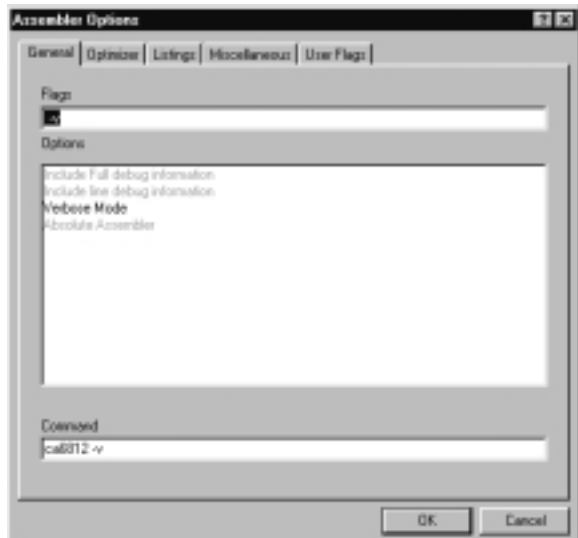

#### **Figure 6-8: Assembler Options dialog box**

The **Assembler Options** dialog box five tabs:

- **General options**
- **Optimizer options**
- **Listings options**
- **Miscellaneous options**
- **User Flags**

Choose a tab and select the desired options. Selected options are displayed in bold and unselected options are greyed out. To select an option, simply click on the option description. To deselect an option, click on the option again.

For a detailed description of assembler options, refer to "Assembler Tool" in Chapter 8, *IDEA Command Referenc*e.

The default assembler options can be overridden by setting assembler options for the individual source files. Refer t[o "Source File Options"](#page-116-0)  [on page 6-13](#page-116-0) for details.

# **Default linker options**

The **Linker** component lets you set the default *clnk* **utility** options that are used to link all files in a project. You can also specify a linker command file and edit the file.

Right click on the **Linker** icon  $\mathcal{F}$  to view a menu containing linker commands. The linker commands are described in the following Table.

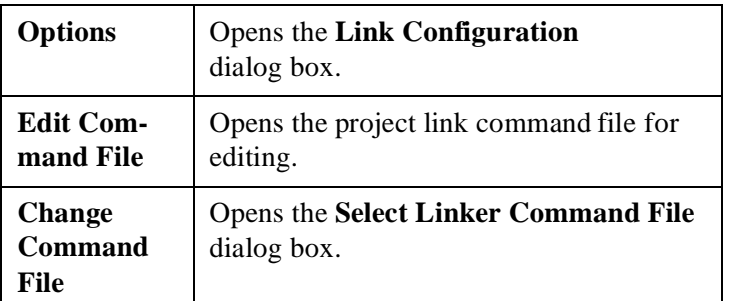

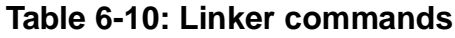

You can also double-click on the **Linker** icon to display the **Linker** 

**Options** icon  $\boxed{\Xi}$  and the **Linker Command File** icon  $\boxed{\Xi}$ .

## **Linker configuration**

Select **Options** from the **Project Linker** menu (or right-click on the **Linker Options** icon) to open the **Link Configuration** dialog box.

The **Link Configuration** dialog box lets you specify:

- **Linker options**
- **Libraries path option**
- **Reporting mode option**
- **Memory banking option**

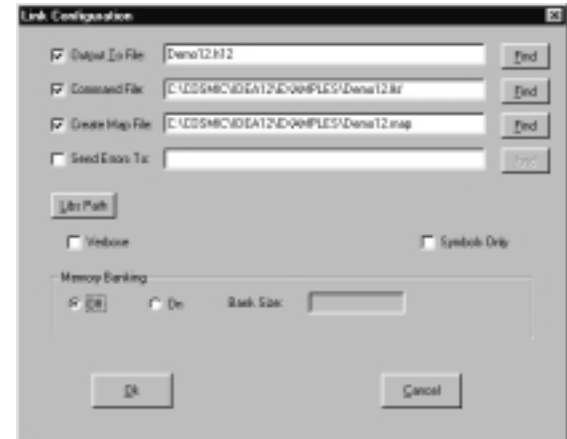

### **Figure 6-9: Link Configuration dialog box**

### **Specifying linker options**

The Link Configuration dialog box lets you specify *clnk* **utility** options. These options are described in the following Table.

| <b>Output file</b>     | (-o option): writes output to the specified<br>file. This option is required and has no<br>default value.   |
|------------------------|----------------------------------------------------------------------------------------------------|
| Command<br>file (.lkf) | The linker command file. This option is<br>required and has no default value.                               |
| <b>Map</b> file        | (-m option): produces map information<br>for the program being built to the<br>specified file.              |
| Error file             | (-e option): logs errors in the text file<br>specified instead of displaying the<br>messages on the screen. |

**Table 6-11: Clnk utility options**

After you select any one of these files, you can click on the **Find** button to specify the file name and path.

### **Specifying the libraries path**

Click on the **Libs Path** button to open the **Libraries Path Editor** and set a path to the compiler library (**-l >** option).

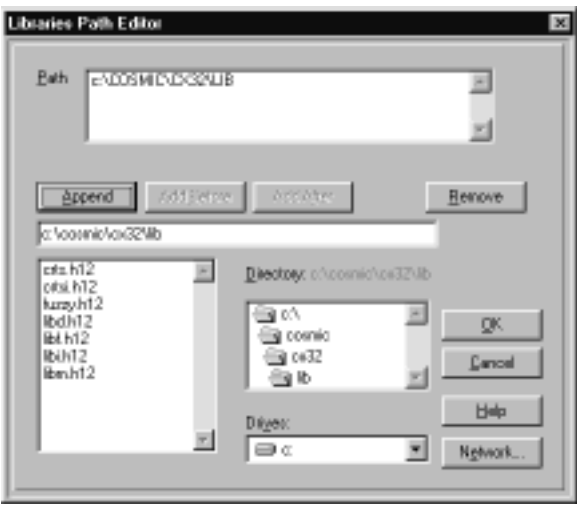

### **Figure 6-10: Libraries Path Editor**

You can specify up to twenty library paths in any order. The paths are searched from top to bottom. After you add paths, they appear in order next to the **Libs Path** button.

Other linker options you can set are described in the following Table.

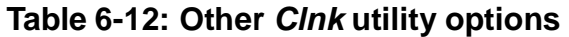

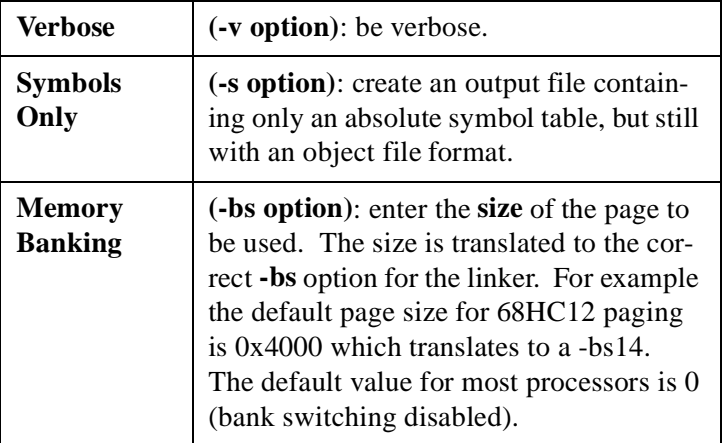

### **Editing the linker command file**

Before you can edit a linker command file, you must first check the **Command File** check box in the **Link Configuration** dialog box and then specify a linker command file name and path.

Select **Edit Command File** from the **Project Linker** menu (or right-click on the **Linker Command File** icon) to open the linker command file for editing.

```
nic \idea12\mangler\demo12.lkf
                                                                                                                                      ıт
              Generic LIMN COMMAND FILE FOR 68HC12<br>Capyright (c) 1999 by COSMIC Software
                                      COMMAND FILE FOR 68HC12 BENO PROCESS
=<br>Prog_text -bBxC000 -pC00E -xROM = program start address<br>Prog_text -4COOE -1t -xBOM = = 0.0cctorts and strings<br>Prog_text -bBx600 -xZP02E -xBOM = cero page opgeest<br>Prog_text -bBx600 -xZP02E -xBOM = cero page opgeest<br>Prog_t
                                                                          # application program
deno.o
jaozta.o
siewe.o<br>float.o
Factor a
ter.o<br>"Givossetevesse valivitiki.ki2"<br>"Givossetevesse valivitike.ki2"
rong .comst −b BxPPD6 = 1 westers start address (CEMERIC HC12)<br>Muctor.o
vector.o<br>×def _memary=0.hss<br>×def _stack=0xBPE
                                           # symbol used by likeary
                                           # stack peinter value
```
### **Figure 6-11: Linker command file for demo12.prj**

To edit the linker command file, you can make changes directly in the file using the options in the **Edit** menu. Type **Alt+E** to view the editing options. You can also right click to view a menu of editing options.

For complete details on linker command file editing options, refer to "Edit Linker Command File" in Chapter 8, *IDEA Command Reference*.

## **Changing the linker command file**

Select **Change Command File** from the **Project Linker** menu to change the linker command file. The **Select Linker Command File** dialog box lets you specify a file name and path for the new linker command file.

After you select a new command file, the **Command File** check box is checked in the **Link Configuration** dialog box, and the linker command file name and path are displayed.

## **Project builder utilities**

The **Project Builder** component lets you specify utilities for building the project.

Right click on the **Project Builder** icon **T** to open the **Builder Configuration** dialog box. You can also double-click on the **Project** 

**Builder** icon to display the **Builder Options** icon  $\mathbb{E}$ , and then rightclick on the **Builder Options** icon to display the **Builder Configuration** dialog box.

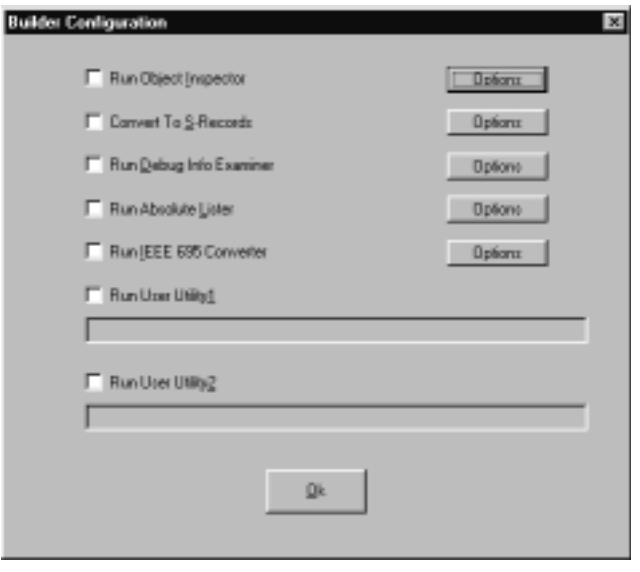

### **Figure 6-12: Builder Configuration dialog box**

The **Builder Configuration** dialog box contains check boxes that let you specify which builder utilities to run. The builder utilities are described in the following Table.

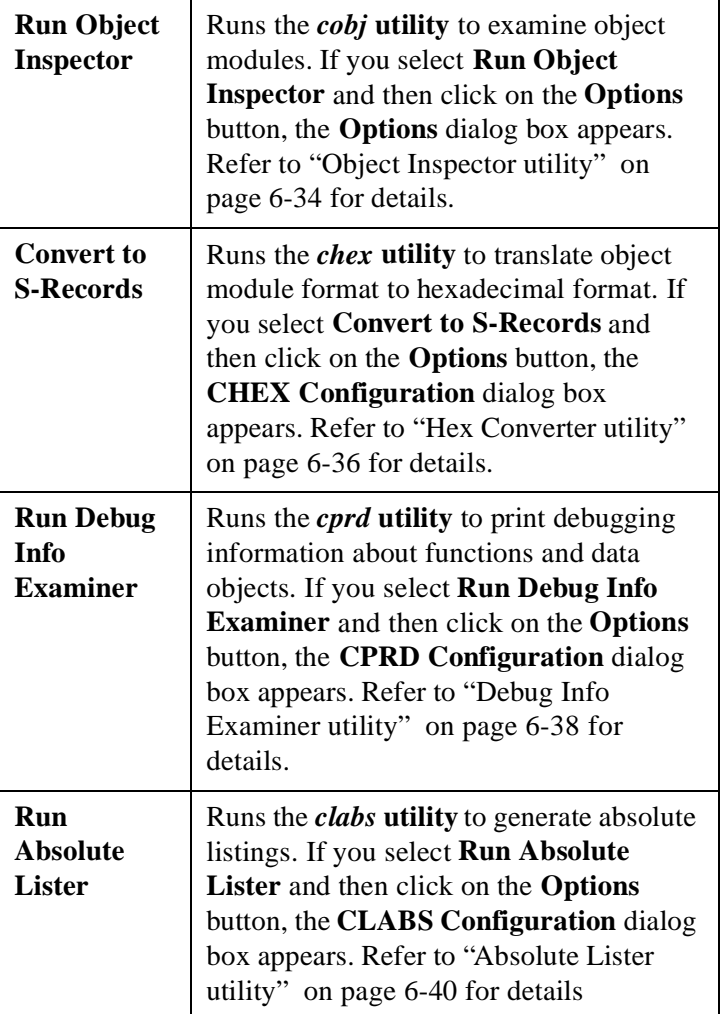

## **Table 6-13: Builder utilities**

<span id="page-137-0"></span>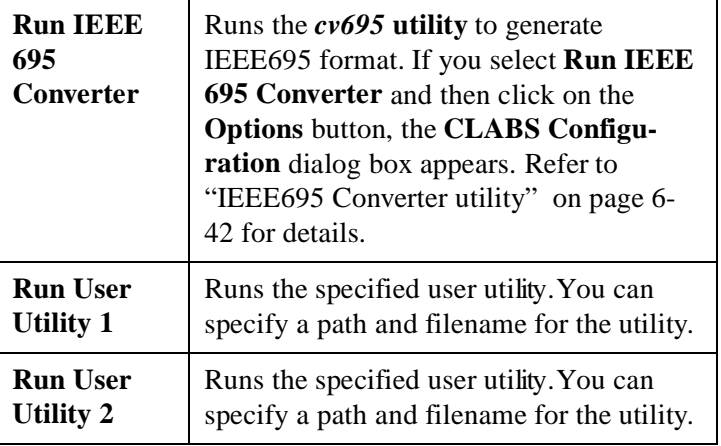

### **Table 6-13: Builder utilities**

# **Object Inspector utility**

The *cobj* **utility** lets you inspect relocatable object files or executable output by the assembler or linker. The *cobj* **utility** can be used to check the size and configuration of relocatable object files or to output information from their symbol tables.

Right click on the **Object Inspector** icon  ${}^{E_{B_{E_{\text{r}}}}}$  and select **Options** to open the **Options** dialog box. You can also double-click on the **Object Inspector** icon to display the **Options**

icon  $\boxed{\Xi}$  and then right-click on it to display the **Options** dialog box.

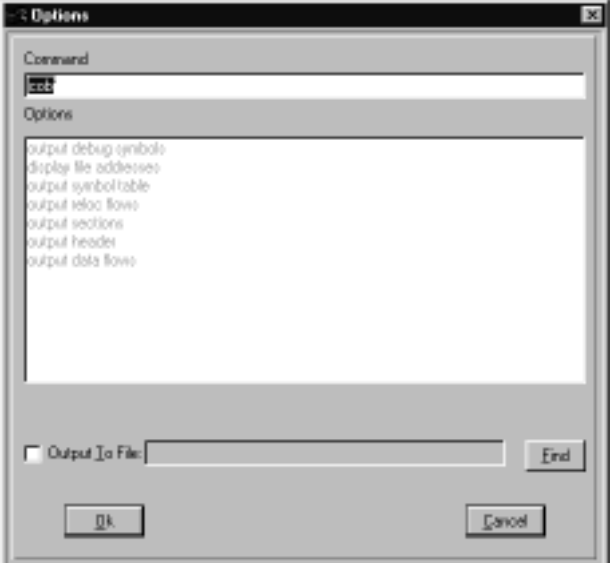

#### **Figure 6-13: cobj utility Options dialog box**

Selected options are displayed in bold and unselected options are greyed out. To select an option simply click on the option description and it is added to the command line. To deselect an option click on the option again.

For complete details on the *cobj* **utility** options, refer to "Object Inspector tool" in Chapter 8, *IDEA Command Reference*.

You can also specify a path and file name to receive the **Object Inspector** output. This file may be in relocatable format or executable format.

## <span id="page-139-0"></span>**Hex Converter utility**

The *chex* **utility** translates executable images produced by the *clnk* **utility** to one of several hexadecimal interchange formats.

Right click on the **Hex Converter** icon  ${}^{E_{H_{E_{\times}}}}$  and select **Options** to open the **CHEX Configuration** dialog box. You can also double-

click on the **Hex Converter** icon to display the **Options** icon  $\boxed{\mathbb{E}}$  and then right-click on it to display the **CHEX Configuration** dialog box.

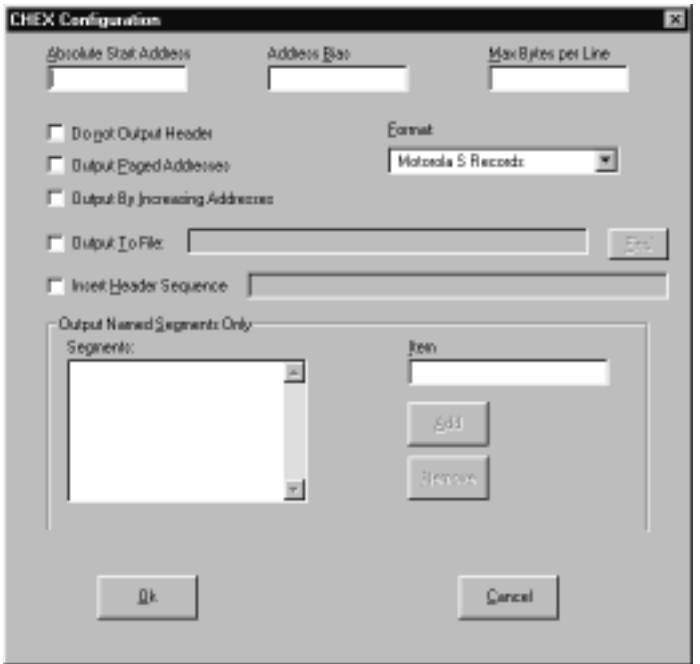

### **Figure 6-14: CHEX Configuration dialog box**

The following Table describes the formats and options that are available. For complete details on *chex* **utility** options, refer to "Hex Converter tool" in Chapter 8, *IDEA Command Reference*.

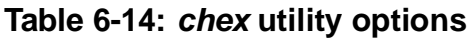

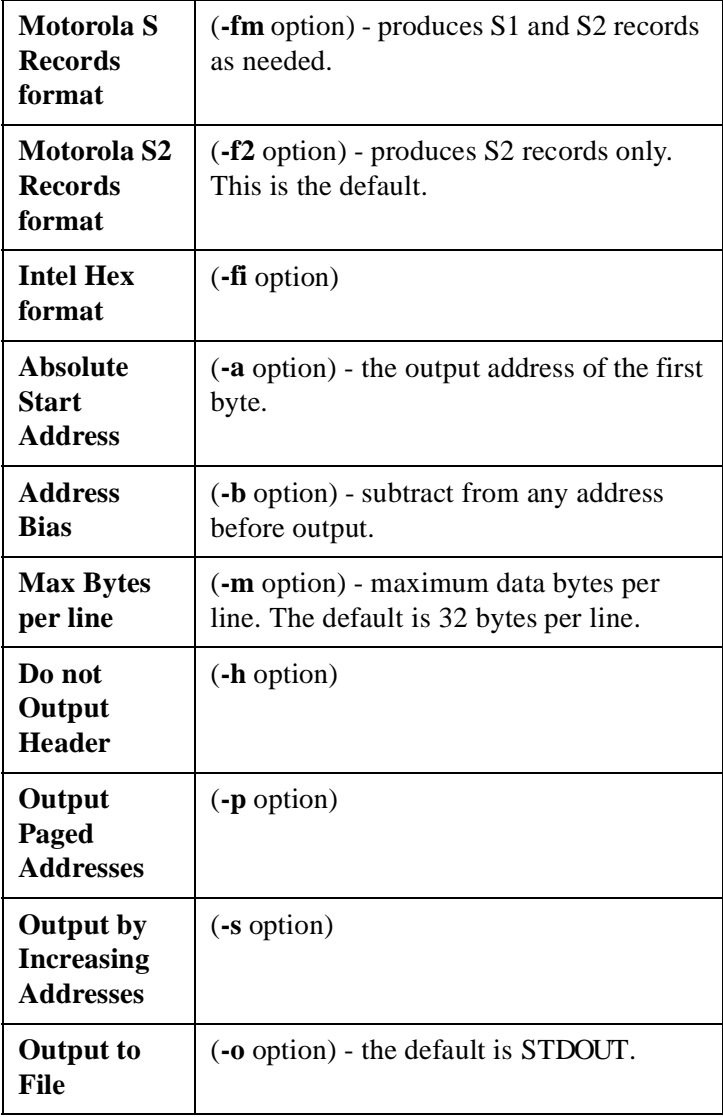

<span id="page-141-0"></span>

| <b>Insert</b><br><b>Header</b><br><b>Sequence</b> | $(+h$ option)                                                                                                    |
|---------------------------------------------------|----------------------------------------------------------------------------------------------------|
| Output<br>named<br>segments<br>only               | (-n option). Up to twenty different named<br>segments can be specified.<br>To add a named segment to the Segments<br>field, enter the named segment in the Item<br>field and click on the <b>Add</b> button.<br>To remove a named segment from the<br>Segments field, select the segment and<br>click on the Remove button. |

**Table 6-14: chex utility options**

# **Debug Info Examiner utility**

The *cprd* **utility** extracts and prints information about functions and data objects from an object module or executable image that has been compiled with the **+debug** option.

Right click on the **Debug Info Examiner** icon  ${}^{\mathfrak{a}_{\mathfrak{p}_{\mathfrak{h}_{0}}}}$  and select **Options** to open the **CPRD Configuration** dialog box. You can also double-click on the **Debug Info Examiner** icon to display the **Options** icon  $\boxed{\mathbb{E}}$  and then right-click on it to display the **CPRD Configuration** dialog box.

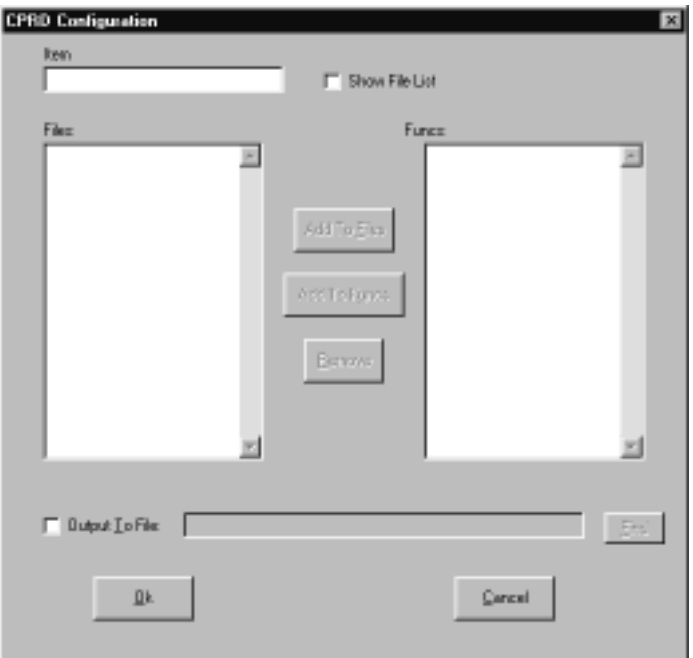

### **Figure 6-15: CPRD Configuration dialog box**

The **CPRD Configuration** dialog box lets you build a list of files and functions for debugging purposes. Enter a file or function name in the **Item** field, and then click on **Add to Files** to add the item to the **Files** list or **Add to Funcs** to add the item to the **Functions** list.

If you check the **Show File List** check box, the **Item** field changes to a **File List** field, with a drop-down list of the files in the project directory. Select a file from the list and then click on the **Add to Files** button to add it to the **Files** list.

To remove an item from either list, select the item and then click on the **Remove** button.

Each file in the **Files** list is processed with the **-fl** option, which prints debugging information about the file. By default, the *cprd* **utility** prints debugging information on all C source files.

<span id="page-143-0"></span>Each function in the **Functions** list is processed with the **-fc** option, which prints information only about the function. By default, the *cprd* **utility** prints debugging information on all functions in a file.

You can also specify a path and file name to receive the debugger output. This is equivalent to the *cprd* **utility -o** option. By default, the *cprd* **utility** writes debugging information to the terminal screen.

## **Absolute Lister utility**

The *clabs* **utility** processes relocatable C and Assembly listing files with the associated executable file to produce absolute listings with updated code and address values.

Right click on the **Absolute Lister** icon  $\Box$  and select **Options** to open the **CLABS Configuration** dialog box. You can also double-

click on the **Absolute Lister** icon to display the **Options** icon  $\boxed{\mathbb{E}}$  and then right-click on it to display the **CLABS Configuration** dialog box.

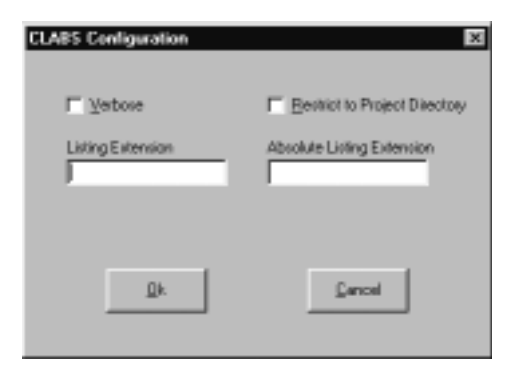

### **Figure 6-16: CLABS Configuration dialog box**
The *clabs* utility options are described in the following Table.

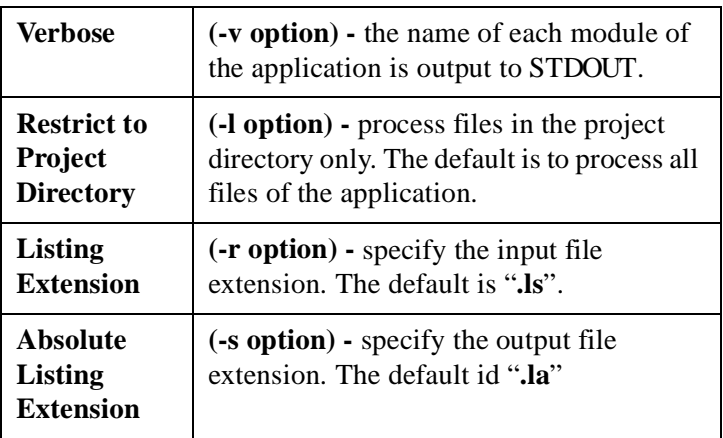

### **Table 6-15: clabs utility options**

# **IEEE695 Converter utility**

The *cv695* **utility** converts a file produced by the linker into IEEE695 format.

Right click on the **IEEE695 Converter** icon  $^{\text{I}_{\text{E}_{\text{E}}}}$  and select **Options** to open the **CV695 Configuration** dialog box. You can also doubleclick on the **IEEE695 Converter** icon to display the **Options**

icon  $\boxed{\phantom{1}^{\mathbb{Z}}\phantom{1}}$  and then right-click on it to display the **CV695 Configuration** dialog box.

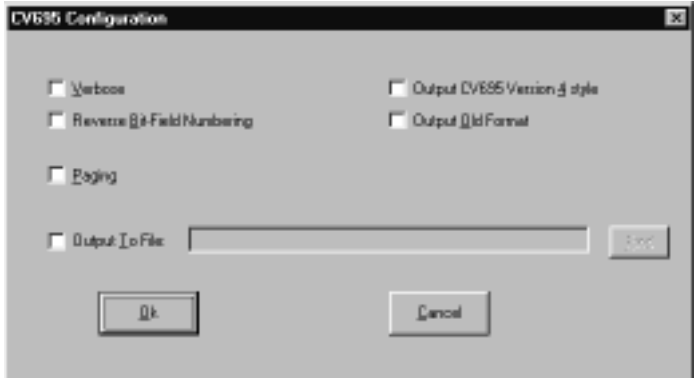

 **Figure 6-17: CV695 Configuration dialog box**

The *cv695* utility options are described in the following Table.

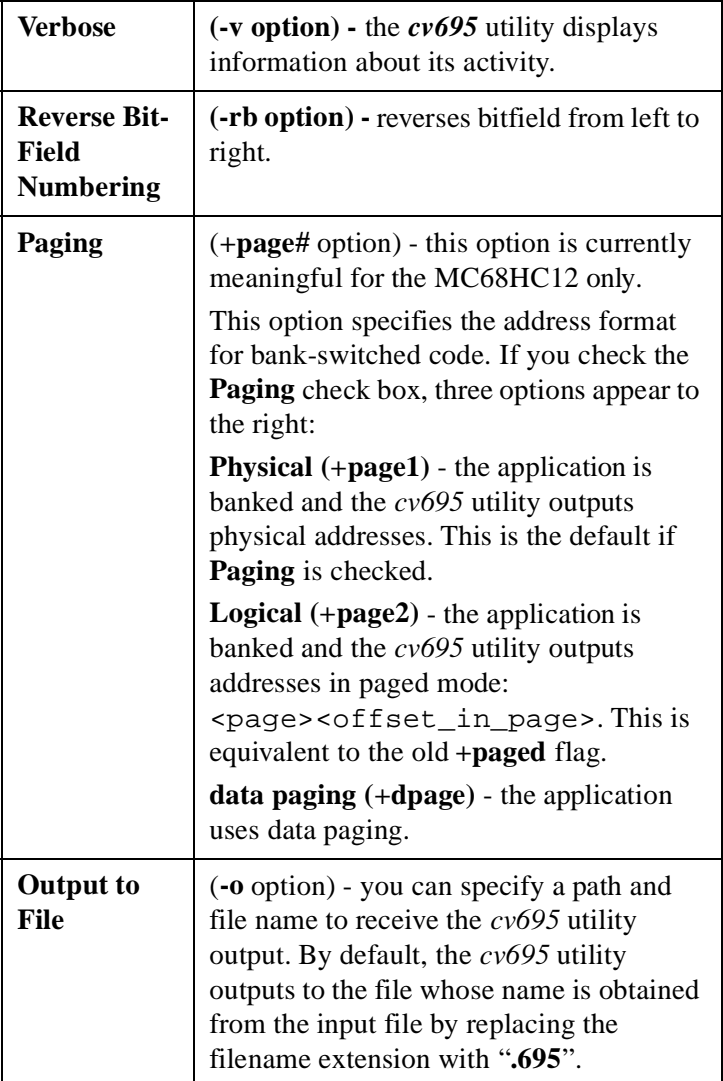

# **Table 6-16: cv695 utility options**

# **Project debugger**

Right-click on the **Project Debugger** icon **A** to open a dialog box that allows you to specify a debugger for the project.

After you select a debugger, the path and filename appears after the **Project Debugger** icon.

Once you have specified a debugger, you can double click on the **Debugger** icon to run the ZAP debugger with the project target file opened. You can also run the debugger by clicking on the **Debugger**

tool  $\boxed{\mathbf{2}^n}$  in the Tool bar.

# **Project documentation**

The **Project Documentation** component shows all documents that are associated with the project.

Right click on the **Documentation** icon **a**nd select **Add Doc** to associate a documentation file with the project.

The **Document** icon  $\Box$  lets you view, edit, or remove a document associated with the project. The appearance of the icon varies, depending on the type of document.

Right-click on the **Document** icon to view a menu containing documentation file commands. These commands are described in the following Table.

| Load (read<br>only) | Opens the document in read-only mode.  |
|---------------------|----------------------------------------|
| <b>Open</b>         | Opens the document for editing.        |
| <b>Remove</b>       | Removes the document from the project. |

**Table 6-17: Documentation file commands**

**CHAPTER**

# **7**

# **Building an IDEA Project**

- $\bullet$  Overview
- Compiling a file<br>• Linking a project
- Linking a project
- Making a project<br>• Building a project
- Building a project

This page intentionally left blank.

# **Overview**

After a project is set up and configured, you need to build it. There are four processes involved in building a project:

- **• Compiling**
- **• Linking**
- **• Making**
- **• Building**

Each of these processes is described briefly below and in detail later in the chapter.

# **Compiling**

The **Compile** process compiles (**.c** files) or assembles (**.s** files) an open project source file. Compiler options are specified in the **Compiler Options** dialog box. Assembler options are specified in the **Assembler Options** dialog box.

# **Linking**

The **Link** process runs the linker (and no other utilities) using the options specified for the project in the **Link Configuration** dialog box. Project source files are not checked for up-to-date status.

# **Making**

The **Make** process first checks source file up-to-date status and dependencies. It then selectively compiles or assembles any out-ofdate files and runs the **Linker**.

# **Building**

The **Build** process performs a **Make** and then runs any utilities selected in the **Builder Configuration** dialog box. To have the **Builder** rebuild all files regardless of their up-to-date status, right click on the project name, select **Mark All**, and then run the **Builder**.

# **Compiling a project**

The Compile process compiles (**.c** files) or assembles (**.s** files) an open project source file.

# **Specifying compiler options**

Compiler options are specified in the **Compiler Options** dialog box. Assembler options are specified in the **Assembler Options** dialog box.

You can specify compiler and assembler options for a project and for individual source files.

# **Project compiler options**

Project compiler options apply to all (**.c**) source files in a project. You can override the project compiler options for one or more source files by specifying source file compiler options.

You can specify project compiler options in one of two ways:

1. If a project is open, double click on the **Tools**

icon in the Project window to show the project tools.

Then right click on the **Compiler** icon  $\triangle$  and select **Options** (or double click on the **Compiler** icon and right click on the **Options** icon  $\sqrt{2}$ .

2. Select **Tools** from the Main menu. In the **Tool Browser**,

right click on the **Compiler** tool **a**nd select **Options** (or double click on the **Compiler** tool and right click on the **Options** icon  $\mathbb{E}$ ).

The **Project Compiler Options** dialog box appears.

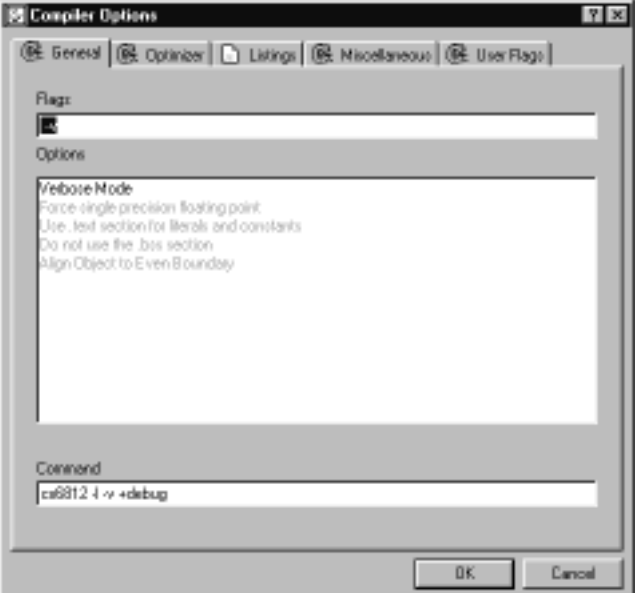

#### **Figure 7-1: Project Compiler Options dialog box**

The Title bar says "**Compiler Options**" and does not show a file name, indicating that these compiler options are for the entire project.

The **Project Compiler Options** dialog box is identical to the **Source File Compiler Options** dialog box. The available options for both are detailed i[n "Compiler options" on page 7-](#page-154-0) [7.](#page-154-0)

## **Source file compiler options**

Source file compiler options apply only to a single (**.c**) source file. They override the project compiler options.

You can specify source file compiler options in one of two ways:

- 1. In the Project window, double click on the **Files** icon  $\mathbf{\Theta}$  to show the project files. Then right click on the File icon  $\mathbb{F}$  for the appropriate file and select **Options** from the pop-up menu.
- 2. In the Project window, double click on the **Files** icon  $\overline{\mathbb{B}}$  to show the project files. Then double click on the **File** icon  $\mathbb{\bar{F}}$  for the appropriate file to show the file

attributes. Finally, right click on the **Options** icon  $\boxed{\mathbb{Z}^2}$ .

The **Source File Compiler Options** dialog box appears.

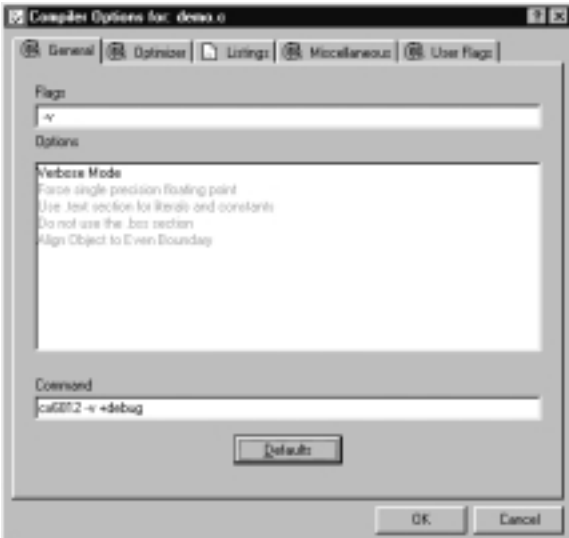

 **Figure 7-2: Source File Compiler Options dialog box**

<span id="page-154-0"></span>The Title bar says "**Compiler Options for: filename.c**", indicating that these compiler options are for a source file only.

The **Source File Compiler Options** dialog box is identical to the **Project Compiler Options** dialog box.

The available options for both are detailed in the next section.

# **Compiler options**

The **Compiler Options** dialog box has five tabs:

- **General options**
- **Optimizer options**
- **Listings options**
- **Miscellaneous options**
- **User Flags**

Choose a tab and select the desired options. Selected options are displayed in bold and unselected options are greyed out. To select an option simply click on the option description. To deselect an option click on it again.

The default compiler options can be overridden by setting compiler options for the individual source files.

Listed below are the available compiler options. For additional compiler options and target-specific options, consult you compiler documentation.

#### **Compiler General options**

#### **Verbose Mode (-v)**

Be "verbose". Before executing a command, print the command, along with its arguments, to STDOUT. The default is to output only the names of each file processed. Each name is followed by a colon and new line.

#### **Use .text section for literals and constants (+nocst)**

Output literals and constants in the code section **.text** instead of the specific section **.const**.

#### **Do not use the .bss section (+nobss)**

Do not use the .**bss** section for variables allocated in external memory. By default, such uninitialized variables are defined into the **.bss** section. This option is useful to force all variables to be grouped into a single section.

#### **Align Object to Even Boundary (+even)**

Align any object larger than one byte on an even boundary.

#### **Compiler Optimizer options**

#### **Do not widen char and float arguments (+nowiden)**

Do not widen char and float arguments. By default, char arguments are promoted to int before being passed as an argument.

#### **Compiler Listings options**

#### **Generate Listings (-l)**

Merge the C source listing with assembly language code; the listing output defaults to *<file>.ls*.

#### **Compiler Miscellaneous options**

#### **Force prototyping (-pp)**

Tells the parser to enforce prototype declaration for functions. An error message is issued if a function is used and no prototype declaration is found for it. By default, the compiler accepts both syntaxes without any error.

#### **Generate Debug Information (+debug)**

Produce debug information to be used by the debug utilities provided with the compiler and by any external debugger.

#### **Number bits from MSB to LSB in bitfields (+rev)**

Reverse the bitfield filling order. By default, bitfields are filled from the less significant bit (*lsb*) towards the most significant bit (*msb*) of a memory cell. If the **+rev** option is specified, bitfields are filled from the *msb* to the *lsb*.

# **Compiler User Flags (-d\*^)**

The **User Flags** tab allows you to specify up to twenty preprocessor symbols (**#define**). The form of the definition is **-dsymbol[=value]**; the symbol is set to **1** if **value** is omitted.

## **Project assembler options**

Project assembler options apply to all assembly (**.s**) source files in a project. You can override the project assembler options for one or more source files by specifying source file assembler options.

You can specify project assembler options in one of two ways:

1. If a project is open, double click on the **Tools**

icon  $\blacksquare$  to show the project tools. Then right click on the **Assembler** icon  $\frac{H\text{SM}}{H}$  and select **Options** (or double click

on the **Assembler** icon and right click on the **Options** icon 泪)

2. Select **Tools** from the Main menu. In the **Tool Browser**,

right click on the **Assembler** tool  $\frac{HSH}{d}$  and select **Options** (or double click on the **Assembler** tool and right click on

the **Options** icon  $\boxed{\mathbb{E}}$ .

The **Project Assembler Options** dialog box appears.

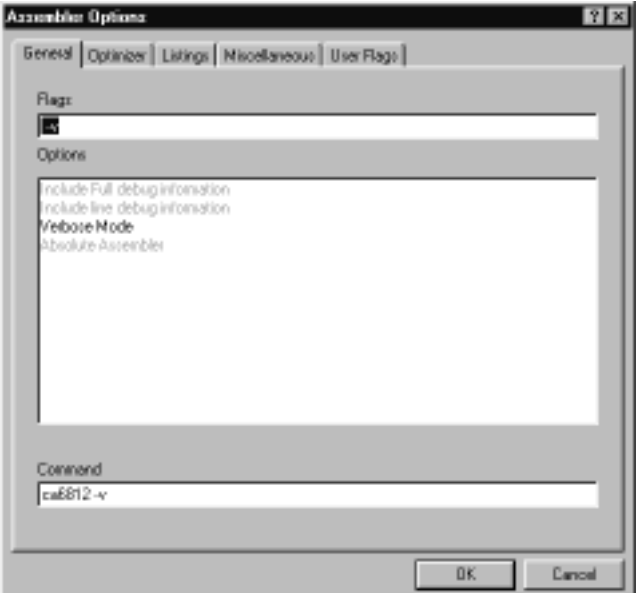

### **Figure 7-3: Project Assembler Options dialog box**

The Title bar says "**Assembler Options**" and does not show a file name, indicating that these assembler options are for the entire project.

The **Project Assembler Options** dialog box is identical to the **Source File Assembler Options** dialog box.

The available options for both are detailed [in "Assembler](#page-161-0)  [options" on page 7-14](#page-161-0).

### **Source file assembler options**

Source file assembler options apply only to a single (**.s**) source file. They override the project assembler options.

You can specify source file assembler options in one of two ways:

- 1. In the Project window, double click on the **Files** icon  $\mathbf{\Theta}$  to show the project files. Then right click on the File icon  $\mathbb{F}$  for the appropriate file and select **Options** from the pop-up menu.
- 2. In the Project window, double click on the **Files** icon  $\overline{\mathbb{B}}$  to show the project files. Then double click on the **File** icon  $\mathbb{\bar{F}}$  for the appropriate file to show the file attributes. Finally, right click on the **Options** icon .

The **Source File Assembler Options** dialog box appears.

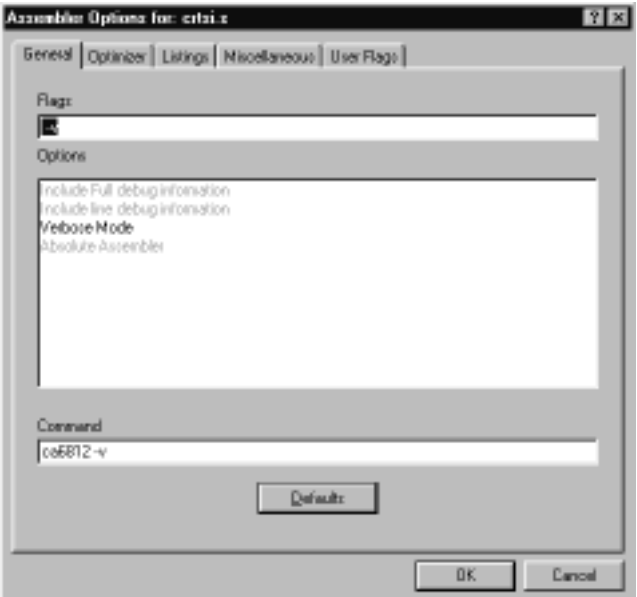

#### **Figure 7-4: Source File Assembler Options dialog box**

The Title bar says "**Assembler Options for: filename.s**", indicating that these assembler options are for a source file only.

The **Source File Assembler Options** dialog box is identical to the **Project Assembler Options** dialog box. The available options for both are detailed in the following section.

### <span id="page-161-0"></span>**Assembler options**

The Assembler Options dialog box has five tabs:

- **General options**
- **Optimizer options**
- **Listings options**
- **Miscellaneous options**
- **User Flags**

Choose a tab and select the desired options. Selected options are displayed in bold and unselected options are greyed out. To select an option click on the option description. To deselect an option click on it again.

The default assembler options can be overridden by setting assembler options for the individual source files.

Listed below are the available assembler options. For additional assembler options, consult you compiler documentation.

#### **Assembler General options**

#### **Include Full debug information (-xx)**

Add debug information in the object file for any label defining code or data.

#### **Include line debug information (-x)**

Add line debug information to the object file.

#### **Absolute Assembler (-a)**

Map all sections to absolute, including the predefined ones.

#### **Verbose Mode (-v)**

Display the name of each file that is processed.

## **Assembler Optimizer options**

#### **Do not optimize branches (-b)**

Do not optimize branch instructions. By default, the assembler replaces long branches by short branches wherever a shorter instruction can be used, and short branches by long branches wherever the displacement is too large. This optimization also applies to jump and jump to subroutines instructions.

### **Assembler Listings options**

#### **Output a listing (-l)**

Create a listing file. The name of the listing file is derived from the input file name by replacing the suffix with the extension *.ls*.

#### **Use form feed in listing (-ff)**

Use formfeed character to skip pages in listing instead of using blank lines.

#### **Force Title in Listings (-ft)**

Output a title in the listing (date, file name, page). By default, no title is output.

#### **Assembler Miscellaneous options**

#### **Keep All local symbols (-pl)**

Put locals in the symbol table. They are not published as externals and will be displayed only in the linker map file.

#### **Accept old MOTOROLA syntax (-m)**

Accepts the old Motorola syntax. That is, the assembler will accept labels starting in the first column without a terminating colon. Also, the assembler will accept "\*" as a comment delimiter instead of ":".

#### **Make all symbols Public (-p)**

Mark all defined symbols as **public**. This option has the same effect as adding an **xdef** directive for each label.

#### **Make all equates Public (-pe)**

Mark all symbols defined by an **equ** directive as **public**. This option has the same effect than adding a **xdef** directive for each of those symbols.

#### **Output Cross References (-c)**

Produce cross-reference information. The crossreference information will be added at the end of the listing file; this option forces the **-l** option.

# **Assembler User Flags (-d\*>)**

The **User Flags** tab allows you to specify user-defined symbols, up to a maximum of twenty. This option is equivalent to using an **equ** directive in each of the source files. The form of the definition is **-dname=value**, where **name** is defined to have the value specified by **value**.

# **Compiling (assembling) a file or a project**

# **Compiling (assembling) a file**

You can compile (assemble) a file in one of four ways:

1. If the file is open in a **File** window, click anywhere on the File window to make the file the currently active file, and

then select the **Compile** tool **s** on the Tool bar.

- 2. If the file is open in a **File** window, click anywhere on the File window to make the file the currently active file, and then select **File > Compile** from the IDEA menu or type  $Alt+F+C$ .
- 3. If the file is open in a File window, click anywhere on the File window to make the file the currently active file, and then select **Project > Compile File** from the IDEA menu or type **Alt+P+C**.
- 4. In the Project window, double click on the **Files**

icon  $\mathbf{\overline{B}}$  to show the project files. Then right click on the

File icon  $\mathbb{\bar{P}}$  for the appropriate file and select **Compile** from the pop-up menu. This method lets you compile (assemble) a file that is not open.

After the file starts compiling (assembling), a Status box appears showing the progress during compilation. In addition, if you have selected **Show Sub Processes** from the **Options** drop-down menu, a MS-DOS window opens and shows all processes during compilation.

# **Compiling (assembling) a project**

You can compile (assemble) a project by doing a **Project Make** or **Project Build**. Refer t[o "Making a project" on page 7-3](#page-179-0)2 or ["Building a project" on page 7-3](#page-179-0)2 for details.

# **Linking a project**

The **Link** process runs the linker (and no other utilities) using the options specified for the project in the **Link Configuration** dialog box. Project source files are not checked for up-to-date status.

# **Specifying linker options**

You can specify project linker options in one of two ways:

1. Double click on the **Tools** icon <sup>12</sup> in the Project window to

show the project tools. Then right click on the **Linker** icon and select **Options** (or double click on the **Linker** icon and right

click on the **Options** icon  $\boxed{\mathbb{E}}$ ).

2. Select **Tools** from the Main menu. In the **Tool Browser**, right click on the **Linker** tool  $\mathcal{F}$  and select **Options** (or double click on the **Linker** tool and right click on the **Options** icon  $\boxed{\mathbb{E}}$ .

The **Link Configuration** dialog box appears.

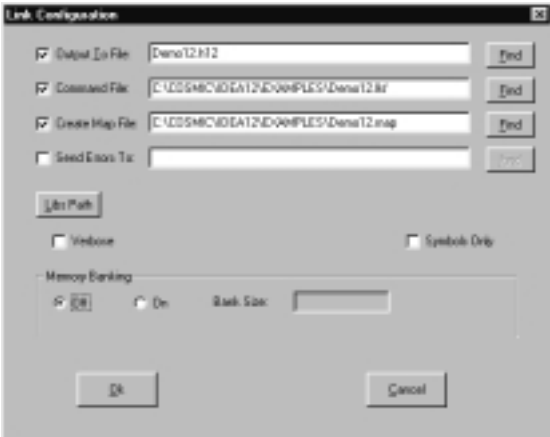

 **Figure 7-5: Link Configuration dialog box**

<span id="page-166-0"></span>The **Link Configuration** dialog box lets you specify:

- **Linker options**
- **Libraries path option**
- **Reporting mode option**
- **Memory banking option**

# **Linker options**

After you select any one of these file options, you can click on the **Find** button to specify the file name and path.

## **Output file option (-o)**

Writes output to the specified file. This option is required and has no default value.

#### **Command file (.lkf)**

The linker command file. This option is required and has no default value.

## **Map file option (-m)**

Produces map information for the program being built to the specified file.

## **Error file option (-e)**

Logs errors in the text file specified instead of displaying the messages on the screen.

# **Libraries path option (-l)**

Click on the **Libs Path** button to open the **Libraries Path Editor** and set a path to the compiler library.

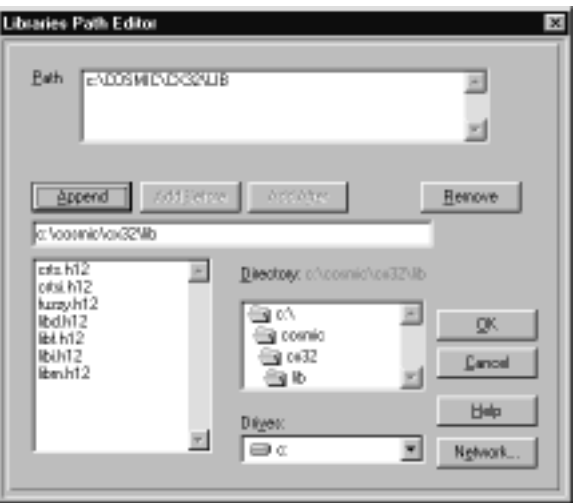

### **Figure 7-6: Libraries Path Editor**

You can specify up to twenty library paths in any order. The paths are searched from top to bottom. After you add paths, they appear in order next to the **Libs Path** button in the **Link Configuration** dialog box.

# **Reporting Mode options**

#### **Verbose option (-v)**

#### **Symbols Only option (-s)**

Create an output file containing only an absolute symbol table, but still with an object file format.

# **Memory Banking option (-bs)**

Enter the size of the page to be used. The size is translated to the correct **-bs** option for the linker. For example the default page size for 68HC12 paging is 0x4000 which translates to a bs14. The default value for most processors is 0 (bank switching disabled).

# **Editing the linker command file**

Before you can edit a linker command file, you must first check the **Command File** check box in the **Link Configuration** dialog box and then specify a linker command file name and path.

You can open the linker command file for editing in one of two ways:

1. Double click on the **Tools** icon **in** the Project window to

show the project tools. Then right click on the **Linker** icon and select **Edit Command File** (or double click on the **Linker**

icon and right click on the **Command File** icon  $\mathbb{B}_{\mathcal{L}}$ .

2. Select **Tools** from the Main menu. In the **Tool Browser**, right click on the **Linker** tool and select **Edit Command File** (or double click on the **Linker** tool and right click on the **Command File** icon  $\mathbb{B}_{\lambda}$ .

The **Linker Command File** is opened in a File window.

```
c:\comic\idea12\example:\deno12.lkf
                       Generic LINK COMMAND FILE FOR 68HC12 DEMO PROGRAM<br>Copyright (c) 1999 by COSMIC Software
E<br>
"seg .text -BecQRO -nCODE -it -x01 # Constant start address<br>"seg .const -aCODE -it -x01 # Constants and strings<br>"seg .bsct -b8x8 -nZPACE -xBAH # sero page segment<br>"seg .data -b8x80 -nIDATA -xBAH # sero page segment<br>"seg
deno.o
                                                                                                                     # application program
ports.o
sinve.c
float.o
factor.o
ractor.com<br>
"CINCOSMICNCX32NLibNlibn.h12"<br>"CINCOSMICNCX32NLibNlibn.h12"<br>"CINCOSMICNCX32NLibNlibn.h12"<br>"Case - The Section" of the start of the sectors<br>"The - The start-Oxide" is the minimum single orders<br>"The - The start-O
vector.<br>
vector.<br>
vector.<br>
vector.<br>
vector.<br>
vector.<br>
vector.<br>
vector.<br>
vector.<br>
vector.<br>
vector.<br>
vector.<br>
vectors<br>
vectors<br>
vectors<br>
vectors<br>
vectors<br>
vectors<br>
vectors<br>
vectors<br>
vectors<br>
vectors<br>
vectors<br>
vectors<br>
vector
```
#### **Figure 7-7: Linker command file**

To edit the linker command file, you can make changes directly in the file using the options in the **Edit** drop-down menu. Type **Alt+E** to view the editing options. For details on these options, refer to "Edit menu" in Chapter 8, *IDEA Command Reference*.

You can also right click to view a pop-up menu of editing options.

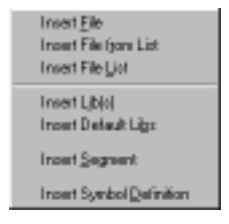

 **Figure 7-8: Linker command file editing options**

# **Insert File option**

The **Insert File** option lets you insert the name of a single object file (**.o**) in the linker command file.

To insert an object file name at the current cursor position, right click and select **Insert File** from the pop-up menu.

When you select **Insert File**, IDEA looks for all object files with an **.o** extension in the default working directory (for example, **Idea12**). The **Add File** dialog box that appears lists all files found.

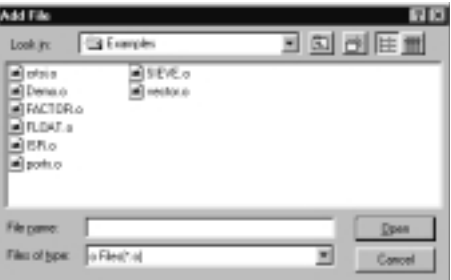

#### **Figure 7-9: Add File dialog box**

Select a file name and then select open to insert the file name at the current cursor position.

# **Insert File from List option**

The **Insert File from List** option lets you insert the name of one or more object files (**.o**) in the linker command file.

To insert the object file name(s) at the current cursor position, right click and select **Insert File from List** from the pop-up menu.

When you select **Insert File from List**, IDEA looks for all object files with an **.o** extension in the default working directory (for example, **Idea12**). The **Select Files** dialog box that appears lists all files found.

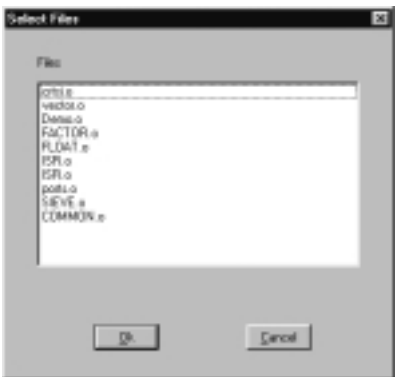

#### **Figure 7-10: Select Files dialog box**

Select a single file name by clicking on it.

Select a contiguous list of file names by clicking on the first name, holding down the **Shift** key, and then clicking on the last name.

Select multiple non-contiguous file names by clicking on the first name, holding down the **Ctrl** key, and then clicking on the names of other files in succession.

# **Insert File List option**

The **Insert File List** option lets you insert the names of all object files with an **.o** extension in the default working directory (for example, **Idea12**).

To insert the object file names at the current cursor position, right click and select **Insert File List** from the pop-up menu.

# **Insert Lib(s) option**

The **Insert Lib(s)** option lets you insert the name of one or more library files (**.h\***) in the linker command file.

To insert the library file name(s) at the current cursor position, right click and select **Insert Lib(s)** from the pop-up menu.

When you select **Insert Lib(s)**, IDEA looks for all library files with an **.h\*** extension in the default libraries path(s). Libraries paths are specified in the **Link Configuration** dialog box. Refer to ["Libraries path option \(-l\)" on page 7-1](#page-166-0)9 for details.

The **Select Libs** dialog box lists all libraries found.

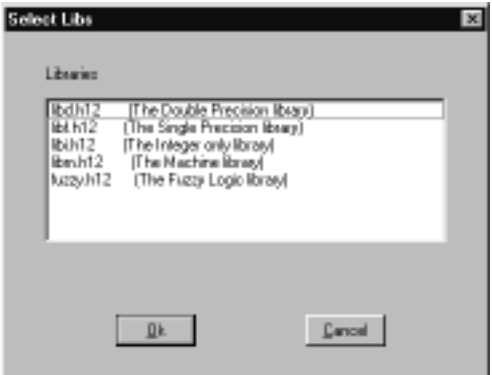

#### **Figure 7-11: Select Libs dialog box**

Select a single library name by clicking on it. Select a contiguous list of library names by clicking on the first name, holding down the **Shift** key, and then clicking on the last name.

Select multiple non-contiguous library names by clicking on the first name, holding down the **Ctrl** key, and then clicking on other library names in succession.

## **Insert Default Libs option**

The **Insert Default Libs** option lets you insert the names of the default libraries for your compiler.

The default libraries are:

#### **libd.h\* (Double-precision library)**

```
libi.h* (Integer-only library)
```
#### **libm.h\* (Machine library)**

To insert the default library names at the current cursor position, right click and select Insert **Default Libs** from the pop-up menu.

### **NOTE**

Please refer to the Linker chapter in your compiler manual for a complete description of the default libraries.

# **Insert Segment option (+seg <segment> <options>)**

The **Insert Segment** option lets you insert a segment in the linker command file. A segment is a logically unified block of memory in the executable image.

To insert a segment at the current cursor position, right click and select **Insert Segment** from the pop-up menu. The **Segment Definition** dialog box appears.

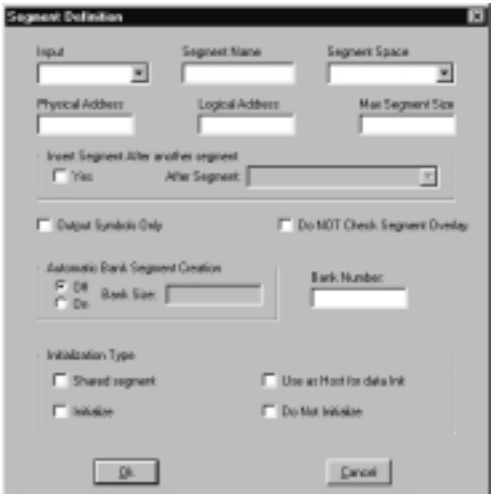

## **Figure 7-12: Segment Definition dialog box**

## **Input option**

Specifies the segment type (for example, **.text**, **.const**, **.data**, etc.)

# **Segment Name option (-n)**

Sets the output name of the segment to the value specified. Segment output names have at most fifteen characters; longer names are truncated.

# **Segment Space option (-s)**

Defines a space name for the segment. This segment will be verified for overlapping only against segments defined with the same space name.

## **Physical Address option (-b)**

Sets the physical start address of the segment to the value specified.

### **Logical Address option (-o)**

Sets the logical start address of the segment to the value specified. The default is to set the logical address equal to the physical address.

#### **Max Segment Size option (-m)**

Sets the maximum size of the segment to the number of bytes specified. The default size is 65536 bytes.

#### **Insert Segment after another segment option (-a)**

Makes the current segment follow the segment specified. Options **-b** (**Physical Address**) and **-o** (**Logical Address**) cannot be specified if this option is specified.

#### **Output Symbols Only option (-c)**

Does not output any code/data for the segment.

#### **Do NOT Check Segment Overlay option (-v)**

Does not verify overlapping for the segment.

#### **Automatic Bank Segment Creation option (-w\*)**

Activates automatic bank segment creation and sets the window size for banked applications.

#### **Bank Number option (-p)**

Defines the bank number of the segment. This information will be used in case of bank switching instead of the computation based on the **-b Physical Address** and  **bs Window Shift** values.

## **Shared segment option (-is)**

Marks the segment as shared data.

### Use as Host for data Init option (-it)

Uses the segment to host the descriptor and image copies of initialized data used for automatic data initialization.

## **Initialize option (-id)**

Initializes the segment.

## **Do Not Initialize option (-ib)**

Does not initialize the segment.

# **Insert Symbol Definition option (+def\*)**

The **Insert Symbol Definition** option lets you insert a symbol definition in the linker command file.

To insert a symbol definition at the current cursor position, right click and select **Insert Symbol Definition** from the popup menu. The **Symbol Definition** dialog box appears.

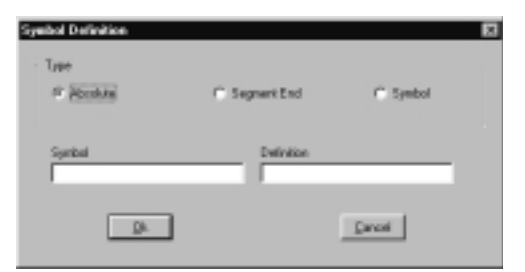

### **Figure 7-13: Symbol Definition dialog box**

#### **Symbol Type option**

Specifies the symbol type. The choices available are:

- **Absolute**
- **Segment End**
- **Symbol**

#### **Symbol option**

Specifies the linker-defined symbol.

#### **Definition option**

Specifies the symbol definition.

If the symbol type is **Segment End**, the choices are any defined segments. For example, **.text**.

If the symbol type is **Symbol**, the choices are any defined symbols. For example, **\_\_memory**, or **\_\_stack**.

# **Changing the linker command file**

You can change the linker command file in one of two ways:

1. Double click on the **Tools** icon **in** the Project window to

show the project tools. Then right click on the **Linker** icon and select **Change Command File**.

2. Select **Tools** from the Main menu. In the **Tool Browser**, right

click on the **Linker** tool and select **Change Command File**.

The **Select Linker Command File** dialog box lets you specify a file name and path for the new linker command file.

After you select a new command file, the **Command File** check box is automatically checked in the **Link Configuration** dialog box, and the linker command file name and path are displayed.

# **Linking a project**

You can run the project linker by selecting the **Link** tool **&** on the Tool bar.

A Status box appears showing the progress during linking. In addition, if you have selected **Show Sub Processes** from the **Options** drop-down menu, a MS-DOS window opens and shows all processes during linking.

# **Marking files**

To mark a single file for recompile/assemble without changing the time/date stamp of the file, double click on the **Files** icon  $\mathbf{F}$  in the Project window to show the project files. Then right click on the **File** icon  $\mathbb{F}$  for the appropriate file and select **Mark** from the pop-up menu. The color of the **File** icon changes from yellow to orange. To mark all files for recompile/assemble without changing the time/

date stamp of the files, right click on the **Project Name** icon **1** in the Project window and select **Mark All** from the pop-up menu. The color of all the **File** icons changes from yellow to orange.

# **Touching files**

To mark a single file for recompile/assemble and update the time/date stamp of the file to current, double click on the **Files**

icon  $\mathbf{\Theta}$  in the Project window to show the project files. Then right click on the **File** icon  $\mathbb{\bar{F}}$  for the appropriate file and select **Touch** from the pop-up menu. The color of the **File** icon changes from yellow to red.

To mark all files for recompile/assemble and update the time/date

stamp of the files to current, right click on the **Project Name** icon in the Project window and select **Touch All** from the pop-up menu. The color of all the **File** icons changes from yellow to red.

# <span id="page-179-0"></span>**Making a project**

The **Make** process first checks source file up-to-date status and dependencies. It then selectively compiles or assembles any out-ofdate files and runs the **Linker**. You can selectively mark files for recompile/assemble when a **Make** is executed using the **Mark**, **Mark All**, **Touch**, and **Touch All** options.

You can run a project make in one of three ways.

- 1. Select the **Make Project** tool  $\boxed{\text{max}}$  on the Tool bar.
- 2. Select the **Make** option from the Project menu or type **Alt+P+M**.
- 3. Right click on the **Project Name** icon **in** in the Project window and select **Make** from the pop-up menu.

A **Make Project** box appears showing the progress during the make. In addition, if you have selected **Show Sub Processes** from the **Options** drop-down menu, a MS-DOS window opens and shows all processes during the make.

# **Building a project**

The **Build** process performs a **Make** as described in the preceding section and then runs any utilities selected in the **Builder Configuration** dialog box. You can selectively mark files for rebuilding using the **Mark**, **Mark All**, **Touch**, and **Touch All** options.

# **Specifying builder options**

You can specify project builder options in one of two ways:

1. Double click on the **Tools** icon <sup> $\bullet$ </sup> in the Project window to

show the project tools. Then right click on the **Builder** icon and select **Options** (or double click on the **Builder** icon and right

click on the **Options** icon  $\boxed{\mathbb{E}}$ ).
2. Select **Tools** from the Main menu. In the **Tool Browser**, right click on the **Builder** tool  $\mathbf{T}$  and select **Options** (or double click on the **Builder** tool and right click on the **Options** icon  $\mathbb{E}$ . The **Builder Configuration** dialog box appears.

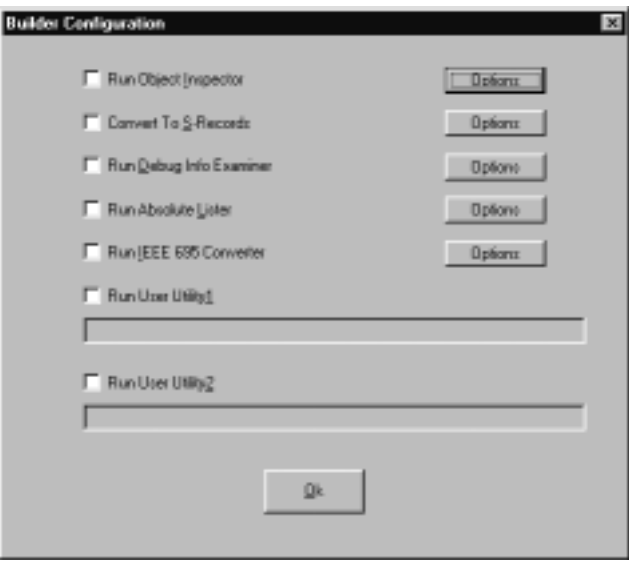

#### **Figure 7-14: Builder Configuration dialog box**

The **Builder Configuration** dialog box contains check boxes that let you specify which builder utilities to run.

The following Table describes the builder utilities.

| <b>Run Object</b><br><b>Inspector</b>         | Runs the <i>cobj</i> utility to examine object<br>modules.<br>If you select <b>Run Object Inspector</b> and<br>then click on the <b>Options</b> button, the<br><b>Options</b> dialog box appears. Refer to<br>"Object Inspector utility" on page 7-35<br>for details.                                               |
|-----------------------------------------------|----------------------------------------------------------------------------------------------------|
| <b>Convert to</b><br><b>S-Records</b>         | Runs the <i>chex</i> utility to translate object<br>module format to hexadecimal format.<br>If you select Convert to S-Records and<br>then click on the <b>Options</b> button, the<br><b>CHEX Configuration dialog box</b><br>appears. Refer to "Hex Converter utility"<br>on page 7-38 for details.                |
| <b>Run Debug</b><br><b>Info Exam-</b><br>iner | Runs the <i>cprd</i> utility to print debugging<br>information about functions and data<br>objects.<br>If you select Run Debug Info Examiner<br>and then click on the Options button, the<br><b>CPRD Configuration</b> dialog box<br>appears. Refer to "CHEX Configuration<br>dialog box" on page 7-38 for details. |
| <b>Run Abso-</b><br>lute Lister               | Runs the <i>clabs</i> utility to generate absolute<br>listings.<br>If you select Run Absolute Lister and<br>then click on the Options button, the<br><b>CLABS Configuration</b> dialog box<br>appears. Refer to "Absolute Lister utility"<br>on page 7-42 for details.                                              |

**Table 7-1: Builder utilities**

<span id="page-182-0"></span>

| <b>Run IEEE</b><br>695 Con-<br>verter | Runs the $cv695$ utility to generate<br>IEEE695 format.<br>If you select <b>Run IEEE 695 Converter</b><br>and then click on the <b>Options</b> button, the<br>CV695 Configuration dialog box<br>appears. Refer to "IEEE 695 Converter<br>utility" on page 7-44 for details. |
|---------------------------------------|----------------------------------------------------------------------------------------------------|
| <b>Run User</b><br>Utility 1          | Runs the specified user utility. You can<br>specify a path and filename for the utility<br>you wish to run.                                                                                                    |
| <b>Run User</b><br>Utility 2          | Runs the specified user utility. You can<br>specify a path and filename for the utility<br>you wish to run.                                                                                                    |

**Table 7-1: Builder utilities**

## **Object Inspector utility**

If you select **Run Object Inspector** and then click on the **Options** button, the **Options** dialog box appears.

Alternatively, you can right click on the **Object Inspector** icon

 $E_{\text{u}_{\text{g}_{\text{r}}}}$  and select **Options** to open the **Options** dialog box. You can also double-click on the **Object Inspector** icon to display

the **Options** icon  $\boxed{\frac{1}{2}$  and then right-click on it to display the **Options** dialog box.

The **Options** dialog box lets you specify options for the *cobj* utility, which lets you inspect relocatable object files or executable output by the assembler or linker. The *cobj* utility can be used to check the size and configuration of relocatable object files or to output information from their symbol tables.

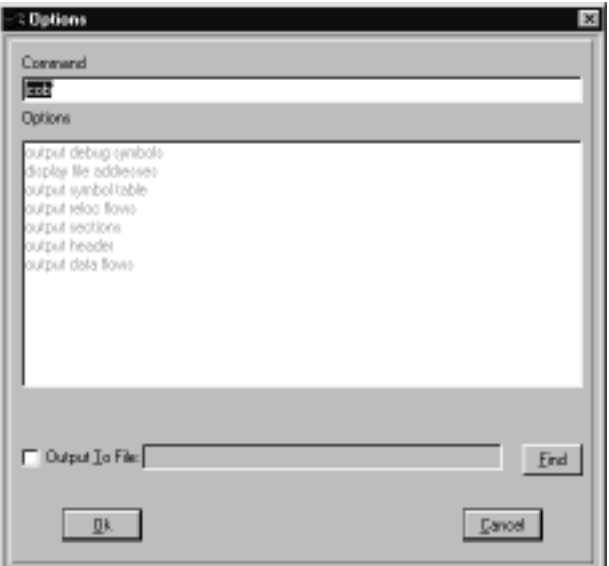

#### **Figure 7-15: Object Inspector Options dialog box**

#### **Command options**

Selected options are displayed in bold and unselected options are greyed out. To select an option simply click on the option description and it will be added to the command line. To deselect an option click on it again.

The following Table lists the available *cobj* utility options. For additional *cobj* utility options, consult you compiler documentation.

**Table 7-2: cobj utility options**

| Output<br>debug<br>symbols | (-x option) - displays the debug symbol<br>table.                                                                                                  |
|----------------------------|----------------------------------------------------------------------------------------------------|
| Display file               | (-v option) - displays seek addresses                                                                                                    |
| addresses                  | inside the object file.                                                                                                    |
| Output<br>symbol table     | (-s option) - displays the symbol table.                                                                                                    |
| Output reloc               | $\left( -\mathbf{r} \text{ option}\right)$ - outputs the relocation part of                                                                        |
| flows                      | each section in symbolic form.                                                                                                    |
| Output                     | (- <b>n</b> option) - displays the name, size and                                                                                                  |
| sections                   | attribute of each section.                                                                                                    |
| Output                     | (-h option) - displays all the fields of the                                                                                                    |
| header                     | object file header                                                                                                    |
| Output data                | (- <b>d</b> option) - outputs the data part of each                                                                                                |
| flows                      | section in hexadecimal format.                                                                                                    |
| <b>Output file</b>         | You can specify a path and file name to<br>receive the Object Inspector output. This<br>file may be in relocatable format or<br>executable format. |

.

#### <span id="page-185-0"></span>**Hex Converter utility**

If you select **Convert to S-Records** and then click on the **Options** button, the **CHEX Configuration** dialog box appears.

Alternatively, you can right click on the **Hex Converter** icon

 ${}^{\mathbb{E}_{\mu_{E_{\times}}}}$  and select **Options** to open the **CHEX** Configuration dialog box. You can also double-click on the **Hex Converter**

icon to display the **Options** icon  $\left[\frac{\overline{B}}{B}\right]$  and then right-click on it to display the **CHEX Configuration** dialog box.

The **CHEX Configuration** dialog box lets you specify options for the *chex* utility, which translates executable images produced by the *clnk* linker to one of several hexadecimal interchange formats.

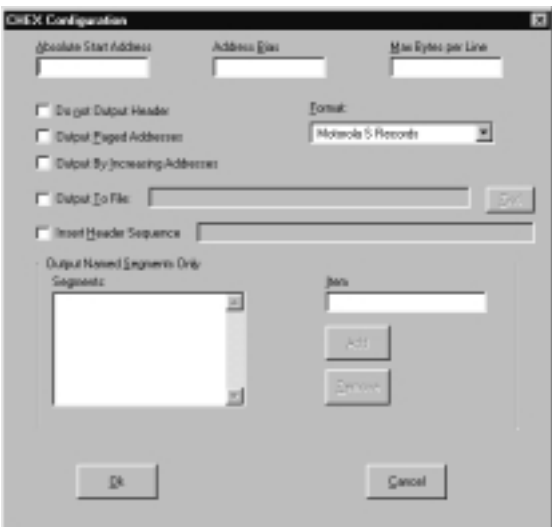

#### **Figure 7-16: CHEX Configuration dialog box**

**Table 7-3: chex utility options**

| Motorola S                                                | (-fm option) - produces Motorola S1 and                                                                                                    |
|-----------------------------------------------------------|----------------------------------------------------------------------------------------------------|
| <b>Records</b>                                            | S <sub>2</sub> records as needed.                                                                                                    |
| <b>Motorola S2</b>                                        | (-f2 option) - produces Motorola S2                                                                                                    |
| <b>Records</b>                                            | records only. This is the default.                                                                                                    |
| <b>Intel Hex</b>                                          | $(-\mathbf{fi}$ option)                                                                                                    |
| <b>Absolute</b><br><b>Start</b><br><b>Address</b>         | (-a option) - specifies the output address<br>of the first byte.                                                                                                    |
| <b>Address</b>                                            | (-b option) - subtracts the specified value                                                                                                    |
| <b>Bias</b>                                               | from any address before output.                                                                                                    |
| <b>Max Bytes</b>                                          | (-m option) - the maximum data bytes per                                                                                                    |
| per line                                                  | line. The default is 32 bytes per line.                                                                                                    |
| Do not                                                    | (-h option) - does not output the header                                                                                                    |
| Output                                                    | sequence if such a sequence exists for the                                                                                                    |
| <b>Header</b>                                             | selected format.                                                                                                    |
| Output<br>Paged<br><b>Addresses</b>                       | (-p option) - outputs addresses of banked<br>segments using a paged format<br><page_number><br/><logical_address>, instead of the<br/>default format <physical>.</physical></logical_address></page_number> |
| <b>Output by</b><br><b>Increasing</b><br><b>Addresses</b> | (-s option) - sorts the output addresses in<br>increasing order.                                                                                                    |
| <b>Output to</b>                                          | (-o option) - writes the output module to                                                                                                    |
| <b>File</b>                                               | the file specified. The default is STDOUT.                                                                                                    |

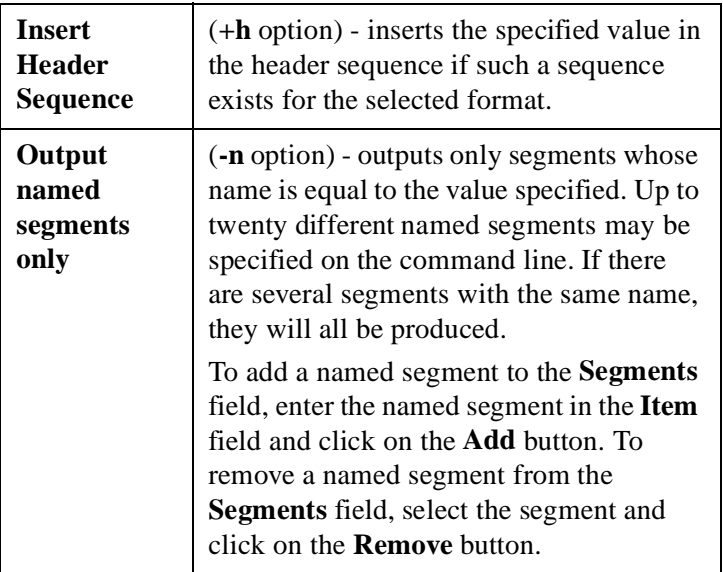

#### **Table 7-3: chex utility options**

## **Debug Info Examiner utility**

If you select **Run Debug Info Examiner** and click on **Options**, the **CPRD Configuration** dialog box appears.

Alternatively, you can right click on the **Debug Info Examiner** icon  ${}^{E_{P_{R_0}}}$  and select **Options** to open the **CPRD Configuration** 

dialog box. You can also double-click on the **Debug Info** 

**Examiner** icon to display the **Options** icon  $\left[\frac{1}{2}\right]$  and then right-click on it to display the **CPRD Configuration** dialog box.

The **CPRD Configuration** dialog box lets you specify options for the *cprd* utility, which extracts and prints information about functions and data objects from an object module or executable image that has been compiled with the **+debug** option.

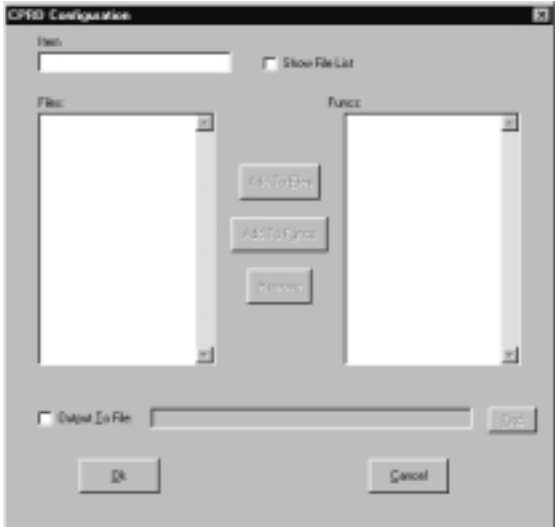

#### **Figure 7-17: CPRD Configuration dialog box**

The **CPRD Configuration** dialog box lets you build a list of files and functions for debugging purposes. Enter a file or function name in the **Item** field, and then click on **Add to Files** to add the item to the **Files** list or **Add to Funcs** to add the item to the **Functions** list.

If you check the **Show File List** check box, the **Item** field changes to a **File List** field, with a list of the files in the project directory. Select a file from the list and click on the **Add to Files** button to add it to the **Files** list.

To remove an item from either list, select the item and then click on the **Remove** button.

<span id="page-189-0"></span>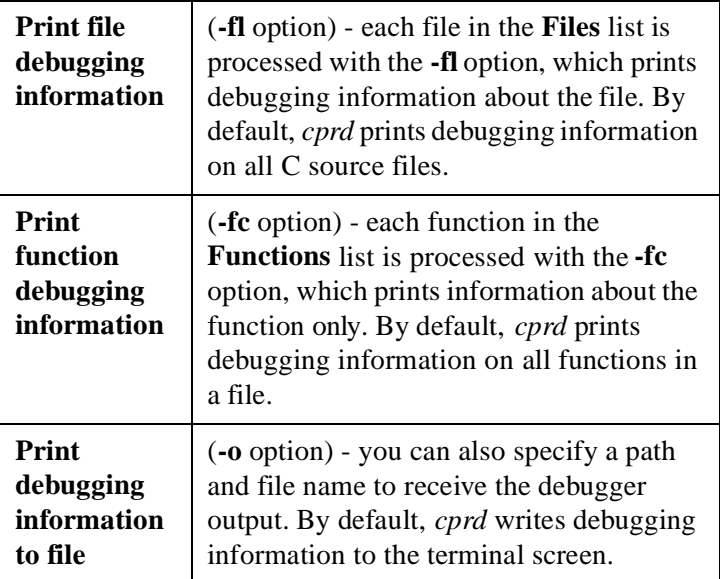

#### **Table 7-4: cprd utility options**

## **Absolute Lister utility**

If you select **Run Absolute Lister** and then click on the **Options** button, the **CLABS Configuration** dialog box appears.

Alternatively, you can right click on the **Absolute Lister**

icon  $\exists$  and select **Options** to open the **CLABS** Configu**ration** dialog box. You can also double-click on the **Absolute** 

**Lister** icon to display the **Options** icon  $\left[\frac{\cdots}{\cdots}\right]$  and then rightclick on it to display the **CLABS Configuration** dialog box.

The **CLABS Configuration** dialog box lets you specify options for the *clabs* utility, which processes relocatable C and Assembly listing files with the associated executable file to produce absolute listings with updated code and address values.

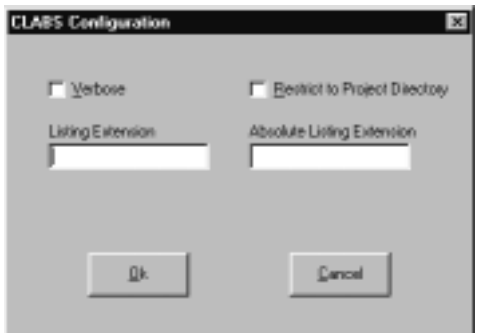

#### **Figure 7-18: CLABS Configuration dialog box**

#### **Table 7-5: clabs utility options**

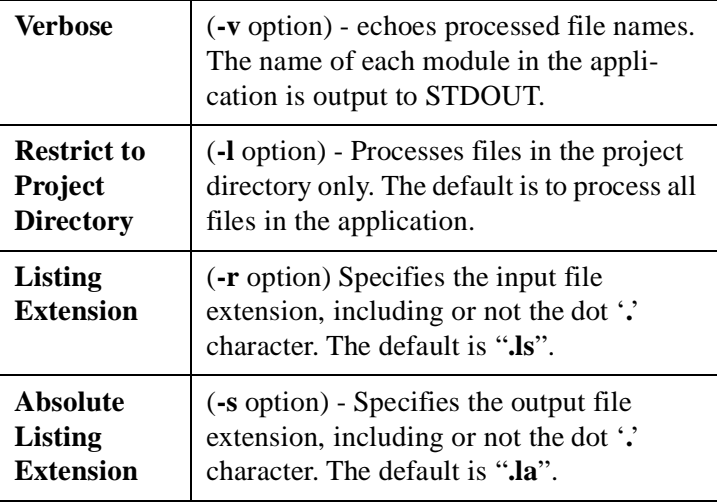

#### <span id="page-191-0"></span>**IEEE 695 Converter utility**

If you select **Run IEEE 695 Converter** and then click on the **Options** button, the **CV695 Configuration** dialog box appears.

Alternatively, you can right click on the **IEEE695 Converter** icon <sup>I<sub>E</sup>E</sup> and select **Options** to open the **CV695 Configu-**</sup></sub>

**ration** dialog box. You can also double-click on the **IEEE695** 

**Converter** icon to display the **Options** icon  $\left[\frac{\overline{S}}{S}\right]$  and then right-click on it to display the **CV695 Configuration** dialog box.

The **CV695 Configuration** dialog box lets you specify options for the *cv695* utility, which converts a file produced by the linker into IEEE695 format.

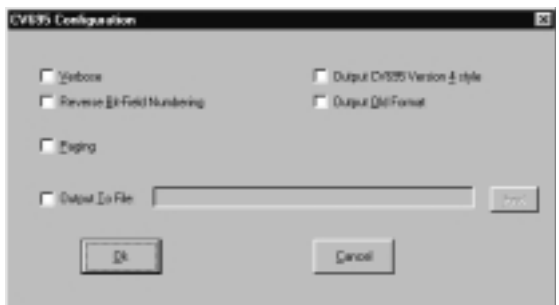

#### **Figure 7-19: CV695 Configuration dialog box**

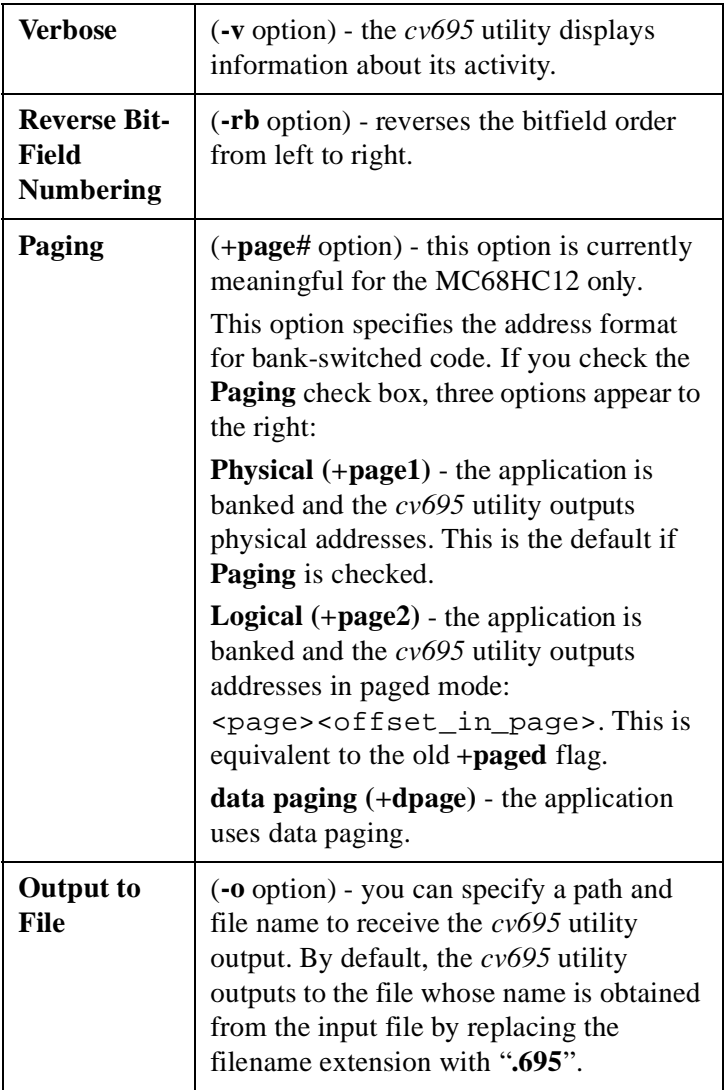

## **Table 7-6: cv695 utility options**

## **Building a project**

You can run a project build in one of three ways.

- 1. Select the **Build Project** tool **1** on the Tool bar.
- 2. Select the **Build** option from the Project menu or type **Alt+P+B**.
- 3. Right click on the **Project Name** icon **in** the Project window and select **Build** from the pop-up menu.

A **Build Project** box appears, showing the progress during the build. In addition, if you have selected **Show Sub Processes** from the **Options** drop-down menu, a MS-DOS window opens and shows all processes during the build.

**CHAPTER**

# **8**

# **IDEA Command Reference**

- $\leftarrow$  File menu
- Project menu
- Tools menu
- Edit menu
- Options menu
- Setup menu
- Window menu
- Errors menu
- Help menu

This page intentionally left blank.

# **File menu**

The **File** drop-down menu provides options to open, read, edit, save, compile, or print new or existing files. You can also add or remove a file from a project. You can use these options for several different types of file.

Open the **File** drop-down menu by clicking on **File** in the Main menu. Alternatively, type **Alt+F**.

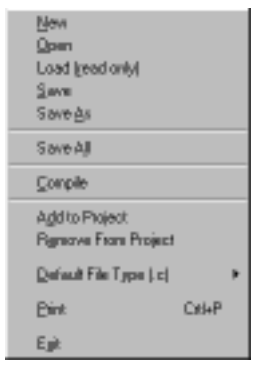

 **Figure 8-1: File menu**

## **File > New option**

The **New** option lets you create a new file in any one of several different file types.

Select the **New** option by clicking on **New** in the **File** menu. Alterna-

tively, type  $Alt+F+N$ . You can also select the **New File** tool  $\Box$  on the Tool bar.

When you create a new file, the file type created depends on the IDEA default file type. You can specify the default file type using the **Default File Type** option in the **File** menu. Refer [to "File > Default](#page-204-0)  [File Type option" on page 8-1](#page-204-0)1.

The available file types and associated file extensions include:

- **C source (.c)**
- **Assembler (.s)**
- **Header file (.h)**
- **Link file (.lkf)**
- **Listing file (.ls)**
- **Absolute Listing file (.la)**
- **Undefined (.\*, any file extension)**

When you create a new file, IDEA opens a new window (initially blank) to display the contents of the file. If other files are open, IDEA cascades or tiles the file windows so that all are visible. You can select cascading or tiled windows from the **Window** drop-down menu. Click anywhere in a file window to make that file currently active.

Initially, "**New File**" is displayed in the window title bar followed by the default file extension. After you save the file for the first time, the file name and extension appear in the title bar.

You can edit the contents of the file using the options in the **Edit** drop-down menu. Type **Alt+E** to view the editing options. Refer to ["Edit menu" on page 8-61](#page-254-0) for details on these options. You can also right click to view a pop-up menu of text editing options.

## **File > Open option**

The **Open** option lets you open and edit an existing file in any one of several different file types.

Select the **Open** option by clicking on **Open** in the **File** menu. Alter-

natively, type  $Alt + F + O$ . You can also select the **Open File** tool  $\boxed{F}$  on the Tool bar.

When you open an existing file, IDEA looks for all files of the default file type (for example, **.c**) in the default working directory (for example, "**Idea12**"). The **Open File** dialog box that appears lists all files found of the default file type.

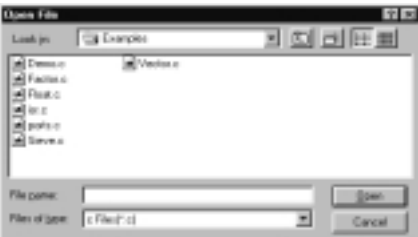

#### **Figure 8-2: Open File dialog box**

You can specify the default file type using the **Default File Type** option in the **File** menu. Refer t[o "File > Default File Type option"](#page-204-0)  [on page 8-11](#page-204-0).

You can specify the default working directory using the **Working Directory** option in the **Setup** menu. Refer [to "Setup > Working](#page-270-0)  [Directory option" on page 8-7](#page-270-0)7.

When you open a file, IDEA opens a new window to display the file contents. If other files are open, IDEA displays the file windows so that all are visible. You can select cascading or tiled windows from the **Window** drop-down menu.

You can edit the contents of the file using the options in the **Edit** drop-down menu. Type **Alt+E** to view the options. Refer [to "Edit](#page-254-0)  [menu" on page 8-61](#page-254-0) for details on these options. You can also right click to view a pop-up menu of editing options.

## **File > Load (read only) option**

The **Load (read only)** option lets you open an existing file in any one of several different file types. The file is opened in "read-only" mode—you cannot edit it or use the **Save** option in the **File** menu. However, you can save the file under a different name using the **Save As** option in the **File** menu.

Select the **Load (read only)** option by clicking on **Load (read only)** option in the **File** menu. Alternatively, type **Alt+F+R**. You can also

select the **Load File (Read Only)** tool  $\mathbb{R}$  on the Tool bar.

When you open an existing file in read-only mode, IDEA looks for all files of the default file type (for example, **.c**) in the default working directory (for example, "**Idea12**").

The **Open (Read Only) File** dialog box that appears lists all files found.

You can specify the default file type using the **Default File Type** option in the **File** menu. Refer t[o "File > Default File Type option"](#page-204-0)  [on page 8-11](#page-204-0).

You can specify the default working directory using the **Working Directory** option in the **Setup** menu. Refer [to "Setup > Working](#page-270-0)  [Directory option" on page 8-7](#page-270-0)7.

When you open a file in read-only mode, IDEA opens a new window to display the contents of the file. If other files are open, IDEA displays the file windows so that all are visible. You can select cascading or tiled windows from the **Window** drop-down menu.

## **File > Save option**

The **Save** option lets you save the changes that you have made to a new or existing file. You can determine if a file has edits that need to be saved by looking at the window title bar. If "**(modified)**" appears after the file name, changes have been made to the file and not yet saved.

Select the **Save** option by clicking on **Save** in the **File** menu. Alterna-

tively, type  $Alt + F + S$ . You can also select the **Save File** tool  $\Box$  on the Tool bar.

When you save an existing file, IDEA saves it (without prompting) with its original file name, file extension, and path.

When you save a new file for the first time, the **Save File As** dialog box appears. You can specify a file name, file type, and path for the new file. IDEA initially selects a file type specified by the **Default File Type** option in the **File** menu, and a file path specified by the **Working Directory** option in the **Setup** menu.

## **File > Save As option**

The **Save As** option lets you save the changes that you have made to an existing file using a different file name, file extension, or path. You can determine if a file has edits that need to be saved by looking at the window title bar. If "**(modified)**" appears after the file name, changes have been made to the file and not yet saved.

Select the **Save As** option by clicking on **Save As** in the **File** menu. Alternatively, type **Alt+F+A**.

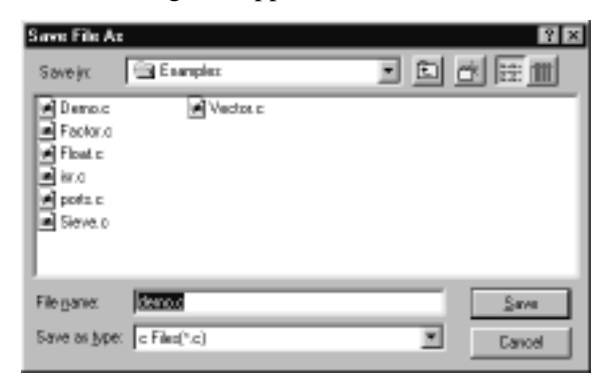

The **Save File As** dialog box appears.

#### **Figure 8-3: Save File As dialog box**

You can specify a file name, file type, and path for the file. IDEA initially selects a file type specified by the **Default File Type** option in the **File** menu, and the a file path specified by the **Working Directory** option in the **Setup** menu.

## **File > Save All option**

The **Save All** option lets you save the changes that you have made to all new or existing files that are currently open. Select the **Save All** option by clicking on **Save All** in the **File** menu. Alternatively, type **Alt+F+L**.

IDEA saves all existing files (without prompting) with their original file name, file extension, and path.

If any unsaved new files are currently open, the **Save File As** dialog box appears for each file. You can specify a file name, file type, and path for the new file. IDEA initially selects a file type specified by the **Default File Type** option in the **File** menu, and the a file path specified by the **Working Directory** option in the **Setup** menu.

## **File > Compile option**

The **Compile** option lets you compile (**.c** file) or assemble (**.s** file) the currently active file.

Select the **Compile** option by clicking on **Compile** in the **File** menu. Alternatively, type **Alt+F+C**. You can also select the **Compile**

tool  $\blacksquare$  on the Tool bar.

If you have selected the **Auto Save before C/asm** option in the **Options** drop-down menu (**Alt+O+A**), the file is saved prior to the compile or assemble operation. If you have not selected the **Auto Save before C/asm** option, a dialog box appears and lets you select whether to save the file or not.

Compiler options are specified in the **Compiler Options** dialog box. Assembler options are specified in the **Assembler Options** dialog box.

You can specify compiler and assembler options for a project and for individual source files. Project compiler (assembler) options apply to all source files in a project. You can override the project compiler (assembler) options for one or more source files by specifying source file compiler (assembler) options.

You can specify project compiler (assembler) options by selecting **Tools** from the Main menu. In the **Tool Browser**, right click on the

**Compiler** tool  $\triangleq$  or the **Assembler** tool  $\frac{HSH}{d}$  and select **Options**. You can specify source file compiler (assembler) options by double clicking on the **Files** icon  $\mathbf{\overline{B}}$  in the Project window to show the project files. Then right click on the **File** icon  $\mathbb{\bar{P}}$  for the appropriate file and select **Options** from the pop-up menu.

The following Figure shows the **Project Compiler Options** dialog box. The **Source File Compiler Options** dialog box would also show the file name in the Title bar.

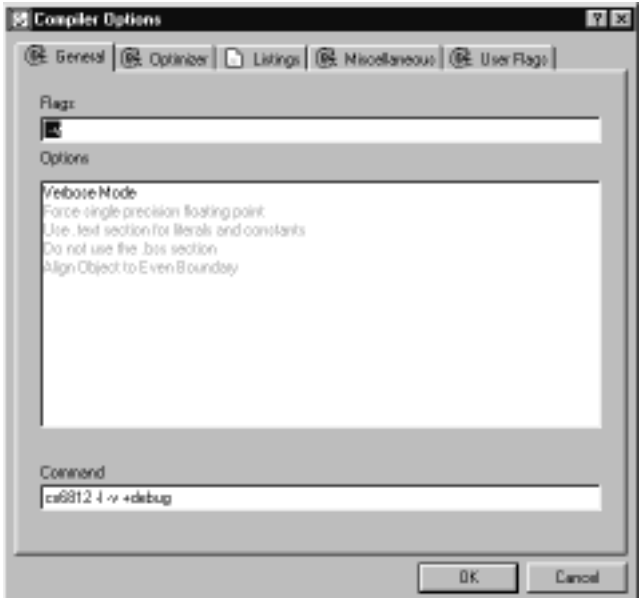

#### **Figure 8-4: Project Compiler Options dialog box**

As the file is being compiled or assembled, a status box displays the current status of the operation.

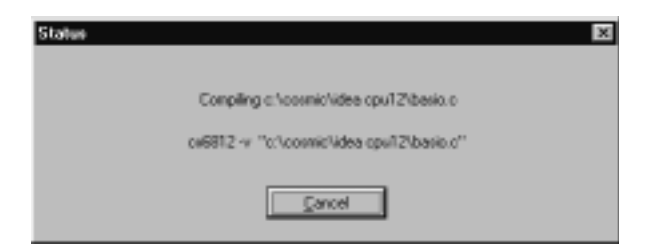

#### **Figure 8-5: File compilation status dialog box**

If any errors are encountered during the compilation (and if the **Automatic Errors Toggle** option on the **Options** sub-menu is checked), IDEA automatically opens an **Errors** window and lists the errors. In addition, four **Error** buttons appear in the Tool bar.

#### **Table 8-1: Error list navigation buttons**

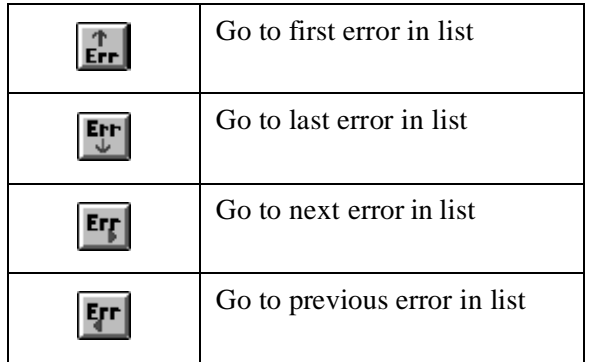

You can use the error list navigation buttons to highlight any error in the **Errors** window. When you highlight an error in the **Errors** window, the cursor in the **File** window moves to the point in the file where the error occurred.

## <span id="page-204-0"></span>**File > Add to Project option**

The **Add to Project** option lets you add the currently active file to the current project.

Select the **Add to Project** option by clicking on **Add to Project** in the **File** menu. Alternatively, type **Alt+F+D**.

If you have a project open, the project files appear after the **Files** icon in the Project window.

## **File > Remove From Project**

The **Remove From Project** option lets you remove the currently active file from the current project.

Select the **Remove From Project** option by clicking on **Remove From Project** in the **File** menu. Alternatively, type **Alt+F+E**.

If you have a project open, the project files appear after the **Files** icon in the Project window.

## **File > Default File Type option**

The **Default File Type** option lets you specify a default file type for many file operations. IDEA uses the default file type when you select options such as **File > New**, **File > Open**, etc.

The current default file type is shown after the option on the **File** drop-down menu (for example, **Default File Type (.c)**). To change the default file type, select **Default File Type** in the **File** menu. Alternatively, type **Alt+F+D**.

A drop-down list appears, with the available file types and associated file extensions listed:

- **C source (.c)**
- **Assembler (.s)**
- **Header file (.h)**
- **Link file (.lkf)**
- **Listing file (.ls)**
- **Absolute Listing file (.la)**
- **Undefined (.\*, any file extension)**

Highlight the desired default file type and click on it.

### **File > Print option**

The **Print** option lets you print the currently active file.

Select the **Print** option by clicking on **Print** in the **File** menu. Alternatively, type **Alt+F+P** or **Ctrl+P**.

You can also select the **Print File** tool **F** on the Tool bar.

### **File > Exit option**

The **Exit** option lets you exit IDEA.

Select the **Exit** option by clicking on **Exit** in the **File** menu. Alternatively, type **Alt+F+X**.

If you have selected **Auto Save before C/asm** in the **Options** dropdown menu (**Alt+O+A**), all changed files are saved prior to exiting. If you have not selected **Auto Save before C/asm**, a dialog box appears for each changed file and lets you select whether to save the file or not.

## **Project menu**

The **Project** drop-down menu provides options to load an existing project or create a new project, and save and/or close an open project. In addition, you can add a file to a project, view its dependencies, and compile the file. You can also initiate a project make or build.

Open the **Project** drop-down menu by clicking on **Project** in the Main menu. Alternatively, type **Alt+P**.

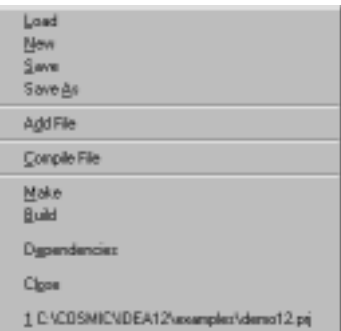

 **Figure 8-6: Project menu**

## **Project > Load option**

The **Load** option lets you open and edit an existing project. All projects are given a **.prj** extension by default.

Select the **Load** option by clicking on **Load** in the **Project** menu. Alternatively, type **Alt+P+L**.

You can also select the **Open Project** tool **on** the Tool bar.

When you open an existing project, IDEA looks for all files of the default project type (**.prj**) in the default working directory (for example, "**Idea12**"). The **Open Project** dialog box that appears lists all projects found.

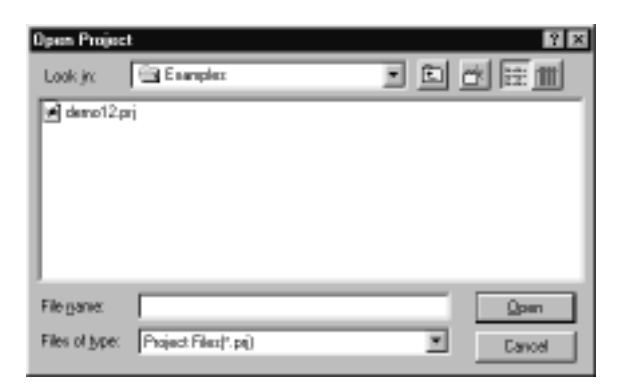

#### **Figure 8-7: Open Project dialog box**

You can specify the default working directory using the **Working Directory** option in the **Setup** menu. Refer [to "Setup > Working](#page-270-0)  [Directory option" on page 8-7](#page-270-0)7.

When you open a project, IDEA opens a Project window on the left side of the IDEA window to display the contents of the project in a "tree-structured" format.

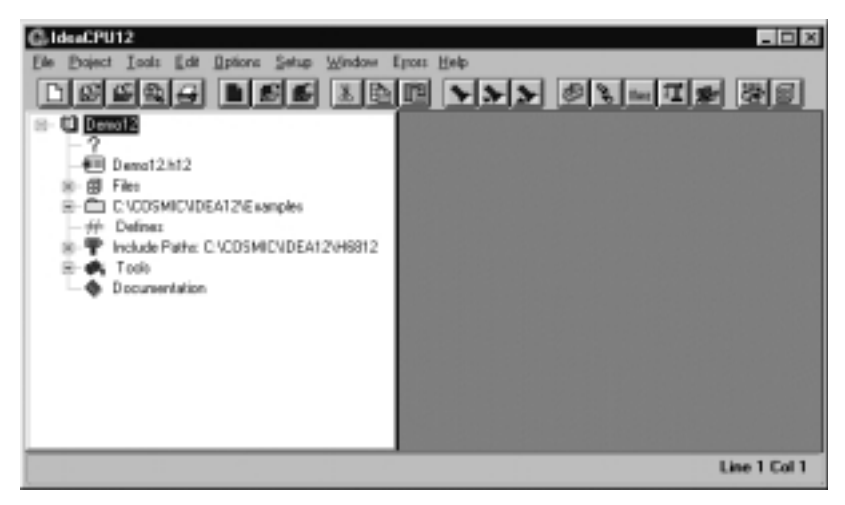

 **Figure 8-8: IDEA Project window**

You can adjust the width of the Project window by moving the cursor over the right edge of the window and dragging to the desired width.

You can work with only one project at a time in IDEA. If you attempt to load a project or create a new project while another project is open, IDEA closes the currently open project after prompting you to save any changes.

### **Project > New option**

The **New** option lets you create a new project.

Select the **New** option by clicking on **New** in the Project menu. Alternatively, type **Alt+P+N**.

You can also select the **New Project** tool **D** on the Tool bar.

When you create a new project, IDEA opens a Project window on the left side of the IDEA window to display the contents of the project in a "tree-structured" format.

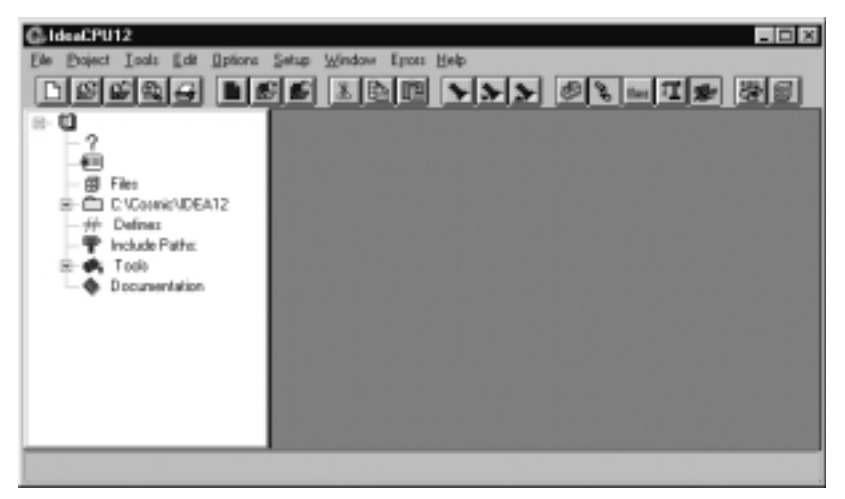

#### **Figure 8-9: IDEA new project**

IDEA provides a basic structure for a new project within which you can specify the project details. Refer to Chapter 6, *Managing an IDEA Project*, for details.

## **Project > Save option**

The **Save** option lets you save the changes that you have made to a new or existing project.

Select the **Save** option by clicking on **Save** in the **Project** menu. Alternatively, type **Alt+P+S**.

You can also select the **Save Project** tool **F** on the Tool bar.

When you save an existing project, IDEA saves it (without prompting) with its original project name, extension, and path.

When you save a new project for the first time, the **Save Project As** dialog box appears. You can specify a project name and path for the new project. IDEA initially selects a project file path specified by the **Working Directory** option in the **Setup** menu.

## **Project > Save As option**

The **Save As** option lets you save the changes that you have made to an existing project using a different project file name, file extension, or path.

Select the **Save As** option by clicking on **Save As** in the **Project** menu. Alternatively, type **Alt+P+A**.

The **Save Project As** dialog box appears.

<span id="page-210-0"></span>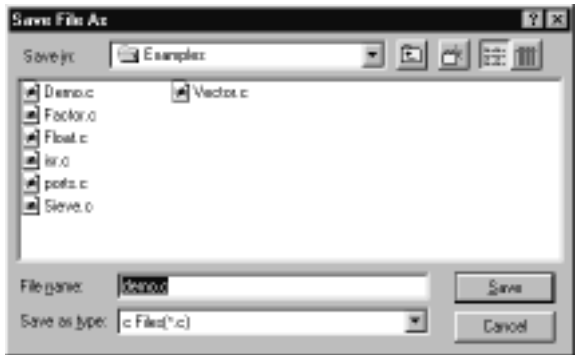

#### **Figure 8-10: Save Project As dialog box**

You can specify a project file name, file type, and path for the project file. IDEA initially selects a project file path specified by the **Working Directory** option in the **Setup** menu.

### **Project > Add File option**

The **Add File** option lets you select a file to add to the current project. Select the **Add File** option by clicking on **Add File** in the **Project** menu. Alternatively, type **Alt+P+D**.

Select a file to add from the **Add File** dialog box. The selected file appears after the **Files** icon in the Project window.

### **Project > Compile File option**

The **Compile File** option lets you compile (**.c** file) or assemble (**.s** file) the currently active file.

To open a project file, right click on the file name below the **Files** icon in the Project window, and then select **Open**.

Select the **Compile File** option by clicking on **Compile File** in the **Project** menu. Alternatively, type **Alt+P+C**.

You can also select the **Compile** tool **s** on the Tool bar.

If you have selected **Auto Save before C/asm** in the **Options** dropdown menu (**Alt+O+A**), the file is saved prior to the compile or assemble operation. If you have not selected **Auto Save before C/ asm**, a dialog box appears and lets you select whether to save the file or not.

Compiler options are specified in the **Compiler Options** dialog box. Assembler options are specified in the **Assembler Options** dialog box.

You can specify compiler and assembler options for a project and for individual source files. Project compiler (assembler) options apply to all source files in a project. You can override the project compiler (assembler) options for one or more source files by specifying source file compiler (assembler) options.

You can specify project compiler (assembler) options by selecting **Tools** from the Main menu. In the **Tool Browser**, right click on the

**Compiler** tool  $\triangleq$  or the **Assembler** tool  $\frac{HSH}{d}$  and select **Options**.

You can specify source file compiler (assembler) options by double

clicking on the **Files** icon  $\overline{\mathbf{B}}$  in the Project window to show the

project files. Then right click on the **File** icon  $\mathbb{F}$  for the appropriate file and select **Options** from the pop-up menu.

The following Figure shows the **Project Assembler Options** dialog box. The **Source File Assembler Options** dialog box would also show the file name in the Title bar.

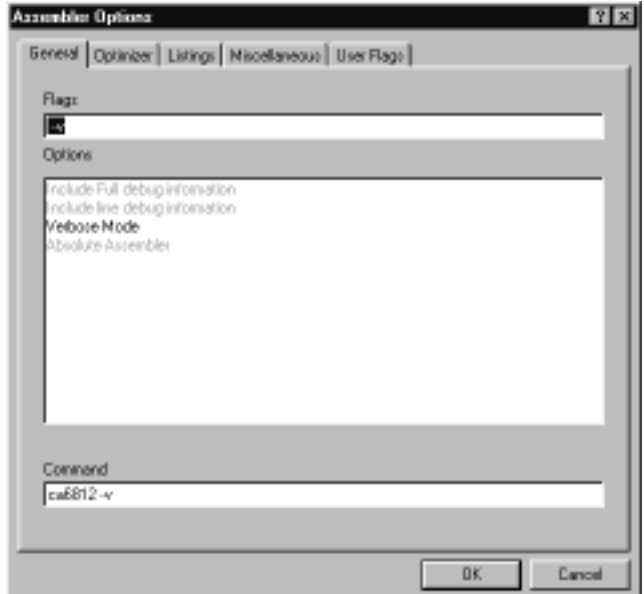

#### **Figure 8-11: Project Assembler Options dialog box**

As the file is being compiled or assembled, a status box displays the current status of the operation.

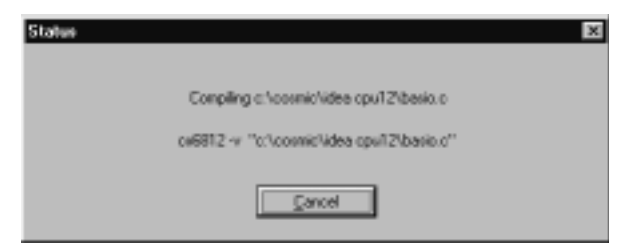

#### **Figure 8-12: File compilation status**

If any errors are encountered during the compilation (and if the **Automatic Errors Toggle** option on the **Options** sub-menu is checked), IDEA opens an **Errors** window and lists the errors.

In addition, four **Error** buttons appear in the Tool bar.

**Table 8-2: Error list navigation buttons**

| Go to first error in list    |
|------------------------------|
| Go to last error in list     |
| Go to next error in list     |
| Go to previous error in list |

You can use the error list navigation buttons to highlight any error in the **Errors** window. When you highlight an error in the **Errors** window, the cursor in the **File** window moves to the point in the file where the error occurred.

## **Project > Make option**

The **Make** option checks source file dependencies and their up-todate status. It then selectively compiles (**.c** files) and assembles (**.s** files) out-of-date files and runs the linker.

Select the **Make** option by clicking on **Make** in the **Project** menu. Alternatively, type **Alt+P+M**. You can also select the **Make Project**

tool  $\Box$  on the Tool bar.

Compiler options are specified in the **Compiler Options** dialog box. Assembler options are specified in the **Assembler Options** dialog box.

You can specify compiler and assembler options for a project and for individual source files. Project compiler (assembler) options apply to all source files in a project. You can override the project compiler (assembler) options for one or more source files by specifying source file compiler (assembler) options.

You can specify the linker options by selecting the **Tools** option from the Main menu, right clicking on the **Linker** icon, and then selecting **Options** to display the **Link Configuration** dialog box.

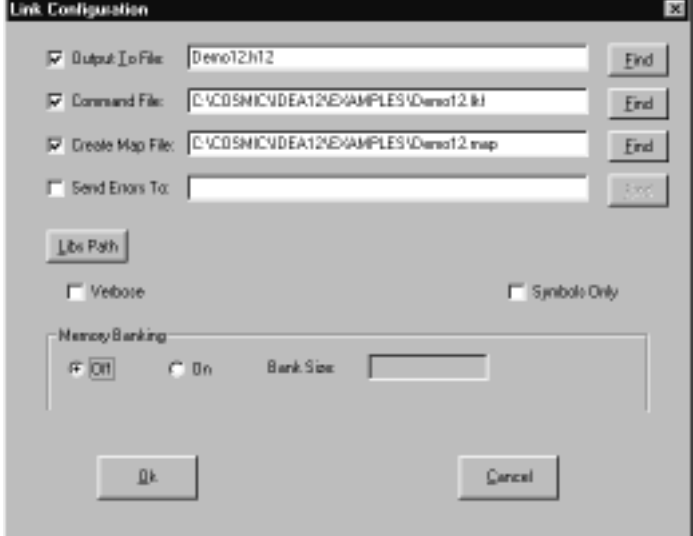

#### **Figure 8-13: Link Configuration dialog box**

As the project is being compiled, assembled and linked, a status box displays the current status of the operation.

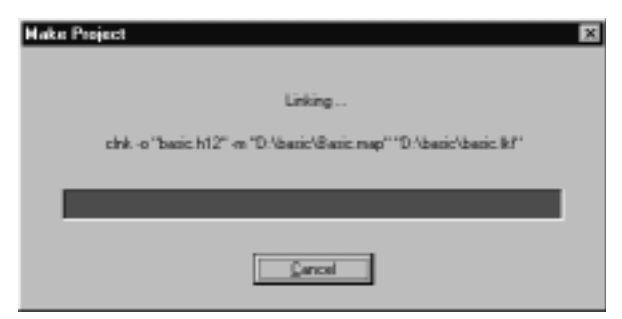

 **Figure 8-14: Project make status**

If any errors are encountered during the compilation or assembly and linking (and if the **Automatic Errors Toggle** option on the **Options** sub-menu is checked), IDEA automatically opens an **Errors** window and lists the errors.

In addition, four **Error** buttons appear in the Tool bar. Refer to the ["Project > Compile File option" on page 8-1](#page-210-0)7 for details on the Error list navigation buttons.

## **Project > Build option**

The **Build** option performs a **Make** as described above and then runs all the utilities selected in the **Builder Configuration** dialog box. Select the **Build** option by clicking on **Build** in the **Project** menu. Alternatively, type **Alt+P+B**.

You can also select the **Build Project** tool **u** on the Tool bar.

Compiler options are specified in the **Compiler Options** dialog box. Assembler options are specified in the **Assembler Options** dialog box.

You can specify compiler and assembler options for a project and for individual source files. Project compiler (assembler) options apply to all source files in a project. You can override the project compiler (assembler) options for one or more source files by specifying source file compiler (assembler) options.

You can specify the linker options by selecting the **Tools** option from the Main menu, right clicking on the **Linker** icon, and then selecting **Options** to display the **Link Configuration** dialog box.

You can specify the build options by selecting the **Tools** option from the Main menu, right clicking on the **Builder** icon, and then selecting **Options**. The **Builder Configuration** dialog box appears.
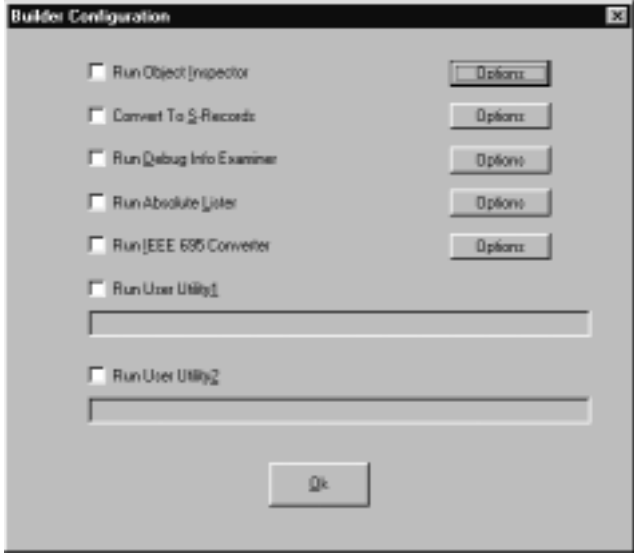

# **Figure 8-15: Builder Configuration dialog box**

As the project is being compiled or assembled, linked, and built, a status box displays the current status of the operation.

If any errors are encountered during the compilation, assembly, linking, make, or build (and if the **Automatic Errors Toggle** option on the **Options** sub-menu is checked), IDEA automatically opens an **Errors** window and lists the errors.

In addition, four **Error** buttons appear in the Tool bar. Refer to the ["Project > Compile File option" on page 8-1](#page-210-0)7 for details on the Error list navigation buttons.

# **Project > Dependencies option**

The **Dependencies** option analyzes all of the files in the project and then creates a text file listing file dependencies.

Select the **Dependencies** option by clicking on **Dependencies** in the **Project** menu. Alternatively, type **Alt+P+E**.

The **Save Dependency File As** dialog box appears.

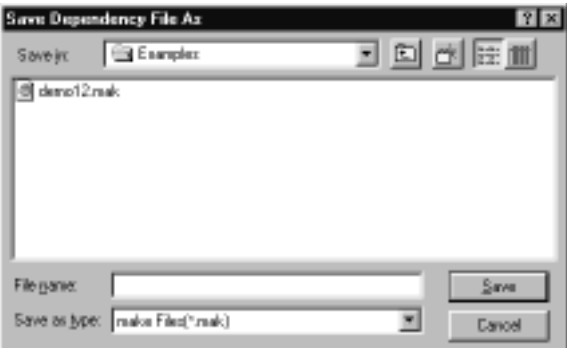

### **Figure 8-16: Save Dependency File As dialog box**

You can specify a file name and path for the dependency file. The default extension is **.mak**. IDEA initially selects a dependency file path specified by the **Working Directory** option in the Setup menu.

You can view the dependency file by using the **File > Open** option. Following is the dependency file (**demo12.dep**) created for the example project (**demo12.prj**) supplied with IDEA.

| isr.h<br>otring.h<br>stdio.h<br>d.nonnoo<br>string.h<br>stdio.h<br>d. nomnoo<br>string.h<br>stdio.h<br>d. nomnoo<br>isr.h<br>d. nomnoo<br>ports.c<br>d. nomnoo<br>d.nonnoo |                | B c:\ossnic\idea12\deno12.dep [nodified] | $ \Box$ $\times$ |
|----------------------------------------------------------------------------------------------------|----------------|------------------------------------------|------------------|
|                                                                                                    | ortoi.o        |                                          |                  |
|                                                                                                    | weator.a       |                                          |                  |
|                                                                                                    |                |                                          |                  |
|                                                                                                    | Deno.o         |                                          |                  |
|                                                                                                    |                |                                          |                  |
|                                                                                                    |                |                                          |                  |
|                                                                                                    |                |                                          |                  |
|                                                                                                    | FACTOR.c       |                                          |                  |
|                                                                                                    |                |                                          |                  |
|                                                                                                    |                |                                          |                  |
|                                                                                                    |                |                                          |                  |
|                                                                                                    | FLOAT.c        |                                          |                  |
|                                                                                                    |                |                                          |                  |
|                                                                                                    |                |                                          |                  |
|                                                                                                    |                |                                          |                  |
|                                                                                                    | ISR.0          |                                          |                  |
|                                                                                                    |                |                                          |                  |
|                                                                                                    |                |                                          |                  |
|                                                                                                    | ISR.h          |                                          |                  |
|                                                                                                    |                |                                          |                  |
|                                                                                                    |                |                                          |                  |
|                                                                                                    |                |                                          |                  |
|                                                                                                    | <b>SIEUE.C</b> |                                          |                  |
|                                                                                                    |                |                                          |                  |
|                                                                                                    | COMMON.H       |                                          |                  |
|                                                                                                    |                |                                          |                  |
|                                                                                                    | $\blacksquare$ |                                          |                  |

 **Figure 8-17: Example project dependency file**

# **Project > Close option**

The **Close** option lets you close the current project.

Select the **Close** option by clicking on **Close** in the **Project** menu. Alternatively, type **Alt+P+O**.

When you close a project, IDEA checks to see if there are any unsaved changes to the project. If there are, a dialog box appears asking if you want to save the changes.

# **Recent Projects file list**

The **Recent Projects** file list appears at the bottom of the **Project** drop-down menu and lists the three most recent projects that were loaded. You can use this file list to quickly load a project that you have worked on recently.

# **Tools option**

The **Tools** option opens a **Tool Browser** that enables you to set options for the tools and utilities provided with IDEA.

Open the **Tool Browser** by clicking on **Tools** in the Main menu. Alternatively, type **Alt+T**.

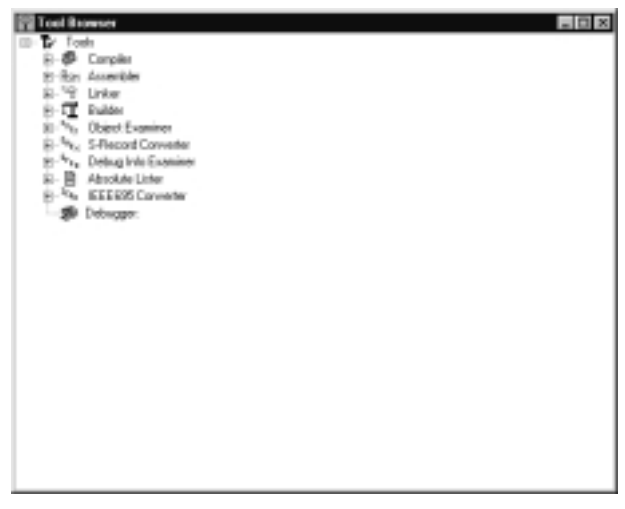

 **Figure 8-18: Tool Browser**

The **Tool Browser** displays the various IDEA tools as icons in a treestructured format, similar to the **Windows Explorer**.

Each icon in the **Tool Browser** represents a tool.

# **Table 8-3: Tool Browser tools**

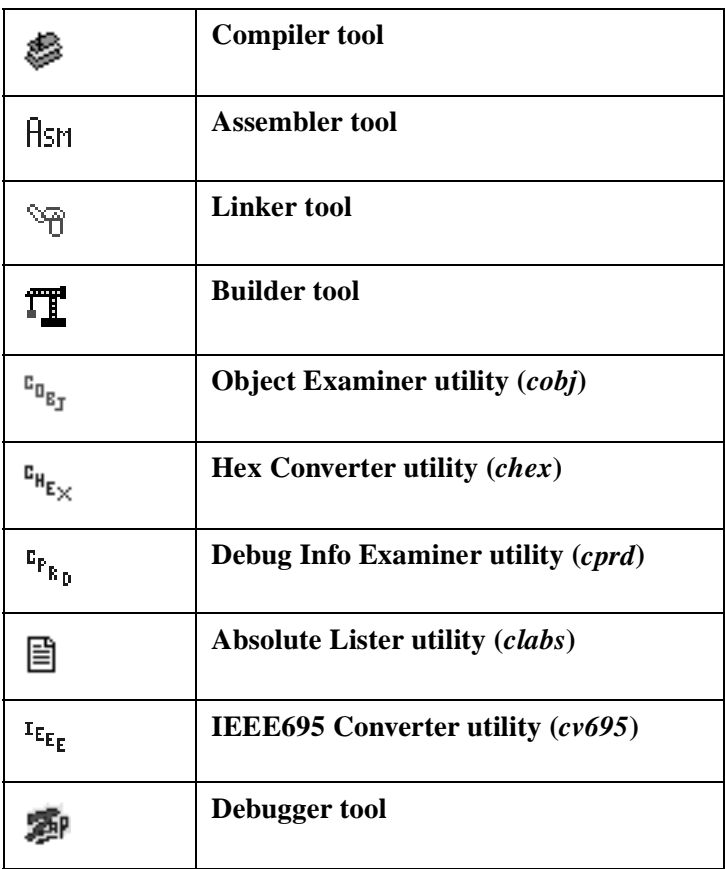

A  $\overline{\pm}$  sign next to an icon means that sub-components are hidden below the icon. Click on the  $\Box$  sign or double-click on the icon to display the sub-components. A  $\Box$  sign next to an icon means that the first level of sub-components below the icon are displayed. Click on the  $\Xi$  sign or double-click on the icon to hide the subcomponents.

# **Compiler tool**

The **Compiler** tool lets you set the default compiler options that are used to compile all **.c** files in a project.

Right click on the **Compiler** tool icon to open the **Compiler Options** dialog box. You can also double-click on the **Compiler** tool icon to

display the **Compiler Options** icon  $\left[\frac{1}{2}\right]$  and then right-click on the **Compiler Options** icon to open the **Compiler Options** dialog box.

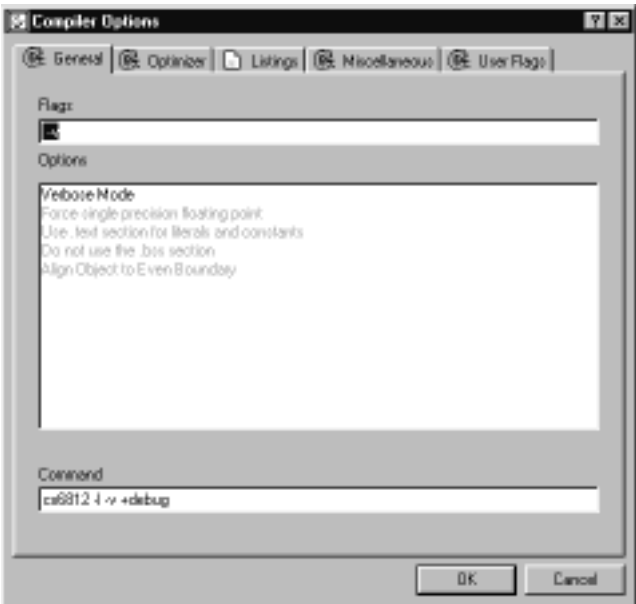

### **Figure 8-19: Project Compiler Options dialog box**

The **Compiler Options** dialog box has five tabs:

- **General options**
- **Optimizer options**
- **Listings options**
- **Miscellaneous options**
- **User Flags**

Choose a tab and select the desired options. Selected options are displayed in bold and unselected options are greyed out. To select an option simply click on the option description. To deselect an option click on it again.

The default compiler options can be overridden by setting compiler options for the individual source files.

Following are the available compiler options. For additional compiler options and target-specific options, consult you compiler documentation.

# **Compiler General options**

# **Verbose Mode (-v)**

Be "verbose". Before executing a command, print the command, along with its arguments, to STDOUT. The default is to output only the names of each file processed. Each name is followed by a colon and newline.

### **Use .text section for literals and constants (+nocst)**

Output literals and constants in the code section**.text** instead of the specific section **.const**.

#### **Do not use the .bss section (+nobss)**

Do not use the **.bss** section for variables allocated in external memory. By default, such uninitialized variables are defined into the .bss section. This option is useful to force all variables to be grouped into a single section.

#### **Align Object to Even Boundary (+even)**

Align any object larger than one byte on an even boundary.

### **Compiler Optimizer options**

#### **Do not widen char and float arguments (+nowiden)**

Do not widen char and float arguments. By default, char arguments are promoted to int before being passed as an argument.

### **Compiler Listings options**

#### **Generate Listings (-l)**

Merge the C source listing with assembly language code; the listing output defaults to *<file>.ls*.

#### **Compiler Miscellaneous options**

### **Force prototyping (-pp)**

Tells the parser to enforce prototype declaration for functions. An error message is issued if a function is used and no prototype declaration is found for it. By default, the compiler accepts both syntaxes without any error.

# **Generate Debug Information (+debug)**

Produce debug information to be used by the debug utilities provided with the compiler and by any external debugger.

# **Number bits from MSB to LSB in bitfields (+rev)**

Reverse the bitfield filling order. By default, bitfields are filled from the less significant bit (*lsb*) towards the most significant bit (*msb*) of a memory cell. If the **+rev** option is specified, bitfields are filled from the *msb* to the *lsb*.

# **Compiler User Flags (-d\*^)**

The **User Flags** tab allows you to specify up to twenty userdefined preprocessor symbols (**#define**). The form of the definition is **-dsymbol[=value]**; the symbol is set to 1 if **value** is omitted.

# **Assembler tool**

The **Assembler** tool  $\overline{H}$ <sup>5H</sup> lets you set the default assembler options that will be used to assemble all assembly language (**.s**) files in a project.

Right click on the **Assembler** tool icon to open the **Assembler Options** dialog box. You can also double-click on the **Assembler** tool

icon to display the **Assembler Options** icon  $\boxed{\mathbb{R}}$  and then right-click on the **Assembler Options** icon to open the **Assembler Options** dialog box.

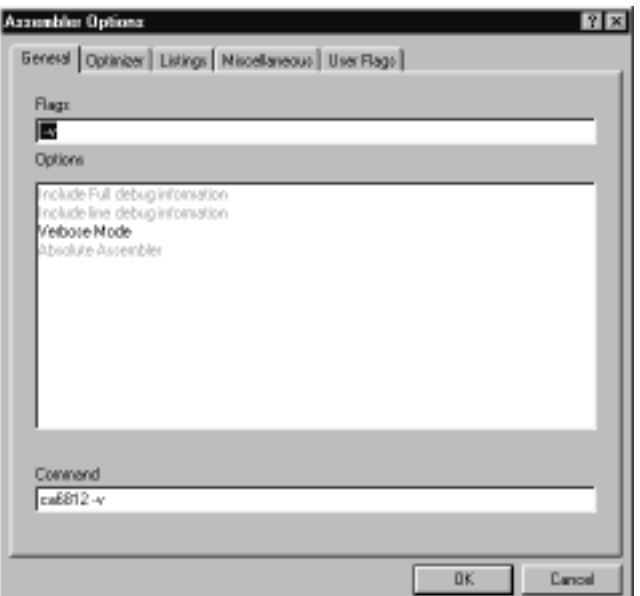

## **Figure 8-20: Project Assembler Options dialog box**

The **Assembler Options** dialog box has five tabs:

- **General options**
- **Optimizer options**
- **Listings options**
- **Miscellaneous options**
- **User Flags**

Choose a tab and select the desired options. Selected options are displayed in bold and unselected options are greyed out. To select an option simply click on the option description. To deselect an option click on it again.

The default assembler options can be overridden by setting assembler options for the individual source files.

Following are the available assembler options. For additional assembler options, consult you assembler documentation.

# **Assembler General options**

# **Include Full debug information (-xx)**

Add debug information in the object file for any label defining code or data.

# **Include line debug information (-x)**

Add line debug information to the object file.

# **Absolute Assembler (-a)**

Map all sections to absolute, including the predefined ones.

# **Verbose Mode (-v)**

Display the name of each file that is processed.

# **Assembler Optimizer options**

# **Do not optimize branches (-b)**

Do not optimize branch instructions. By default, the assembler replaces long branches by short branches wherever a shorter instruction can be used, and short branches by long branches wherever the displacement is too large. This optimization also applies to jump and jump to subroutines instructions.

# **Assembler Listings options**

# **Output a listing (-l)**

Create a listing file. The name of the listing file is derived from the input file name by replacing the suffix with the extension **.ls**.

# **Use form feed in listing (-ff)**

Use formfeed character to skip pages in listing instead of using blank lines.

# **Force Title in Listings (-ft)**

Output a title in the listing (date, file name, page). By default, no title is output.

## **Assembler Miscellaneous options**

# **Keep All local symbols (-pl)**

Put locals in the symbol table. They are not published as externals and are displayed only in the linker map file.

## **Accept old MOTOROLA syntax (-m)**

Accepts the old Motorola syntax. That is, the assembler will accept labels starting in the first column without a terminating colon. Also, the assembler will accept "\*" as a comment delimiter instead of ";".

# **Make all symbols Public (-p)**

Mark all defined symbols as **public**. This option has the same effect as adding an **xdef** directive for each label.

### **Make all equates Public (-pe)**

Mark all symbols defined by an **equ** directive as **public**. This option has the same effect than adding a **xdef** directive for each of those symbols.

# **Output Cross References (-c)**

Produce cross-reference information. The crossreference information will be added at the end of the listing file; this option forces the **-l** option.

# **Assembler User Flags (-d\*>)**

The **User Flags** tab allows you to specify user-defined symbols, up to a maximum of twenty. This option is equivalent to using an **equ** directive in each of the source files. The form of the definition is **-dname=value**, where **name** is defined to have the value specified by **value**.

# **Linker tool**

The **Linker** tool  $\overline{\mathcal{L}}$  lets you set the default *clnk* utility options that will be used to link all files in a project. You can also specify a linker command file and edit the file.

Right click on the **Linker** tool to view a menu containing linker commands. The following Table describes these commands.

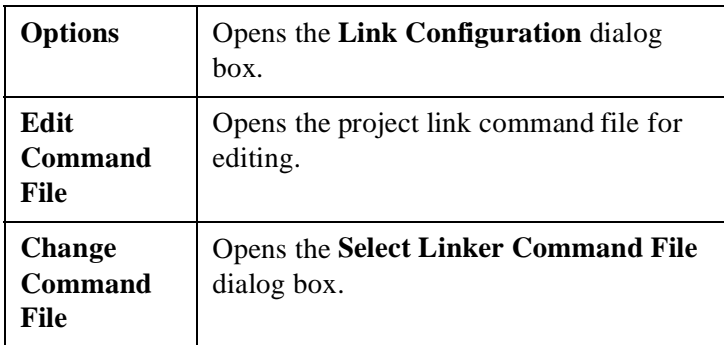

#### **Table 8-4: Linker commands**

You can also double-click on the **Linker** tool to display the **Linker** 

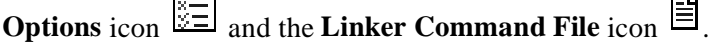

## **Linker options**

Select **Options** from the **Linker** tool menu (or right-click on the **Linker Options** icon) to open the **Link Configuration** dialog box.

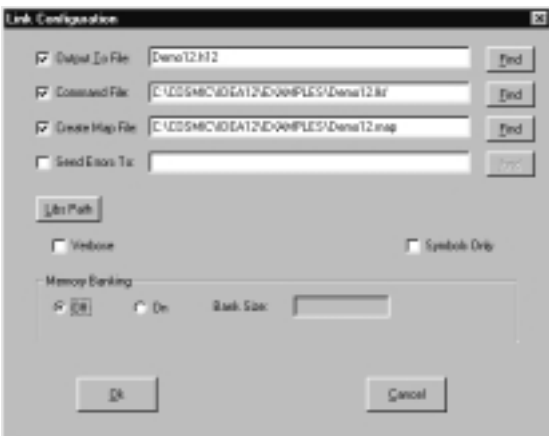

### **Figure 8-21: Link Configuration dialog box**

The **Link Configuration** dialog box lets you specify:

- **Linker options**
- **Libraries path option**
- **Reporting mode option**
- **Memory banking option**

#### **Linker options**

After you select any one of these file options, you can click on the **Find** button to specify the file name and path.

#### **Output file option (-o)**

Writes output to the specified file. This option is required and has no default value.

#### <span id="page-230-0"></span>**Command file (.lkf)**

The linker command file. This option is required and has no default value.

#### **Map file option (-m)**

Produces map information for the program being built to the specified file.

#### **Error file option (-e)**

Logs errors in the text file specified instead of displaying the messages on the screen.

#### **Libraries path option (-l)**

Click on the **Libs Path** button to open the **Libraries Path Editor** and set a path to the compiler library.

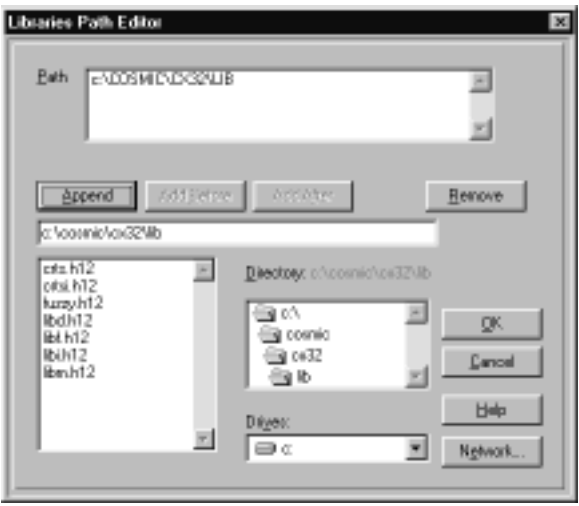

 **Figure 8-22: Libraries Path Editor**

You can specify up to twenty library paths in any order. The paths are searched from top to bottom. After you add paths, they appear in order next to the **Libs Path** button in the **Link Configuration** dialog box.

### **Reporting Mode options**

#### **Verbose option (-v)**

#### **Symbols Only option (-s)**

Create an output file containing an absolute symbol table only (with object file format).

### **Memory Banking option (-bs)**

Enter the size of the page to be used. The size is translated to the correct **-bs** option for the linker. For example the default page size for 68HC12 paging is 0x4000 which translates to a **-bs14**. The default value for most processors is **0** (bank switching disabled).

# **Edit linker command file**

Before you can edit the linker command file, you must first check the **Command File** check box in the **Link Configuration** dialog box and then specify a linker command file name and path.

Select **Edit Command File** from the **Linker** tool menu (or right-click on the **Linker Command File** icon) to open the linker command file for editing.

```
e: \ceamic\iden12\example: \demo12.lkf
                  Generic LINK COMMAND FILE FOR 68HC12 DEMO PROGRAM<br>Copyright (c) 1999 by COSMIC Software
                                                                                                                                                                    ٠
# startup routine<br># application program
deno.o
portz.o
sinve.o
float.o
factor.o
ractor.o<br>"CINCOSMICNCX32NLibNlibi.h12"<br>"CINCOSMICNCX32NLibNlibm.h12"<br>"CINCOSMICNCX32NLibNlibm.h12"<br>"Case .const -b RxFFB6 - # sphel used by library<br>"def -starb=0-85F - # starb used by library<br>"def -starb=0-85F - # starb us
vector.<br>
vector.com/<br>
vector.com/<br>
vector.com/<br>
vector.com/<br>
vector.com/<br>
vector.com/<br>
vector.com/<br>
vectors<br>
vectors<br>
vectors<br>
vectors<br>
vectors<br>
vectors<br>
vectors<br>
vectors<br>
vectors<br>
vectors<br>
vectors<br>
vectors<br>
vectors<br>
vecto
```
### **Figure 8-23: Linker command file for demo12.prj**

To edit the linker command file, you can make changes directly in the file using the options in the **Edit** drop-down menu. Type **Alt+E** to view the editing options. Refer t[o "Edit menu" on](#page-254-0)  [page 8-61](#page-254-0) for details on these options.

You can also right click to view a pop-up menu of editing options.

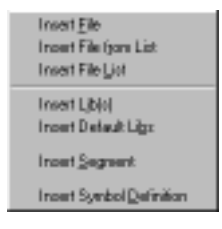

 **Figure 8-24: Linker command file editing options**

#### **Insert File option**

The **Insert File** option lets you insert the name of a single object file (**.o**) in the linker command file.

To insert an object file name at the current cursor position, right click and select **Insert File** from the popup menu.

When you select **Insert File**, IDEA looks for all object files with an **.o** extension in the default working directory (for example, **Idea12**). The **Add File** dialog box that appears lists all files found.

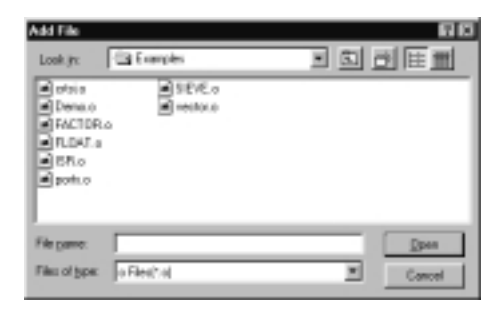

### **Figure 8-25: Add File dialog box**

Select a file name and then select open to insert the file name at the current cursor position.

#### **Insert File from List option**

The **Insert File from List** option lets you insert the name of one or more object files (**.o**) in the linker command file.

To insert the object file name(s) at the current cursor position, right click and select **Insert File from List** from the pop-up menu.

After you select **Insert File from List**, IDEA looks for all object files with an **.o** extension in the default working directory (for example, **Idea12**). The **Select Files** dialog box that appears lists all files found.

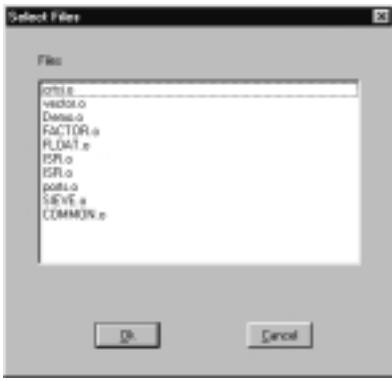

### **Figure 8-26: Select Files dialog box**

Select a single file name by clicking on it.

Select a contiguous list of file names by clicking on the first name, holding down the **Shift** key, and then clicking on the last name.

Select non-contiguous file names by clicking on the first name, holding down the Ctrl key, and then clicking on the names of other files in succession.

# **Insert File List option**

The **Insert File List** option lets you insert the names of all object files with an **.o** extension in the default working directory (e.g., **Idea12**).

To insert the object file names at the current cursor position, right click and select **Insert File List** from the pop-up menu.

### **Insert Lib(s) option**

The **Insert Lib(s)** option lets you insert the name of one or more library files (**.h\***) in the linker command file.

To insert the library file name(s) at the current cursor position, right click and select **Insert Lib(s)** from the pop-up menu.

When you select **Insert Lib(s)**, IDEA looks for all library files with an **.h\*** extension in the default libraries path(s). Libraries paths are specified in the **Link Configuration** dialog box. Refer t[o "Libraries path option \(-l\)"](#page-230-0)  [on page 8-37](#page-230-0) for details.

The **Select Libs** dialog box that appears lists all libraries found.

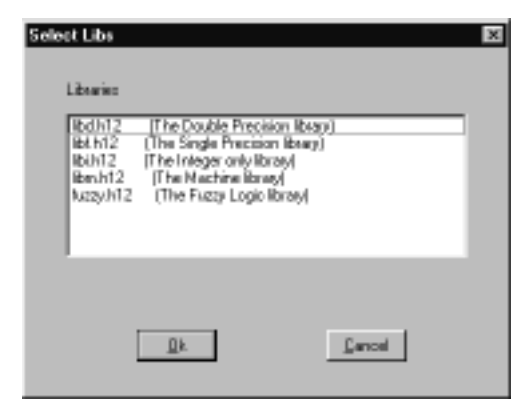

 **Figure 8-27: Select Libs dialog box**

Select a single library name by clicking on it.

Select a contiguous list of library names by clicking on the first name, holding down the **Shift** key, and then clicking on the last name.

Select multiple non-contiguous library names by clicking on the first name, holding down the **Ctrl** key, and then clicking on the names of other libraries in succession.

#### **Insert Default Libs option**

The **Insert Default Libs** option lets you insert the names of the default libraries for your compiler.

The default libraries are:

#### **libd.h\* (Double-precision library)**

**libi.h\* (Integer-only library)**

#### **libm.h\* (Machine library)**

To insert the default library names at the current cursor position, right click and select **Insert Default Libs** from the pop-up menu.

### **NOTE**

Please refer to the **Linker** chapter in your compiler manual for a complete description of the default libraries.

### **Insert Segment option (+seg <segment> <options>)**

The **Insert Segment** option lets you insert a segment in the linker command file. A segment is a logically unified block of memory in the executable image.

To insert a segment at the current cursor position, right click and select **Insert Segment** from the pop-up menu. The **Segment Definition** dialog box appears.

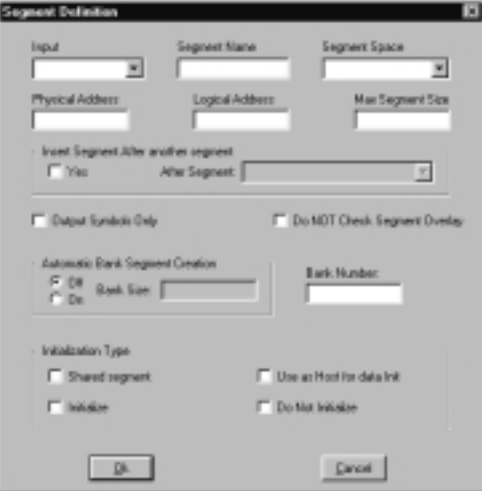

### **Figure 8-28: Segment Definition dialog box**

#### **Input option**

Specifies the segment type (for example, **.text**, **.const**, **.data**, etc.)

#### **Segment Name option (-n)**

Sets the output name of the segment to the value specified. Segment output names have at most fifteen characters; longer names are truncated.

#### **Segment Space option (-s)**

Defines a space name for the segment. This segment will be verified for overlapping only against segments defined with the same space name.

#### **Physical Address option (-b)**

Sets the physical start address of the segment to the value specified.

#### **Logical Address option (-o)**

Sets the logical start address of the segment to the value specified. The default is to set the logical address equal to the physical address.

#### **Max Segment Size option (-m)**

Sets the maximum size of the segment to the number of bytes specified. The default size is 65536 bytes.

#### **Insert Segment after another segment option (-a)**

Makes the current segment follow the segment specified. Options **-b** (**Physical Address**) and **-o** (**Logical Address**) cannot be specified if this option is specified.

#### **Output Symbols Only option (-c)**

Does not output any code/data for the segment.

#### **Do NOT Check Segment Overlay option (-v)**

Does not verify overlapping for the segment.

#### **Automatic Bank Segment Creation option (-w\*)**

Activates automatic bank segment creation and sets the window size for banked applications.

### **Bank Number option (-p)**

Defines the bank number of the segment. This information will be used in case of bank switching instead of the computation based on the **-b** (**Physical Address**) and **-bs** (**Window Shift**) values.

### **Shared segment option (-is)**

Marks the segment as shared data.

### **Use as Host for data Init option (-it)**

Uses the segment to host the descriptor and image copies of initialized data used for automatic data initialization.

## **Initialize option (-id)**

Initializes the segment.

### **Do Not Initialize option (-ib)**

Does not initialize the segment.

# **Insert Symbol Definition option (+def\*)**

The **Insert Symbol Definition** option lets you insert a symbol definition in the linker command file.

To insert a symbol definition at the current cursor position, right click and select **Insert Symbol Definition** from the pop-up menu. The **Symbol Definition** dialog box appears.

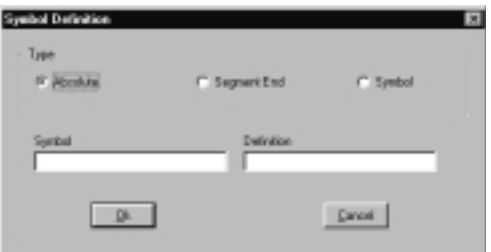

## **Figure 8-29: Symbol Definition dialog box**

#### **Symbol Type option**

Specifies the symbol type. The choices available are:

- **Absolute**
- **Segment End**
- **Symbol**

#### **Symbol option**

Specifies the linker-defined symbol.

#### **Definition option**

Specifies the symbol definition.

If the symbol type is Segment End, the choices are any defined segments. For example, **.text**.

If the symbol type is Symbol, the choices are any defined symbols. For example, **\_\_memory**, or **\_\_stack**.

# **Change linker command file**

Select **Change Command File** from the **Linker** tool menu to change the linker command file. The S**elect Linker Command File** dialog box lets you specify a file name and path for the new linker command file.

After you select a new command file, the **Command File** check box is automatically checked in the **Link Configuration** dialog box, and the linker command file name and path are displayed.

# **Builder tool**

The **Builder** tool **Lets** you specify utilities for building a project. Right click on the **Builder** tool to open the **Builder Configuration** dialog box. You can also double-click on the **Builder** tool to display

the **Builder Options** icon  $\left[\frac{m}{2}\right]$  and then right-click on the **Builder Options** icon to display the **Builder Configuration** dialog box.

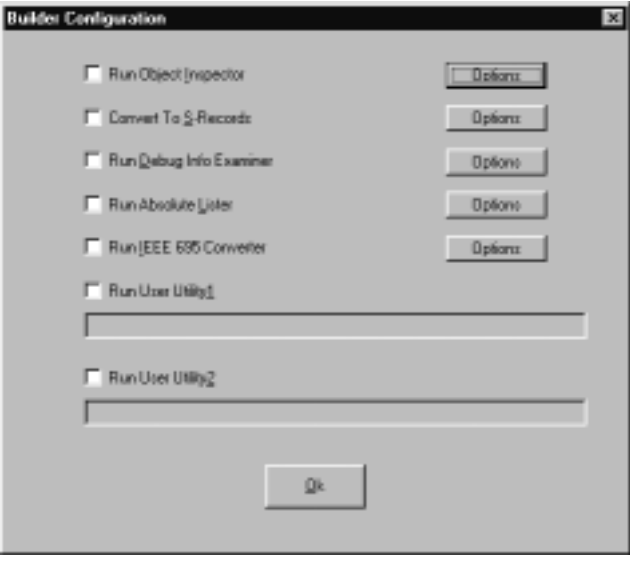

# **Figure 8-30: Builder Configuration dialog box**

The **Builder Configuration** dialog box contains check boxes that let you specify which builder utilities to run. You can specify the following commands:

- **Run Object Inspector**
- **Convert to S-Records**
- **Run Debug Info Examiner**
- **Run Absolute Lister**
- **Run IEEE 695 Converter**
- **Run User Utility 1**
- **Run User Utility 2**

The following Table provides a description of the builder utilities.

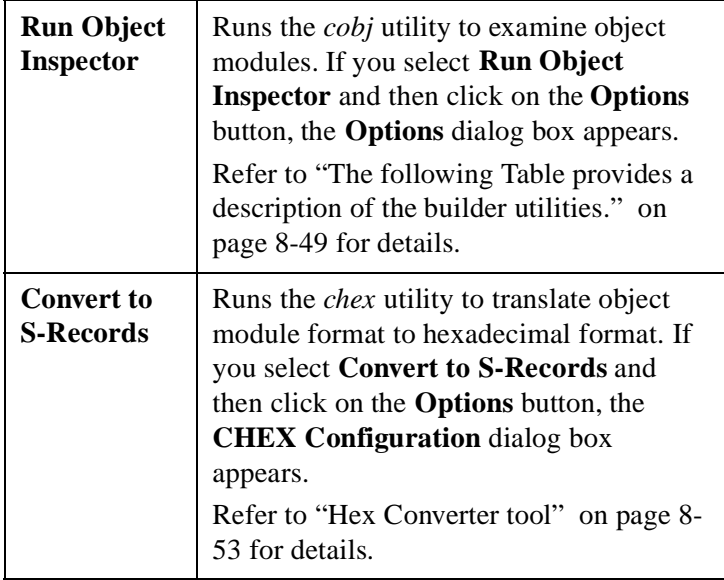

### **Table 8-5: Builder utilities**

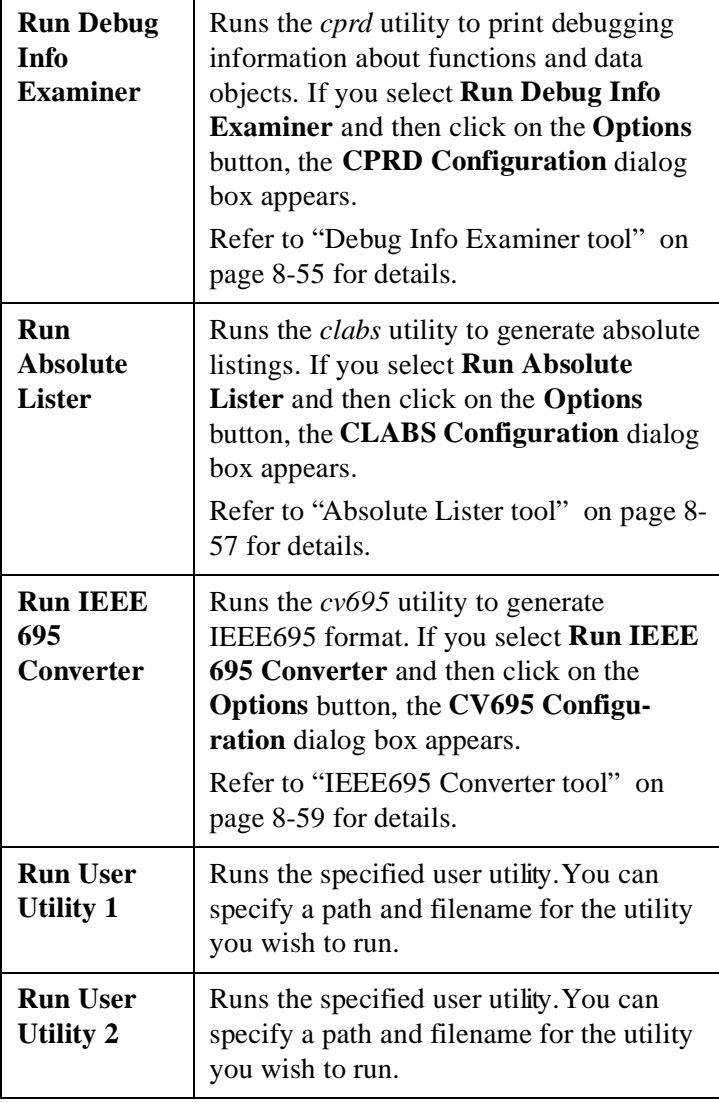

# **Table 8-5: Builder utilities**

# **Object Inspector tool**

The **Object Inspector** tool lets you specify options for the *cobj* utility, which lets you inspect relocatable object files or executable output by the assembler or linker. The *cobj* utility can be used to check the size and configuration of relocatable object files or to output information from their symbol tables.

Right click on the **Object Inspector** icon  $\int_{a}^{a} \mathbb{E}_{J}$  and select **Options** to open the **Options** dialog box. You can also double-click on the

**Object Inspector** icon to display the **Options** icon  $\boxed{\mathbb{R}}$  and then right-click on it to display the **Options** dialog box.

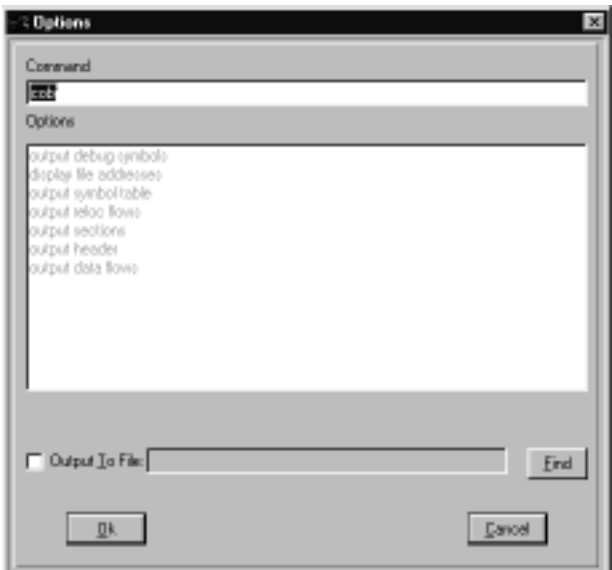

 **Figure 8-31: cobj Options dialog box**

# **Command options**

Selected options are displayed in bold and unselected options are greyed out. To select an option simply click on the option description and it will be added to the command line. To deselect an option click on it again.

The following Table lists the available *cobj* utility options. For additional *cobj* utility options, consult you compiler documentation.

| Output<br>debug<br>symbols | (-x option) - displays the debug symbol<br>table.                                                                                                  |  |
|----------------------------|----------------------------------------------------------------------------------------------------|--|
| <b>Display file</b>        | (-v option) - displays seek addresses                                                                                                    |  |
| addresses                  | inside the object file.                                                                                                    |  |
| Output<br>symbol table     | (-s option) - displays the symbol table.                                                                                                    |  |
| Output reloc               | $(-r$ option) - outputs the relocation part of                                                                                                    |  |
| flows                      | each section in symbolic form.                                                                                                    |  |
| Output                     | (-n option) - displays the name, size and                                                                                                    |  |
| sections                   | attribute of each section.                                                                                                    |  |
| Output                     | (-h option) - displays all the fields of the                                                                                                    |  |
| header                     | object file header                                                                                                    |  |
| Output data                | $(-d$ option) - outputs the data part of each                                                                                                    |  |
| flows                      | section in hexadecimal format.                                                                                                    |  |
| <b>Output file</b>         | You can specify a path and file name to<br>receive the Object Inspector output. This<br>file may be in relocatable format or<br>executable format. |  |

**Table 8-6: cobj utility options**

# <span id="page-246-0"></span>**Hex Converter tool**

The **Hex Converter** tool lets you specify options for the *chex* utility, which translates executable images produced by the *clnk* utility to one of several hexadecimal interchange formats.

Right click on the **Hex Converter** tool  ${}^{E_{H_{E_{\times}}}}$  and select **Options** to open the **CHEX Configuration** dialog box. You can also double-

click on the **Hex Converter** tool to display the **Options** icon  $\boxed{\mathbb{Z}^2}$  and then right-click on it to display the **CHEX Configuration** dialog box.

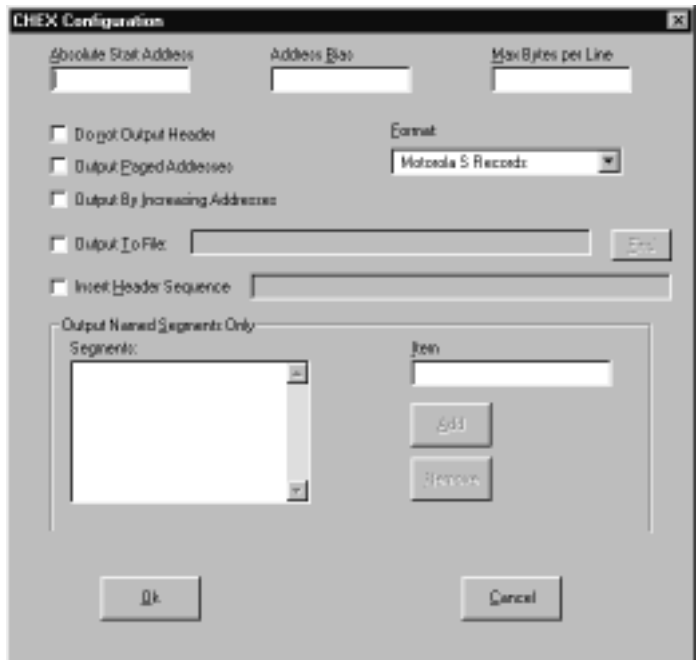

# **Figure 8-32: CHEX Configuration dialog box**

The following Table describes the *chex* utility options.

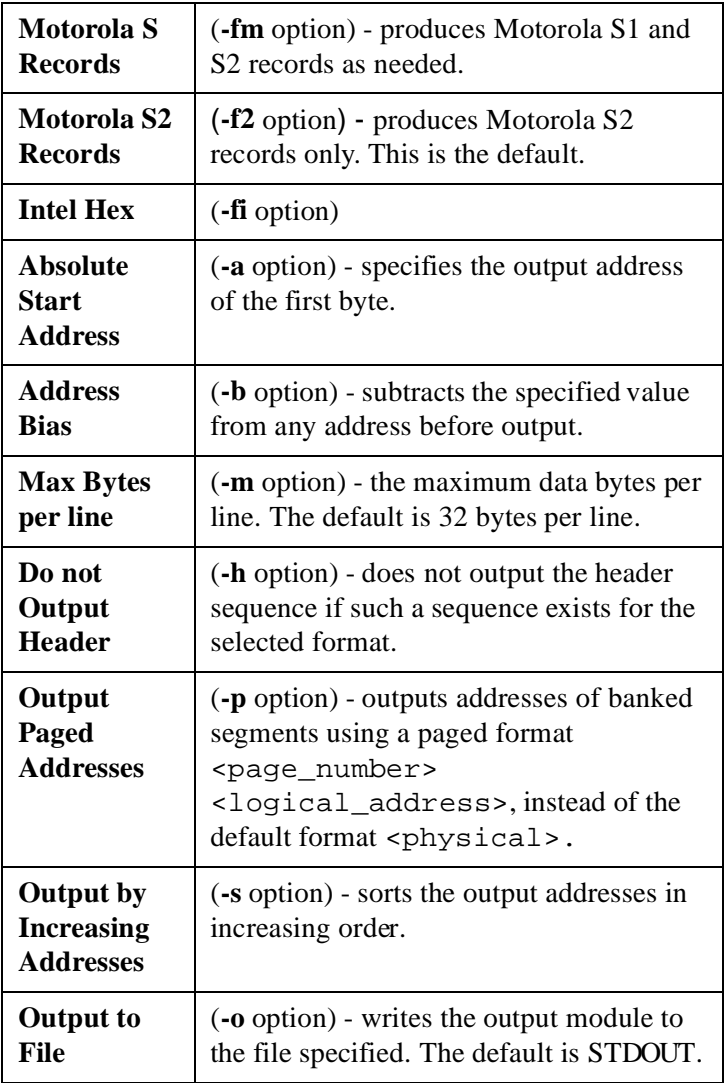

# **Table 8-7: chex utility options**

<span id="page-248-0"></span>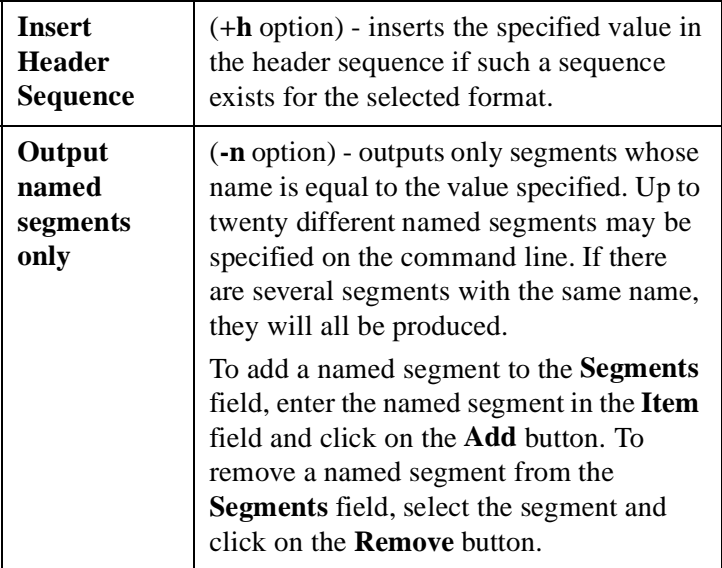

# **Table 8-7: chex utility options**

# **Debug Info Examiner tool**

The **Debug Info Examiner** tool lets you specify options for the *cprd* utility, which extracts and prints information about functions and data objects from an object module or executable image that has been compiled with the **+debug** option.

Right click on the **Debug Info Examiner** tool <sup>"FRD</sup> and select **Options** to open the **CPRD Configuration** dialog box. You can also double-click on the **Debug Info Examiner** tool to display the

**Options** icon  $\boxed{\overline{\overline{\mathbb{Z}}}$  and then right-click on it to display the **CPRD Configuration** dialog box.

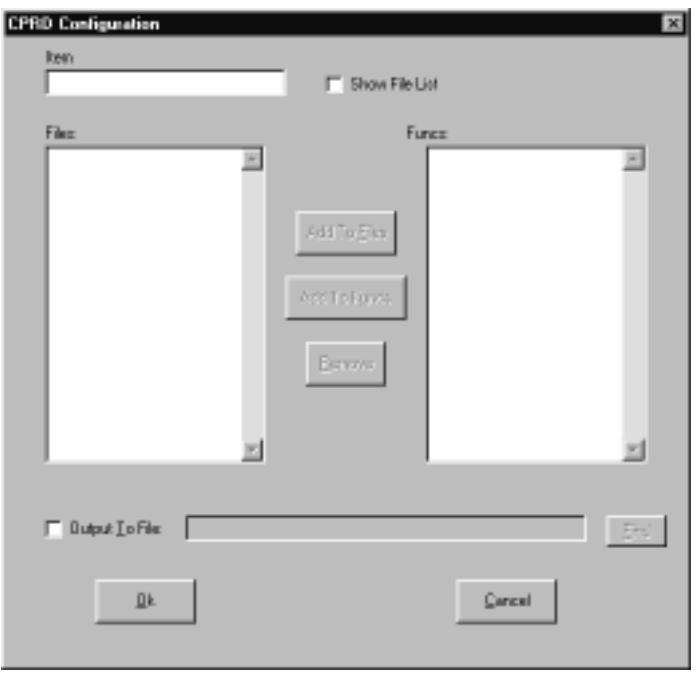

## **Figure 8-33: CPRD Configuration dialog box**

The **CPRD Configuration** dialog box lets you build a list of files and functions for debugging purposes. Enter a file or function name in the **Item** field, and then click on **Add to Files** to add the item to the **Files** list or **Add to Funcs** to add the item to the **Functions** list.

If you check the **Show File List** check box, the **Item** field changes to a **File List** field, with a drop-down list of the files in the project directory. Select a file from the list and then click on the **Add to Files** button to add it to the **Files** list.

To remove an item from either list, select the item and then click on the **Remove** button.

<span id="page-250-0"></span>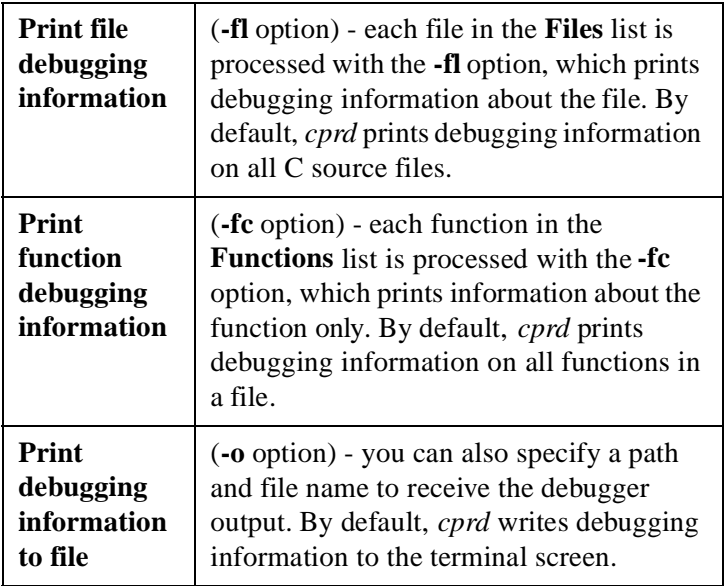

# **Table 8-8: cprd utility options**

# **Absolute Lister tool**

The **Absolute Lister** tool lets you specify options for the *clabs* utility, which processes relocatable C and Assembly listing files with the associated executable file to produce absolute listings with updated code and address values.

Right click on the **Absolute Lister** tool  $\mathbf{B}$  and select **Options** to open the **CLABS Configuration** dialog box. You can also double-

click on the **Absolute Lister** tool to display the **Options** icon and then right-click on it to display the **CLABS Configuration** dialog box.

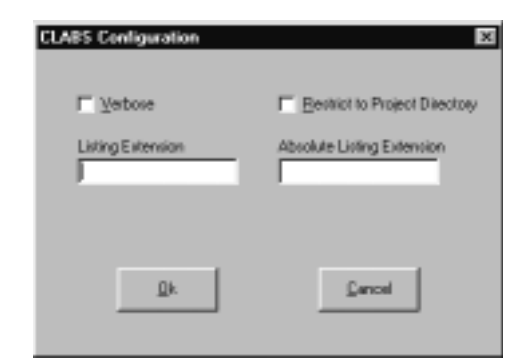

## **Figure 8-34: CLABS Configuration dialog box**

The following Table describes the *clabs* utility options.

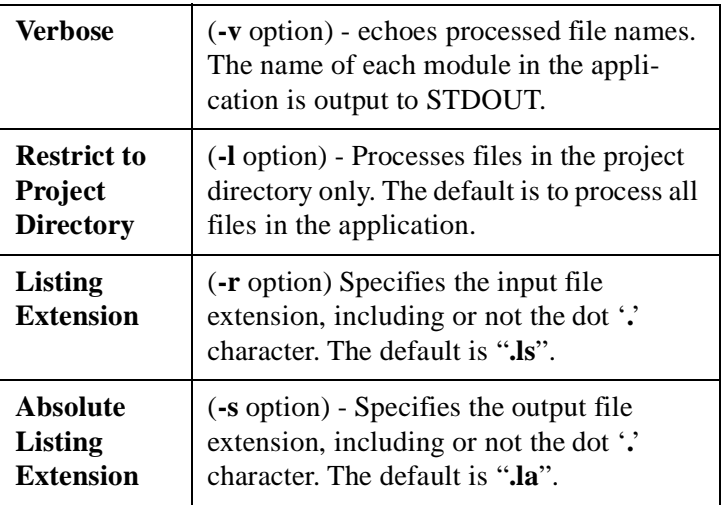

### **Table 8-9: clabs utility options**
#### <span id="page-252-0"></span>**IEEE695 Converter tool**

The **IEEE695 Converter** tool lets you specify options for the *cv695* utility, which converts a file produced by the linker into IEEE695 format.

Right click on the **IEEE695 Converter** tool <sup>tree</sup> and select **Options** to open the **CV695 Configuration** dialog box. You can also doubleclick on the **IEEE695 Converter** tool to display the **Options**

icon  $\left| \frac{\dot{x}}{\dot{x}} \right|$  and then right-click on it to display the **CV695 Configuration** dialog box.

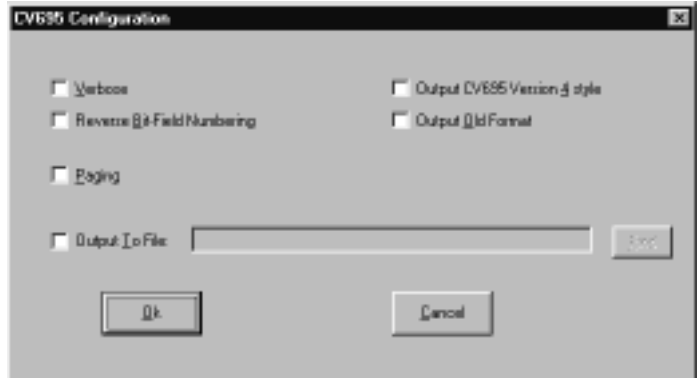

#### **Figure 8-35: CV695 Configuration dialog box**

The following Table describes the *cv695* utility options.

<span id="page-253-0"></span>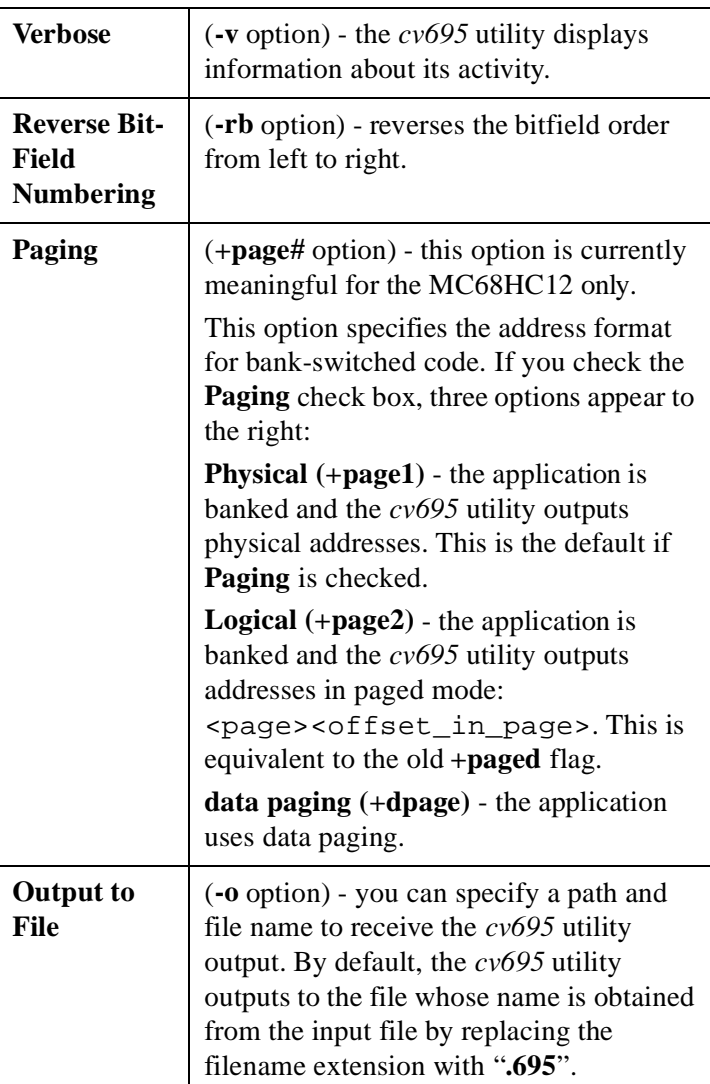

### **Table 8-10: cv695 utility options**

## <span id="page-254-0"></span>**Debugger tool**

Right-click on the **Debugger** tool  $\mathbb{R}^n$  to open a dialog box that allows you to specify a ZAP debugger for IDEA projects.

After you select a debugger, the path and filename appears after the **Project Debugger** icon.

Once you have specified a debugger, you can double click on the **Debugger** tool to run the ZAP debugger with the project target file (for example, **demo12.h12**) loaded. You can also run the debugger by clicking on the **Debugger** tool in the Tool bar.

# **Edit menu**

The **Edit** drop-down menu provides options to edit the contents of the currently active file. If no file is open and active, the **Edit** menu options are unavailable.

Open the **Edit** drop-down menu by clicking on **Edit** in the Main menu. Alternatively, type **Alt+E**.

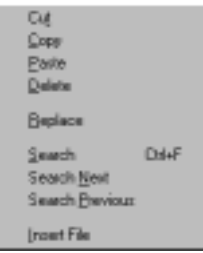

 **Figure 8-36: Edit menu**

## **Edit > Cut option**

The **Cut** option lets you cut the highlighted text. The cut text is placed in the Windows Clipboard and is available for a paste. If no text is highlighted, the **Cut** option is unavailable.

<span id="page-255-0"></span>Select the **Cut** option by clicking on **Cut** in the **Edit** menu. Alternatively, type **Alt+E+T**.

You can also select the **Cut** tool **on** the Tool bar.

You can also cut highlighted text by pressing **Shift+Del** or by right clicking and selecting **Cut** from the pop-up menu.

#### **Edit > Copy option**

The **Copy** option lets you copy the highlighted text. The copied text is placed in the Windows Clipboard and is available for a paste. If no text is highlighted, the **Copy** option is unavailable.

Select the **Copy** option by clicking on **Copy** in the **Edit** menu. Alternatively, type **Alt+E+C**.

You can also select the **Copy** tool **b** on the Tool bar.

You can also copy highlighted text by right clicking and selecting **Copy** from the pop-up menu.

#### **Edit > Paste option**

The **Paste** option lets you paste the contents of the Windows Clipboard into the active file at the location of the cursor. You can perform multiple pastes. The Clipboard contents are not changed until you perform another cut or copy.

Select the **Paste** option by clicking on **Paste** in the **Edit** menu. Alternatively, type **Alt+E+P**.

You can also select the **Paste** tool **in the Tool** bar.

You can paste by pressing **Shift+Ins** or by right clicking and selecting **Paste** from the pop-up menu.

## <span id="page-256-0"></span>**Edit > Delete option**

The **Delete** option lets you cut the highlighted text. If no text is highlighted, the **Delete** option is unavailable.

The deleted text is not placed in the Windows Clipboard and is unavailable for a paste. You can use the **Delete** option to delete the highlighted text while still maintaining the contents of the Windows Clipboard from a previous copy or cut.

Select the **Delete** option by clicking on **Delete** in the **Edit** menu. Alternatively, type **Alt+E+D**. You can also delete text by right clicking and selecting **Delete** from the pop-up menu.

## **Edit > Replace option**

The **Replace** option lets you replace the highlighted text with the text in the Windows Clipboard. If no text is highlighted, the **Replace** option is unavailable unless the cursor is at the end of a line.

You can use the **Replace** option to delete and paste in a single step.

Select the **Replace** option by clicking on **Replace** in the **Edit** menu. Alternatively, type **Alt+E+R**.

## **Edit > Search option**

The **Search** option lets you search for a specified text string in the file. You can search forward or backward from the current cursor position.

Select the **Search** option by clicking on **Search** in the **Edit** menu. Alternatively, type **Alt+E+S** or **Ctrl+F**.

You can also select the **Search String** tool **D** on the Tool bar. The **Search** dialog box appears.

<span id="page-257-0"></span>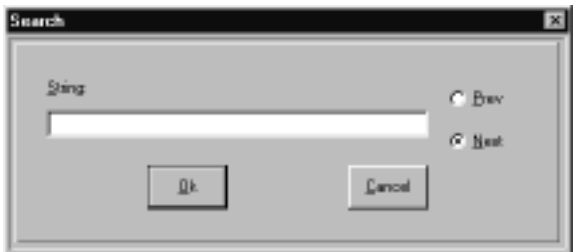

#### **Figure 8-37: Search dialog box**

Specify the text to search for in the **String** field. The search is casesensitive. For example, a search for "**Void**" will not find "**void**". The search will find embedded text. For example, a search for "**obu**" will find "**iobuf**".

You can also specify whether to search backward or forward from the current cursor location.

If the search string is found, the cursor is moved to that point in the file with the string highlighted. If the search string is not found, the cursor remains in its current position.

## **Edit > Search Next option**

The **Search Next** option lets you search for the next occurrence of a text string previously specified in the **Search** dialog box. If a string has not been entered in he **Search** dialog box, the **Search Next** option is unavailable.

Select the **Search Next** option by clicking on **Search Next** in the **Edit** menu. Alternatively, type **Alt+E+N**.

You can also select the **Search String Forward** tool **DE** on the Tool bar.

If the search string is found, the cursor is moved to that point in the file with the string highlighted. If the search string is not found, the cursor remains in its current position.

#### <span id="page-258-0"></span>**Edit > Search Previous option**

The **Search Previous** option lets you search for a previous occurrence of a text string previously specified in the **Search** dialog box. If a string has not been entered in he **Search** dialog box, the **Search Previous** option is unavailable.

Select the **Search Previous** option by clicking on **Search Previous** in the **Edit** menu. Alternatively, type **Alt+E+P**. You can also select the

#### **Search String Backwards** tool **Figure** on the Tool bar.

If the search string is found, the cursor is moved to that point in the file with the string highlighted. If the search string is not found, the cursor remains in its current position.

#### **Edit > Insert File option**

The **Insert File** option lets you insert the contents of a file at the current position of the cursor.

Select the **Insert File** option by clicking on **Insert File** in the **Edit** menu. Alternatively, type **Alt+E+I**.

When you insert a file, IDEA looks for all files in the default working directory (for example, **Idea12**). The **Insert File** dialog box that appears lists all files found.

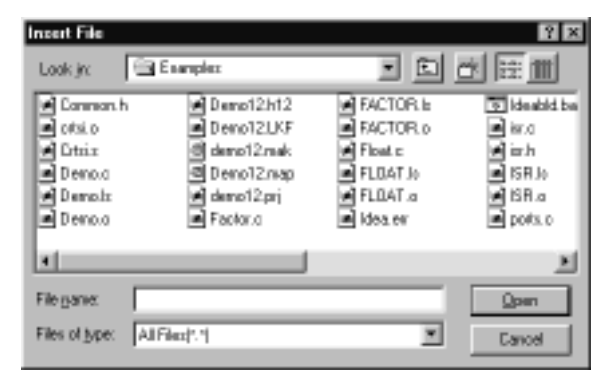

 **Figure 8-38: Insert File dialog box**

# **Options menu**

The **Options** drop-down menu lets you set basic program options.

Open the **Options** drop-down menu by clicking on **Options** in the Main menu. Alternatively, type **Alt+O**.

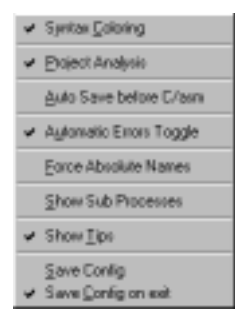

#### **Figure 8-39: Options menu**

An option is set if a check mark appears before its name. To set an unchecked option, click on it in the **Options** drop-down menu. The next time you open the **Options** drop-down menu, a check mark appears before the option name.

An option is not set if no check mark appears before its name. To clear a checked option, click on it in the **Options** drop-down menu. The next time you open the **Options** drop-down menu, no check mark appears before the option name.

## <span id="page-260-0"></span>**Options > Syntax Coloring option**

The **Syntax Coloring** option, if set, provides color coding in your project source files to assist you in programming. The following table lists the type of text that is color coded and the default color.

| Comments                    | Green     |
|-----------------------------|-----------|
| Preprocessor Keyword        | Light Red |
| C Keyword                   | Blue      |
| C Library Function          | Red       |
| <b>Assembler Mnemonics</b>  | Red       |
| <b>Assembler Directives</b> | Blue      |
| <b>Link Directives</b>      | Red       |

**Table 8-11: Syntax default coloring**

If this option is not set, all source file text is in black.

You can change the default color for each item using the **Colors** option in the **Setup** menu. Refer t[o "Setup > Colors option" on page](#page-267-0)  [8-74](#page-267-0) for details.

To toggle the **Syntax Coloring** option, select **Syntax Coloring** for the **Options** drop-down menu. Alternatively, you can type **Alt+O+Y**.

## <span id="page-261-0"></span>**Options > Project Analysis option**

The **Project Analysis** option adds **Function** and **Variable** lists to the project C source files shown under the **Files** icon in the Project window.

The Figure below shows a typical Project window display when the **Project Analysis** option is set.

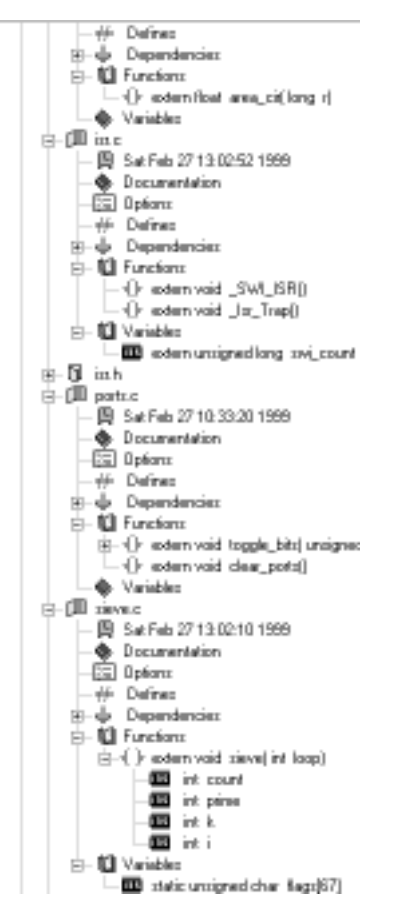

 **Figure 8-40: Function and Variable lists**

<span id="page-262-0"></span>If this option is set, IDEA parses each source file in the project to display all function and variable definitions. This makes it easier to organize a project and monitor function and variable usage.

If this option is not set, functions and variables are not shown.

To toggle the **Project Analysis** option, select **Project Analysis** from the **Options** drop-down menu. Alternatively, you can type **Alt+O+P**.

#### **Options > Auto Save before C/asm option**

The **Auto Save before C/asm** option, if set, automatically saves a C or Assembly source code file before it is compiled or assembled via a **File > Compile**, **Project > Compile File**, **Project > Make**, or **Project > Build** command. In addition, it automatically saves before you exit IDEA.

If this option is not set, you are asked whether you wish to save the file. If you select **Yes**, the file is saved and the compilation or assembly proceeds. If you select **No**, the file is not saved and the compilation or assembly proceeds using the last saved version of the file, not the current version of the file.

To toggle the **Auto Save before C/asm** option, select **Auto Save before C/asm** from the **Options** drop-down menu. Alternatively, you can type **Alt+O+A**.

#### **Options > Automatic Errors Toggle option**

The **Automatic Errors Toggle** option, if set, automatically opens the **Errors** window when errors are detected after a compile, link, make, or build operation.

If this option is not set, errors are reported by default in the IDEA Status bar. The **Errors** window can be opened manually using the **Show Error File** option on the **Errors** sub-menu.

To toggle the **Automatic Errors Toggle** option, select **Automatic Errors Toggle** from the **Options** drop-down menu. Alternatively, you can type **Alt+O+U**.

#### <span id="page-263-0"></span>**Options > Force Absolute Names option**

The **Force Absolute Names** option, if set, adds the full path for all source files in the project folder to the linked executable. In addition, the full path is shown in the **Project Source Files** list.

If this option is not set, the path for all source files in the project folder is not added to the linked executable and is not shown in the **Project Source Files** list.

#### **- NOTE** -

Project files which are not located in the project folder always use the full path.

To toggle the **Force Absolute Names** option, select **Force Absolute Names** from the **Options** drop-down menu. Alternatively, you can type **Alt+O+F**.

#### **Options > Show Sub Processes option**

The **Show Sub Processes** option, if set, instructs IDEA to show all subprocesses during a compilation, link, make, or build.

If this option is not set, a simple dialog appears during a compilation.

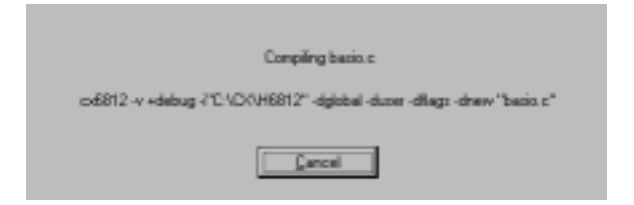

#### **Figure 8-41: Compilation status dialog box**

If this option is set, in addition to the dialog above, a DOS window appears with details on the compilation subprocesses.

To toggle the **Show Sub Processes** option, select **Show Sub Processes** from the **Options** drop-down menu. Alternatively, you can type **Alt+O+B**.

## **Options > Show Tips option**

The **Show Tips** option, if set, shows names for project components in the Project window and Tools in the Tool bar.

If this option is not set, names are not shown.

To toggle the **Show Tips** option, select **Show Tips** from the **Options** drop-down menu. Alternatively, you can type **Alt+O+T**.

## **Options > Save Config option**

The **Save Config** option immediately saves the current IDEA configuration. Unlike the other options on the **Options** submenu, the **Save Config** option is not a toggle.

To save the current IDEA configuration, select **Save Config** from the **Options** drop-down menu. Alternatively, you can type **Alt+O+S**.

## **Options > Save Config on exit option**

The **Save Config on exit** option, when set, saves the current IDEA configuration when you exit the program.

If this option is not set, IDEA will use the last saved configuration when it starts up again.

To toggle the **Save Config on exit** option, select **Save Config on exit** from the **Options** drop-down menu. Alternatively, you can type **Alt+O+C**.

# **Setup menu**

The **Setup** drop-down menu lets you specify a default tab width, set the font and text colors for source files, establish key bindings (shortcuts) for common program operations, and set the default working directory. You can also specify assembler file name extensions.

Open the **Setup** drop-down menu by clicking on **Setup** in the Main menu. Alternatively, type **Alt+S**.

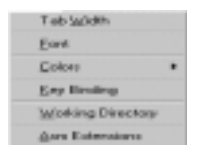

 **Figure 8-42: Setup menu**

#### **Setup > Tab Width option**

The **Tab Width** option lets you specify the number of spaces that the tab key moves the cursor in a source file. The default is 8.

Select the **Tab Width** option by clicking on **Tab Width** in the **Setup** menu. Alternatively, type **Alt+S+T**.

The **Tab Width** dialog box appears.

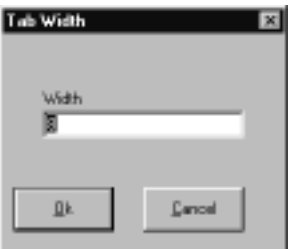

#### **Figure 8-43: Tab Width dialog box**

Specify a tab width in the **Width** field and click on **OK**.

## <span id="page-266-0"></span>**Setup > Font option**

The **Font** option lets you specify the default font for viewing and editing source files.

Select the **Font** option by clicking on **Font** in the **Setup** menu. Alternatively, type **Alt+S+F**. The **Font** dialog box appears.

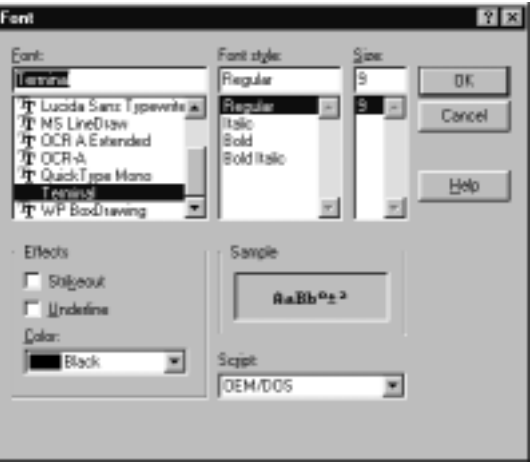

#### **Figure 8-44: Font dialog box**

The default font is Terminal, Regular style, 9 point size, black. You can select a new font from the **Font** list and view it in the **Sample** field. You can also specify font style, size, and color.

### <span id="page-267-0"></span>**Setup > Colors option**

The **Colors** option lets you specify the default font color for certain types of text in your source files. If you have set the **Syntax Coloring** option in the **Options** menu, IDEA recognizes several different items in a project file and automatically displays them in a color that you can easily distinguish.

IDEA can display the following items in different colors:

- **Comments**
- **Preprocessor keywords**
- **C Keywords**
- **C Library functions**
- **Assembler mnemonics**
- **Assembler directives**
- **Link directives**

For details on the **Syntax Coloring** option and the default item colors, refer to ["Options > Syntax Coloring option" on page 8-](#page-260-0)67.

Select the **Colors** option by moving the cursor over **Colors** in the **Setup** menu. Another menu appears with a list of items for which you can change the color. Click on the appropriate item.

Alternatively, type **Alt+S+C**, move the cursor over the appropriate item, and click again.

The **Setup Colors** menu appears.

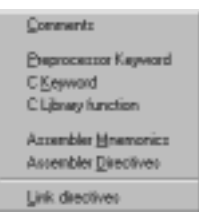

#### **Figure 8-45: Setup Colors menu**

After you click on one of the above items, the **Color** dialog box appears.

<span id="page-268-0"></span>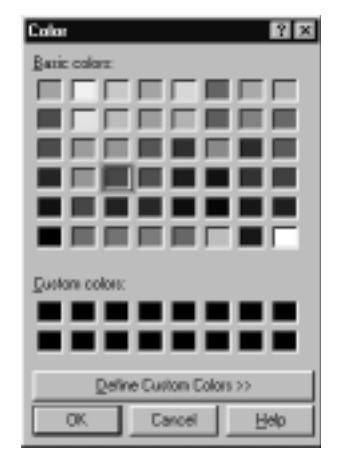

#### **Figure 8-46: Color dialog box**

You can select a basic color from the **Basic colors** array or select a custom color from the **Custom colors** array. The current color for the item is surrounded by a black border.

The **Custom colors** array is initially all black. You can create your own colors by clicking on the **Define Custom Colors >>** button. This expands the **Color** dialog box so that you can specify the custom color exactly.

After you define a custom color, it appears in the **Custom colors** array for all items.

#### **Setup > Key Binding option**

The **Key Binding** option lets you specify keyboard shortcuts for nearly all of the menu commands in IDEA.

Select the **Key Binding** option by clicking on **Key Binding** in the **Setup** menu. Alternatively, type **Alt+S+K**.

The **Key Binding** dialog box appears.

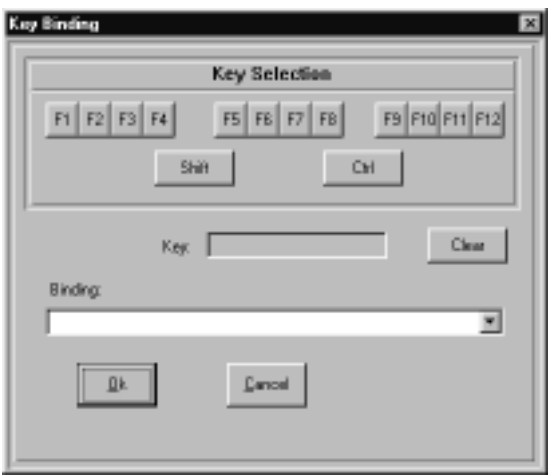

 **Figure 8-47: Key Binding dialog box**

You can use any combination of the **Ctrl**, **Shift**, and **Function** keys to create a new shortcut. Click on your choice(s) in the **Key Selection** field. As you click, the shortcut definition is built up in the **Key** field. To remove **Ctrl** or **Shift** from the key definition, click on them again. To change the **Function** key in the key definition, click on your new choice.

After you specify a key sequence, you must bind it to an action. If the key sequence you have specified is not already in use, the **Binding** field will be blank. Click on the down arrow to the right of the field and select the action that you want to associate with the key sequence from the action list.

If the key sequence you have specified is already in use, the **Binding** field will show the action with which the key sequence is associated. You can either select a new key sequence for the action or click on the **Clear** button to clear the current action from the **Binding** field.

After you create a keyboard shortcut for a menu option, the shortcut appears after the option name in the drop-down menu.

### **Setup > Working Directory option**

You can specify a working directory for your projects and for locating files. IDEA uses the working directory when you select options such as **File > Open**, **Project > Load**, etc.

Specify the **Working Directory** by clicking on **Working Directory** in the **Setup** menu. Alternatively, type **Alt+S+W**.

The **Path Editor** dialog box appears.

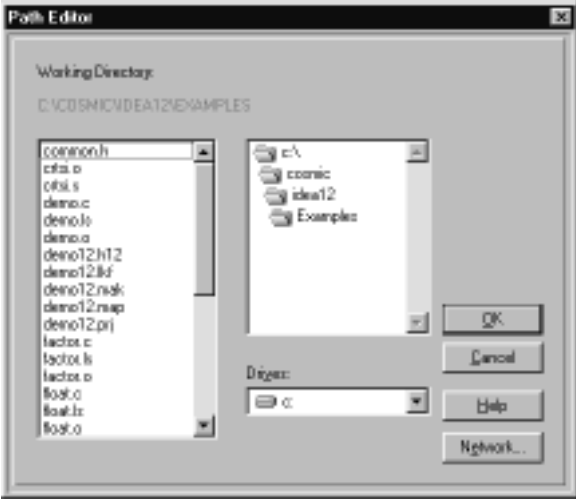

#### **Figure 8-48: Path Editor dialog box**

You can specify a working directory by selecting the appropriate drive and double clicking on the appropriate folders. The contents of the selected folder appear in the window at the left.

#### <span id="page-271-0"></span>**Setup > Asm Extensions option**

The **Asm Extensions** option lets you specify additional file extensions that the assembler will recognize. The default file extension for assembler files is **.s**.

Select the **Asm Extensions** option by clicking on **Asm Extensions** in the **Setup** menu. Alternatively, type **Alt+S+ A**.

The **Asm Extensions** dialog box appears.

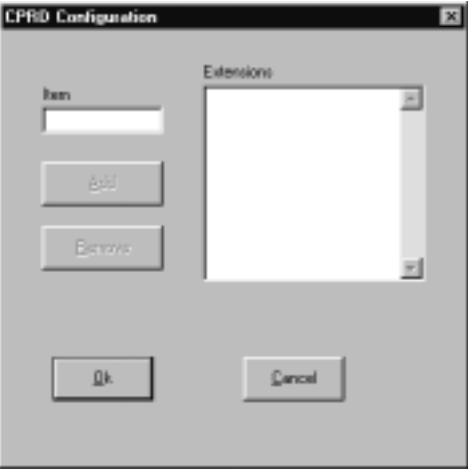

#### **Figure 8-49: Asm Extensions dialog box**

The**Asm Extensions** dialog box lets you build a list of file name extensions that the assembler will recognize during assembly. The default extension for assembler files is **.s**.

Enter an extension (for example, .**asm**) in the **Item** field, and then click on the **Add** button to add the extension to the **Extensions** list.

To remove an extension from the list, select the extension and then click on the **Remove** button

# <span id="page-272-0"></span>**Window menu**

The **Window** drop-down menu lets you arrange all open files in IDEA. In addition, you can open a **DOS Shell** window.

Open the **Window** drop-down menu by clicking on **Window** in the Main menu. Alternatively, type **Alt+W**.

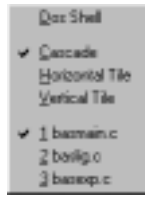

 **Figure 8-50: Window menu**

## **Window > DOS Shell option**

The **Dos Shell** option lets you open a window at the DOS prompt.

Select the **Dos Shell** option by clicking on **Dos Shell** in the Window menu. Alternatively, type **Alt+W+D**.

The **MS-DOS Prompt** window appears.

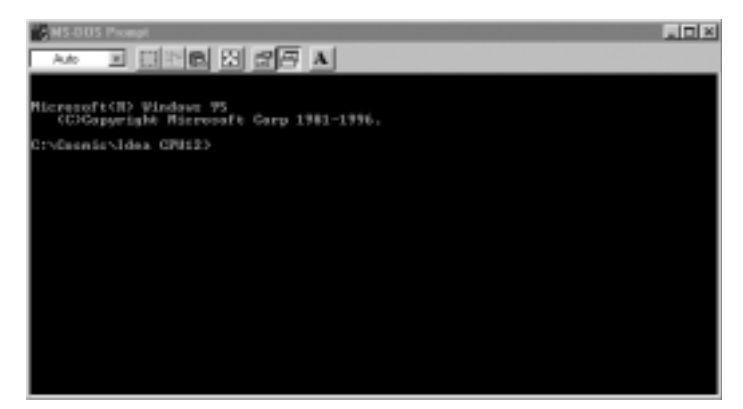

 **Figure 8-51: MS-DOS Prompt window**

<span id="page-273-0"></span>You can use the **Dos Shell** option to run the compiler or linker, for example, from a command line prompt.

The default for the prompt is the directory specified by the **Setup > Working Directory** option.

#### **Window > Cascade option**

The **Cascade** option arranges all open file windows in a cascade.

Select the **Cascade** option by clicking on **Cascade** in the Window menu. Alternatively, type **Alt+W+C**. After you select this option, a check mark appears before the option name.

#### **Window > Horizontal Tile option**

The **Horizontal Tile** option arranges all open file windows in a horizontal tiling.

Select the **Horizontal Tile** option by clicking on **Horizontal Tile** in the Window menu. Alternatively, type **Alt+W+H**. After you select this option, a check mark appears before the option

#### **Window > Vertical Tile option**

The **Vertical Tile** option arranges all open file windows in a vertical tiling.

Select the **Vertical Tile** option by clicking on **Vertical Tile** in the Window menu. Alternatively, type **Alt+W+V**. After you select this option, a check mark appears before the option name.

#### **Window > Open Files list**

The **Open Files** list appears at the bottom of the Window drop-down menu and lists all files that are open. The currently active file is preceded by a check mark. To make an open file the currently active file, click on its name in the **Open Files** list.

# <span id="page-274-0"></span>**Errors menu**

The **Errors** drop-down menu lets you display errors encountered during a compile, link, make, or build. You can navigate through the error list and view the approximate point in the source file where the error occurred.

Open the **Errors** drop-down menu by clicking on **Errors** in the Main menu. Alternatively, type **Alt+R**.

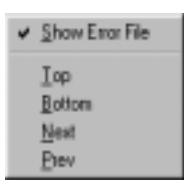

 **Figure 8-52: Errors menu**

## **Errors > Show Error File option**

The **Show Error File** option, when checked, shows the most recent error file generated for a compile, link, make, or build. If the **Show Error File** option is unchecked, the error file is hidden.

Toggle the **Show Error File** option by clicking on **Show Error File** in the **Errors** menu. Alternatively, type **Alt+R+S**.

You can use the **Top**, **Bottom**, **Next**, and **Prev** options, described in the following sections, to highlight any error in the **Errors** window. When you highlight an error in the **Errors** window, the cursor in the **File** window moves to the point in the file where the error occurred.

## **Errors > Top option**

The **Top** option highlights the first error in the **Errors** window.

Select the **Top** option by clicking on **Top** in the **Errors** menu. Alternatively, type **Alt+R+T**.

You can also click on the **Show First Error** tool **Error** on the Tool bar.

#### <span id="page-275-0"></span>**Errors > Bottom option**

The **Bottom** option highlights the last error in the **Errors** window. Select the **Bottom** option by clicking on **Bottom** in the **Errors** menu. Alternatively, type **Alt+R+B**.

You can also click on the **Show Last Error** tool **E**<sup>r</sup> on the Tool bar.

#### **Errors > Next option**

The **Next** option shows the next error in the **Errors** window.

Select the **Next** option by clicking on **Next** in the **Errors** menu. Alternatively, type **Alt+R+N**.

You can also click on the **Show Next Error** tool **Err** on the Tool bar.

#### **Errors > Prev option**

The **Prev** option highlights the previous error in the **Errors** window.

Select the **Prev** option by clicking on **Prev** in the **Errors** menu. Alternatively, type **Alt+R+P**.

You can also click on the **Show Previous Error** tool **E<sub>I</sub>r** on the Tool bar.

# <span id="page-276-0"></span>**Help menu**

The **Help** drop-down menu provides on-line help on the C language and the C Library. You can also view IDEA version information.

Open the **Help** drop-down menu by clicking on **Help** in the Main menu. Alternatively, type **Alt+H**.

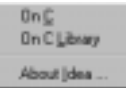

 **Figure 8-53: Help menu**

## **Help > On C option**

The **On C** option displays help on the C language.

Select the **On C** option by clicking on **On C** in the **Help** menu. Alternatively, type **Alt+H+C**.

The **C Help** window appears.

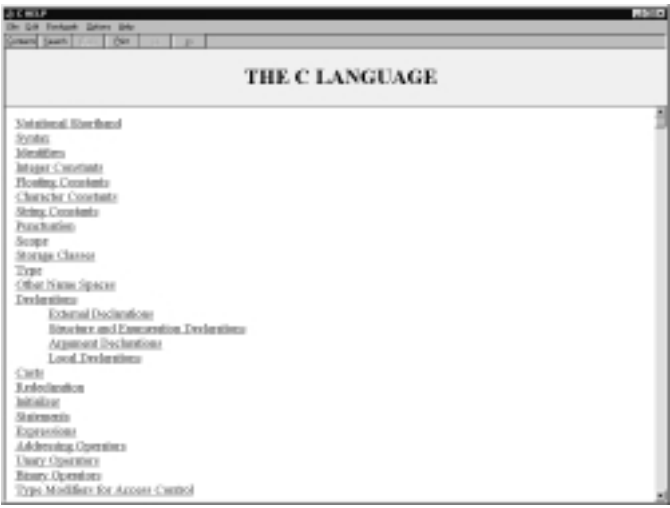

#### **Figure 8-54: C Help window**

Click on one of the topics listed.

## <span id="page-277-0"></span>**Help > On C Library option**

The **On C Library** option displays help on the C Library.

Select the **On C Library** option by clicking on **On C Library** in the **Help** menu. Alternatively, type **Alt+H+L**.

The **C Library** window appears.

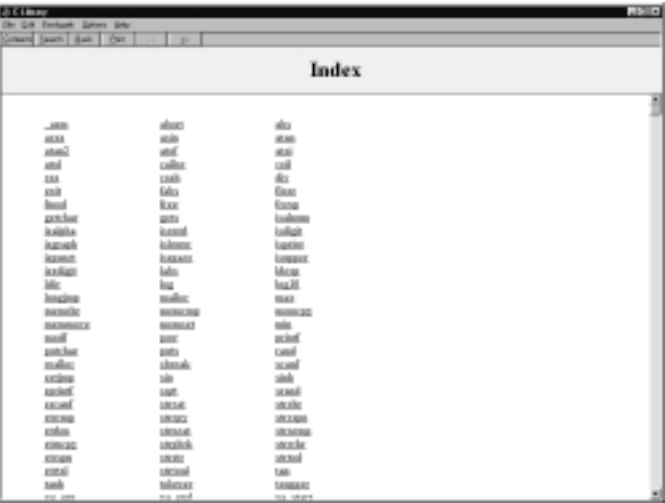

#### **Figure 8-55: C Library window**

For specific help, click on one of the functions listed.

## **Help > About IDEA... option**

The **About IDEA...** option displays IDEA version information.

Select the **About IDEA...** option by clicking on **About Idea...** in the **Help** menu. Alternatively, type **Alt+H+I.**

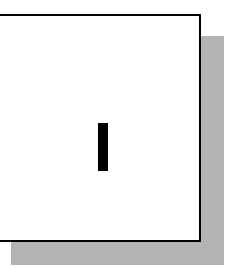

# **Index**

This page intentionally left blank.

# **Symbols**

#defines dialog box [4-32](#page-73-0)[, 6-10](#page-113-0)

# **A**

About IDEA... option [8-84](#page-277-0) Absolute Lister icon [4-3](#page-76-0)5[, 6-4](#page-143-0)[0, 7-42](#page-189-0) Absolute Lister tool [8-57](#page-250-0) Absolute Lister utility [7-42](#page-189-0) Add File option [8-17](#page-210-0) Add to Project option [8-11](#page-204-0) Asm Extensions dialog box [5-1](#page-100-0)[7, 8-78](#page-271-0) Asm Extensions option [5-1](#page-100-0)7[, 8-78](#page-271-0) Assembler icon [6-25](#page-128-0)[, 7-10](#page-157-0) Assembler options [7-10](#page-157-0) specifying [7-4](#page-151-0) Assembler Options dialog box [3-](#page-34-0)[7, 4-3](#page-75-0)[4, 6-2](#page-128-0)[5, 7-1](#page-161-0)[4, 8](#page-201-0)-[8, 8-32](#page-225-0) Assembler User Flags (-d\*>) [7-1](#page-163-0)[6, 8-35](#page-228-0) General options [7-14](#page-161-0)[, 8-33](#page-226-0) Absolute Assembler (-a) [7-1](#page-161-0)[4, 8-33](#page-226-0) Include Full debug information (-xx) [7-1](#page-161-0)[4, 8-33](#page-226-0) Include line debug information  $(-x)$  [7-1](#page-161-0)[4, 8-33](#page-226-0) Verbose Mode  $(-v)$  [7-14](#page-161-0)[, 8-33](#page-226-0) Listings options [7-15](#page-162-0)[, 8-33](#page-226-0) Force Title in Listings (-ft) [7-1](#page-162-0)[5, 8-34](#page-227-0) Output a listing (-l) [7-15](#page-162-0)[, 8-33](#page-226-0) Use form feed in listing  $(-ff)$  [7-1](#page-162-0)[5, 8-34](#page-227-0) Miscellaneous options [7-1](#page-162-0)[5, 8-34](#page-227-0) Accept old MOTOROLA syntax (-m) [7-1](#page-163-0)[6, 8-34](#page-227-0) Keep All local symbols  $(-p)$  [7-1](#page-162-0)[5, 8-34](#page-227-0) Make all equates Public (-pe) [7-1](#page-163-0)[6, 8-34](#page-227-0) Make all symbols Public (-p) [7-1](#page-163-0)[6, 8-34](#page-227-0) Output Cross References (-c) [7-1](#page-163-0)[6, 8-34](#page-227-0) Optimizer options [7-15](#page-162-0)[, 8-33](#page-226-0) Do not optimize branches (-b) [7-1](#page-162-0)[5, 8-33](#page-226-0) Assembler Options for Source File dialog box [6-1](#page-113-0)[0, 6-13](#page-116-0)

Assembler Options icon [6-2](#page-128-0)[5, 8-31](#page-224-0) Assembler tool [7-10](#page-157-0)[, 8-](#page-202-0)9[, 8-31](#page-224-0) Assembling a file [7-17](#page-164-0) Assembling a project [7-17](#page-164-0) Auto Save before C/asm option [3-1](#page-39-0)[2, 3-1](#page-40-0)[3, 5](#page-92-0)-[9, 8](#page-201-0)-[8, 8-](#page-205-0)1[2, 8-69](#page-262-0) Automatic Errors Toggle option [3-1](#page-39-0)[2, 5-](#page-92-0)[9, 5-1](#page-102-0)[9, 8-1](#page-203-0)[0, 8-69](#page-262-0)

#### **B**

Bottom option [4-26](#page-67-0)[, 8-82](#page-275-0) Build [7-3](#page-150-0) Build option [4-23](#page-64-0)[, 8-22](#page-215-0) Build Project tool [3-7](#page-34-0)[, 4-2](#page-64-0)3[, 8-22](#page-215-0) Builder Configuration dialog box [3-](#page-34-0)[7, 4-3](#page-75-0)[4, 6-3](#page-135-0)[2, 7-3](#page-180-0)[3, 8-](#page-216-0)2[3, 8-48](#page-241-0) Builder icon [7-32](#page-179-0) Builder options specifying [7-32](#page-179-0) Builder Options icon [6-32](#page-135-0)[, 8-48](#page-241-0) Builder tool [7-33](#page-180-0)[, 8-48](#page-241-0) Builder utilities [6-33](#page-136-0)[, 7-34](#page-181-0) Convert to S-Records [6-33](#page-136-0)[, 7-3](#page-181-0)[4, 8-49](#page-242-0) Run Absolute Lister [6-33](#page-136-0)[, 7-3](#page-181-0)[4, 8-50](#page-243-0) Run Debug Info Examiner [6-3](#page-136-0)[3, 7-3](#page-181-0)[4, 8-50](#page-243-0) Run IEEE 695 Converter [6-3](#page-137-0)4[, 7-3](#page-182-0)[5, 8-50](#page-243-0) Run Object Inspector [6-3](#page-136-0)[3, 7-3](#page-181-0)[4, 8-49](#page-242-0) Run User Utility 1 [6-3](#page-137-0)4[, 7-3](#page-182-0)[5, 8-50](#page-243-0) Run User Utility 2 [6-3](#page-137-0)4[, 7-3](#page-182-0)[5, 8-50](#page-243-0) Building a project [7-32](#page-179-0)[, 7-46](#page-193-0)

# **C**

C Help window [8-83](#page-276-0) C Library window [8-84](#page-277-0) Cascade option [5-5](#page-88-0)[, 8-80](#page-273-0) Change Command File [7-30](#page-177-0) CHEX Configuration dialog box [4-3](#page-76-0)[5, 6-3](#page-139-0)[6, 7-3](#page-185-0)[8, 8-53](#page-246-0) chex utility [4-35](#page-76-0)[, 6-33](#page-136-0)[, 6-36](#page-139-0)[, 7-3](#page-185-0)[8, 8-53](#page-246-0) chex utility options  $6-37$ ,  $7-39$ ,  $8-54$ CLABS Configuration dialog box  $4-35$  $4-35$ , 6-4[0, 7-4](#page-190-0)[3, 8-58](#page-251-0) clabs utility [4-35](#page-76-0)[, 6-33](#page-136-0)[, 6-4](#page-143-0)0[, 7-4](#page-189-0)[2, 8-57](#page-250-0) clabs utility options  $6-41$  $6-41$ ,  $7-43$ ,  $8-58$ clnk utility [6-26](#page-129-0) clnk utility options [6-28](#page-131-0)[, 6-30](#page-133-0) Close option [3-10](#page-37-0)[, 8-25](#page-218-0) cobj Options dialog box [6-3](#page-138-0)[5, 8-51](#page-244-0) cobj utility [4-34](#page-75-0)[, 6-33](#page-136-0)[, 6-34](#page-137-0)[, 7-3](#page-182-0)[5, 8-51](#page-244-0) cobj utility options [7-37](#page-184-0)[, 8-52](#page-245-0) Color dialog box [8-75](#page-268-0) Colors option  $8-67$ ,  $8-74$ Command File [7-21](#page-168-0) Compilation status dialog box [5-10](#page-93-0) Compile File option [4-2](#page-63-0)2[, 7-1](#page-164-0)[7, 8-17](#page-210-0) Compile option [4-22](#page-63-0)[, 7-17](#page-164-0)[, 8-8](#page-201-0) Compile tool [3-7](#page-34-0)[, 4-22](#page-63-0)[, 7-1](#page-164-0)7[, 8-](#page-201-0)[8, 8-17](#page-210-0) Compiler icon [6-23](#page-126-0)[, 7-4](#page-151-0) Compiler options [7-4](#page-151-0) specifying [7-4](#page-151-0) Compiler Options dialog box [3-](#page-34-0)[7, 4-3](#page-74-0)[3, 6-2](#page-126-0)[3, 7](#page-154-0)-[7, 8](#page-201-0)-[8, 8-28](#page-221-0) Compiler User Flags (-d\*^) [7-](#page-156-0)[9, 8-31](#page-224-0) General options [7-7](#page-154-0)[, 8-29](#page-222-0) Align Object to Even Boundary (+even) [7-](#page-155-0)[8, 8-30](#page-223-0) Do not use the .bss section  $(+nobss)$  [7-](#page-155-0)[8, 8-30](#page-223-0) Use .text section for literals and constants (+nocst) [7](#page-155-0)-[8, 8-29](#page-222-0) Verbose Mode  $(-v)$  [7-7](#page-154-0)[, 8-29](#page-222-0) Listings options [7-8](#page-155-0)[, 8-30](#page-223-0) Generate Listings (-1) [7-8](#page-155-0)[, 8-30](#page-223-0) Miscellaneous options [7-](#page-155-0)[8, 8-30](#page-223-0) Force prototyping (-pp) [7-8](#page-155-0)[, 8-30](#page-223-0) Generate Debug Information (+debug) [7-](#page-156-0)[9, 8-31](#page-224-0) Number bits from MSB to LSB in bitfields (+rev) [7](#page-156-0)-[9, 8-31](#page-224-0) Optimizer options [7-8](#page-155-0)[, 8-30](#page-223-0) Do not widen char and float argument[s \(+nowiden\)](#page-246-0) [7](#page-155-0)[-8](#page-246-0)[, 8-30](#page-223-0) Compiler Options for Source File dialog box  $6-10$ ,  $6-13$ Compiler Options icon [6-2](#page-126-0)3[, 8-28](#page-221-0) Compiler tool [7-4](#page-151-0)[, 8-9](#page-202-0)[, 8-28](#page-221-0) Compiling [7-3](#page-150-0) Compiling a file [7-17](#page-164-0) Compiling a project [7-](#page-151-0)4[, 7-17](#page-164-0) Copy option  $4-20$ ,  $8-62$ Copy tool [4-20](#page-61-0)[, 8-62](#page-255-0) CPRD Configuration dialog box [4-3](#page-76-0)[5, 6-3](#page-142-0)[9, 7-4](#page-188-0)[1, 8-56](#page-249-0) cprd utility [4-35](#page-76-0)[, 6-33](#page-136-0)[, 6-38](#page-141-0)[, 7-4](#page-187-0)0[, 8-55](#page-248-0) cprd utility options [7-42](#page-189-0)[, 8-57](#page-250-0) Cut option [4-20](#page-61-0)[, 8-61](#page-254-0) Cut tool [4-20](#page-61-0), [8-62](#page-255-0) CV695 Configuration dialog box [4-3](#page-76-0)[5, 6-4](#page-145-0)[2, 7-4](#page-191-0)[4, 8-59](#page-252-0) cv695 utility [4-35](#page-76-0)[, 6-34](#page-137-0)[, 6-42](#page-145-0)[, 8-59](#page-252-0) cv695 utility options [6-43](#page-146-0)[, 7-4](#page-192-0)[5, 8-60](#page-253-0)

# **D**

Debug Info Examiner icon [4-3](#page-76-0)[5, 6-3](#page-141-0)[8, 7-40](#page-187-0) Debug Info Examiner tool [8-55](#page-248-0) Debug Info Examiner utility [7-40](#page-187-0) Debugger option [4-23](#page-64-0) Debugger tool [3-8](#page-35-0)[, 4-23](#page-64-0)[, 6-4](#page-147-0)[4, 8-61](#page-254-0) Debugging a project [3-8](#page-35-0) Default File Type option [8-](#page-196-0)[3, 8-](#page-198-0)[5, 8-](#page-199-0)[6, 8-11](#page-204-0) Defines dialog box [4-32](#page-73-0)[, 6-10](#page-113-0) Delete option [8-63](#page-256-0) Dependencies option [8-24](#page-217-0) Document icon [6-12](#page-115-0)[, 6-44](#page-147-0) Documentation file commands [6-1](#page-115-0)[2, 6-44](#page-147-0) Load (read only) [6-12](#page-115-0)[, 6-44](#page-147-0) Open [6-12](#page-115-0)[, 6-44](#page-147-0) Remove [6-12](#page-115-0)[, 6-44](#page-147-0) Documentation icon [6-12](#page-115-0) Dos Shell option [4-24](#page-65-0)[, 8-79](#page-272-0)

Dos Shell tool [4-24](#page-65-0) Drop-down menus [1-5](#page-16-0)

# **E**

```
Edit menu 4-14, 8-61
   Copy 4-20, 8-62
   Cut 4-20, 8-61
   8-63
   Insert File 8-65
   Paste 4-20, 8-62
   Replace 8-63
   Search 4-21, 8-63
   Search Next 4-21, 8-64
   4-21, 8-65
Error list navigation buttons 4-42, 8-10, 8-20
Errors menu 4-16, 8-81
   Bottom 4-26, 8-82
   Next 4-27, 8-82
   Prev 4-27, 8-82
   5-9, 8-69, 8-81
   4-42
   Top 4-26, 8-81
Errors window 4-5, 4-41, 5-9, 5-19, 8-10, 8-69
   description 4-41
   navigation 4-42
Exit option 3-13, 8-12
```
# **F**

```
File
  assembling 7-17
  compiling 7-17
File commands 6-19
  6-19
  Open 6-19
```
Touch [6-19](#page-122-0) File icon [6-16](#page-119-0) File menu [4-11](#page-52-0)[, 8-3](#page-196-0) Add to Project [8-11](#page-204-0) Compile [4-22](#page-63-0), [7-17](#page-164-0)[, 8-8](#page-201-0) Default File Type [5-4](#page-87-0)[, 8-](#page-196-0)[3, 8-](#page-198-0)[5, 8-](#page-199-0)[6, 8-11](#page-204-0) Exit [3-13](#page-40-0), [8-12](#page-205-0) Load (read only)  $4-18$ ,  $8-5$ New [4-17](#page-58-0), [8-3](#page-196-0) Open [4-17](#page-58-0)[, 8-4](#page-197-0) Print [4-18](#page-59-0), [8-12](#page-205-0) Remove From Project [8-11](#page-204-0) Save [4-18](#page-59-0), [8-6](#page-199-0) Save All [8-8](#page-201-0) Save As [8-7](#page-200-0) File Type icons [4-38](#page-79-0) file types [4-39](#page-80-0) default [5-4](#page-87-0) File window [1-5](#page-16-0)[, 4-5](#page-46-0)[, 4-37](#page-78-0) adding source files [4-41](#page-82-0) customization [4-39](#page-80-0) description [4-37](#page-78-0) display [5-5](#page-88-0) cascade [5-5](#page-88-0) horizontal tile [5-5](#page-88-0) vertical tile [5-5](#page-88-0) File Type icons [4-38](#page-79-0) managing project files [4-40](#page-81-0) navigation [4-38](#page-79-0) project file types [4-39](#page-80-0) working with source files [4-41](#page-82-0) Files marking [7-31](#page-178-0) touching [7-31](#page-178-0) Font dialog box [5-13](#page-96-0)[, 8-73](#page-266-0) Font option [5-13](#page-96-0)[, 8-73](#page-266-0)

Force Absolute Names option [3-1](#page-39-0)[2, 5-1](#page-93-0)[0, 8-70](#page-263-0) Function icon [6-16](#page-119-0) Function lists [3-12](#page-39-0)[, 5-8](#page-91-0)[, 8-68](#page-261-0)

# **H**

Help menu [3-13](#page-40-0)[, 4-16](#page-57-0)[, 8-83](#page-276-0) About IDEA... [8-84](#page-277-0) On C [8-83](#page-276-0) On C Library [8-84](#page-277-0) Hex Converter icon [4-3](#page-76-0)5[, 6-3](#page-139-0)[6, 7-38](#page-185-0) Hex Converter tool [8-53](#page-246-0) Hex Converter utility [7-38](#page-185-0) Horizontal Tile option [5-](#page-88-0)5[, 8-80](#page-273-0)

# **I**

IDEA building a project [7-3](#page-150-0) Drop-down menu [1-5](#page-16-0) Errors window [5-19](#page-102-0) exiting [3-13](#page-40-0) File window [1-5](#page-16-0) getting help [3-13](#page-40-0) Graphical User Interface [1-](#page-15-0)[4, 4-3](#page-44-0) Errors window  $4-5$ ,  $4-41$ File window [4-5](#page-46-0), [4-37](#page-78-0) Main menu [4-4](#page-45-0)[, 4-11](#page-52-0) Project window [4-5](#page-46-0)[, 4-28](#page-69-0) Status bar  $4-4$ ,  $4-10$ Title bar  $4-4$ ,  $4-8$ Tool bar [4-5](#page-46-0), [4-17](#page-58-0) installation [2-3](#page-20-0) main window [3-3](#page-30-0)[, 3-4](#page-31-0) navigation [4-6](#page-47-0) by keyboard shortcuts [4-6](#page-47-0) by [mouse](#page-266-0) [4-6](#page-47-0)

custom key bindings [4-7](#page-48-0) Options [3-12](#page-39-0), [5-6](#page-89-0) overview [1-4](#page-15-0) Project window [1-5](#page-16-0)[, 8-14](#page-207-0) Setup [5-12](#page-95-0) starting [3-3](#page-30-0) Tool bar [1-5](#page-16-0) User's Guide contents [1-6](#page-17-0) versions [2-3](#page-20-0) working directory [3-11](#page-38-0) IEEE 695 Converter utility [7-44](#page-191-0) IEEE695 Converter icon [4-3](#page-76-0)5[, 6-4](#page-145-0)[2, 7-44](#page-191-0) IEEE695 Converter tool [8-59](#page-252-0) Include file commands [6-1](#page-119-0)6[, 6-22](#page-125-0) Load (read only)  $6-16$ ,  $6-22$ Open [6-16](#page-119-0)[, 6-22](#page-125-0) Touch [6-16](#page-119-0), [6-22](#page-125-0) Include Path Editor [4-32](#page-73-0)[, 6-21](#page-124-0) Include path folders and files [6-22](#page-125-0) Insert File option [8-65](#page-258-0) Installation Check Setup Information screen [2-8](#page-25-0) Choose Destination Folder screen [2-6](#page-23-0) Compiler Directory screen [2-8](#page-25-0) compiler requirements [2-3](#page-20-0) default directory [2-4](#page-21-0) preparing for [2-3](#page-20-0) procedure [2-4](#page-21-0) Select Program Folder screen [2-7](#page-24-0) Setup Complete screen [2-9](#page-26-0) Software License Agreement screen [2-5](#page-22-0) system requirements [2-3](#page-20-0) User Information screen [2-6](#page-23-0) Welcome screen [2-5](#page-22-0)
# **K**

Key Binding dialog box [4-](#page-48-0)[7, 8-75](#page-268-0) Key Binding option [4-7](#page-48-0)[, 8-75](#page-268-0) key bindings [4-7](#page-48-0) keyboard shortcuts [4-6](#page-47-0) custom [4-7](#page-48-0)

#### **L**

Libraries Path Editor [6-29](#page-132-0)[, 7-2](#page-167-0)[0, 8-37](#page-230-0) Link Configuration dialog box [3-](#page-34-0)[7, 6-2](#page-130-0)[7, 7-1](#page-165-0)[8, 8-2](#page-214-0)[1, 8-36](#page-229-0) Libraries Path option (-l) [7-1](#page-166-0)9[, 8-37](#page-230-0) Linker options [7-19](#page-166-0)[, 8-36](#page-229-0) Command file (.lkf) [7-19](#page-166-0)[, 8-37](#page-230-0) Error file option  $(-e)$  [7-19](#page-166-0)[, 8-37](#page-230-0) Map file option  $(-m)$  [7-19](#page-166-0)[, 8-37](#page-230-0) Output file option (-o) [7-19](#page-166-0)[, 8-36](#page-229-0) Memory Banking option (-bs) [7-2](#page-167-0)[0, 8-38](#page-231-0) Reporting Mode options [7-2](#page-167-0)[0, 8-38](#page-231-0) Symbols Only option  $(-s)$  [7-2](#page-167-0)0[, 8-38](#page-231-0) Verbose option  $(-v)$  [7-20](#page-167-0)[, 8-38](#page-231-0) Link tool [3-7](#page-34-0)[, 4-22](#page-63-0)[, 7-31](#page-178-0) Linker command file [7-22](#page-169-0) changing [6-31](#page-134-0)[, 7-30](#page-177-0)[, 8-47](#page-240-0) editing [6-30](#page-133-0), [7-21](#page-168-0)[, 8-38](#page-231-0) editing options [7-22](#page-169-0)[, 8-39](#page-232-0) Insert Default Libs option [7-2](#page-173-0)6[, 8-43](#page-236-0) Insert File from List option [7-2](#page-170-0)[3, 8-40](#page-233-0) Insert File List option [7-24](#page-171-0)[, 8-41](#page-234-0) Insert File option [7-23](#page-170-0)[, 8-40](#page-233-0) Insert Lib(s) option  $7-25$ [, 8-42](#page-235-0) Insert Segment option [7-26](#page-173-0)[, 8-43](#page-236-0) Automatic Bank Segment Creation option (-w\*) [7-2](#page-175-0)[8, 8-45](#page-238-0) B[ank Number option \(-p\) 7-28, 8-46](#page-22-0) Do NOT Check Segment Overlay option (-v) [7-2](#page-175-0)[8, 8-45](#page-238-0) Do Not Initialize option (-ib) [7-2](#page-176-0)[9, 8-46](#page-239-0)

Initialize option (-id) [7-29](#page-176-0)[, 8-46](#page-239-0) Input option [7-27](#page-174-0)[, 8-44](#page-237-0) Insert Segment after another segment option (-a) [7-2](#page-175-0)[8, 8-45](#page-238-0) Logical Address option (-o) [7-2](#page-175-0)[8, 8-45](#page-238-0) Max Segment Size option (-m) [7-2](#page-175-0)[8, 8-45](#page-238-0) Output Symbols Only option (-c) [7-2](#page-175-0)[8, 8-45](#page-238-0) Physical Address option (-b) [7-2](#page-174-0)[7, 8-45](#page-238-0) Segment Name option (-n) [7-2](#page-174-0)7[, 8-44](#page-237-0) Segment Space option (-s) [7-2](#page-174-0)7[, 8-44](#page-237-0) Shared segment option  $(-is)$  [7-2](#page-176-0)[9, 8-46](#page-239-0) Use as Host for data Init option (-it) [7-2](#page-176-0)[9, 8-46](#page-239-0) Insert Symbol Definition option (+def\*) [7-2](#page-176-0)[9, 8-46](#page-239-0) Definition option [7-30](#page-177-0)[, 8-47](#page-240-0) Symbol option [7-30](#page-177-0)[, 8-47](#page-240-0) Symbol Type option [7-30](#page-177-0)[, 8-47](#page-240-0) Linker Command File icon [6-2](#page-129-0)[6, 8-35](#page-228-0) Linker commands [6-26](#page-129-0)[, 8-35](#page-228-0) Change Command File [6-2](#page-129-0)6[, 6-3](#page-134-0)[1, 8-35](#page-228-0) Edit Command File [6-2](#page-129-0)6[, 6-3](#page-133-0)[0, 8-35](#page-228-0) Options [6-26](#page-129-0), [6-27](#page-130-0)[, 8-35](#page-228-0) Linker configuration [6-27](#page-130-0) Linker icon [6-26](#page-129-0)[, 7-18](#page-165-0)[, 7-21](#page-168-0)[, 7-3](#page-177-0)[0, 8-21](#page-214-0) Linker options [8-21](#page-214-0)[, 8-36](#page-229-0) specifying [7-18](#page-165-0) Linker Options icon [6-2](#page-129-0)6[, 8-35](#page-228-0) Linker tool [7-18](#page-165-0)[, 7-21](#page-168-0)[, 7-3](#page-177-0)0[, 8-35](#page-228-0) Linking [7-3](#page-150-0) Linking a project [7-18](#page-165-0)[, 7-31](#page-178-0) Load (read only) option  $4-18$  $4-18$ ,  $8-5$ Load File (Read Only) tool [4-1](#page-59-0)[8, 8-5](#page-198-0) Load option [4-19](#page-60-0)[, 6-4](#page-107-0)[, 8-13](#page-206-0)

#### **M**

```
Main menu 4-4, 4-11
Edit option 4-14, 8-61
Errors option 4-16, 8-81
```
File option [4-11](#page-52-0) Help option [3-13](#page-40-0)[, 4-16](#page-57-0)[, 8-83](#page-276-0) Options option [3-12](#page-39-0)[, 4-14](#page-55-0)[, 8-66](#page-259-0) Project option [4-12](#page-53-0)[, 8-13](#page-206-0) Setup option [4-15](#page-56-0)[, 8-72](#page-265-0) Tools option [4-13](#page-54-0)[, 8-26](#page-219-0) Window option [4-15](#page-56-0)[, 8-79](#page-272-0) Make [7-3](#page-150-0) Make option [4-22](#page-63-0)[, 7-32](#page-179-0)[, 8-20](#page-213-0) Make Project tool [3-7](#page-34-0)[, 4-2](#page-63-0)[2, 7-3](#page-179-0)[2, 8-20](#page-213-0) Making a project [7-32](#page-179-0) Mark All [6-8](#page-111-0) Marking files [7-31](#page-178-0) MS-DOS Prompt window [8-79](#page-272-0)

# **N**

New File tool [4-17](#page-58-0)[, 8-3](#page-196-0) New option [4-17](#page-58-0)[, 4-19](#page-60-0)[, 6-](#page-106-0)3[, 8-](#page-196-0)[3, 8-15](#page-208-0) New Project tool [3-5](#page-32-0)[, 4-1](#page-60-0)[9, 8-15](#page-208-0) Next option [4-27](#page-68-0)[, 8-82](#page-275-0)

## **O**

Object Inspector icon [4-3](#page-75-0)4[, 6-3](#page-137-0)[4, 7-3](#page-182-0)[5, 8-51](#page-244-0) Object Inspector Options dialog box [7-36](#page-183-0) Object Inspector tool [8-51](#page-244-0) Object Inspector utility [7-35](#page-182-0) On C Library option [8-84](#page-277-0) On C option [8-83](#page-276-0) Open File tool [4-17](#page-58-0)[, 8-4](#page-197-0) Open option [4-17](#page-58-0)[, 8-4](#page-197-0) Open Project tool [3-10](#page-37-0)[, 4-1](#page-60-0)9[, 8-13](#page-206-0) Options dialog box [4-34](#page-75-0) Options menu [3-12](#page-39-0)[, 4-14](#page-55-0)[, 5-](#page-89-0)6[, 8-66](#page-259-0) Auto Save b[efore C/asm 3-12, 3-13, 5-9, 8-8, 8-12, 8-](#page-274-0)[69](#page-262-0) Automatic Errors Toggle [3-1](#page-39-0)[2, 5-](#page-92-0)[9, 5-1](#page-102-0)[9, 8-1](#page-203-0)[0, 8-69](#page-262-0) Force Absolute Names [3-1](#page-39-0)[2, 5-1](#page-93-0)[0, 8-70](#page-263-0) Project Analysis [3-12](#page-39-0)[, 5-](#page-91-0)[8, 6-1](#page-121-0)[8, 8-68](#page-261-0) Save Config [3-13](#page-40-0)[, 5-11](#page-94-0)[, 8-71](#page-264-0) Save Config on exit [3-1](#page-40-0)3[, 5-1](#page-94-0)[1, 8-71](#page-264-0) Show Error File [5-19](#page-102-0) Show Sub Processes [3-1](#page-40-0)3[, 5-1](#page-93-0)[0, 7-3](#page-178-0)[1, 8-70](#page-263-0) Show Tips [3-13](#page-40-0)[, 5-11](#page-94-0)[, 8-71](#page-264-0) Syntax Coloring [3-12](#page-39-0)[, 8-6](#page-260-0)7[, 8-74](#page-267-0)

#### **P**

Paste option [4-20](#page-61-0)[, 8-62](#page-255-0) Paste tool [4-20](#page-61-0)[, 8-62](#page-255-0) Path Editor dialog box [4-3](#page-73-0)[2, 5-](#page-86-0)[3, 6-1](#page-122-0)[9, 8-77](#page-270-0) Prev option [4-27](#page-68-0)[, 8-82](#page-275-0) Print File tool [4-18](#page-59-0)[, 8-12](#page-205-0) Print option [4-18](#page-59-0)[, 8-12](#page-205-0) Project adding source files [4-41](#page-82-0) assembling [7-17](#page-164-0) Build [7-3](#page-150-0) building [3-7](#page-34-0)[, 7-32](#page-179-0)[, 7-46](#page-193-0) closing [3-10](#page-37-0) Compile [7-3](#page-150-0) compiling [7-17](#page-164-0) debugging [3-8](#page-35-0) Link  $7-3$ linking [7-18](#page-165-0)[, 7-31](#page-178-0) Make [7-3](#page-150-0) making [7-32](#page-179-0) opening a new [3-5](#page-32-0)[, 6-3](#page-106-0) opening an existing [6-4](#page-107-0) opening the example [3-10](#page-37-0) Project components [6-4](#page-107-0) Project Defines [3-6](#page-33-0)

Project Description [3-6](#page-33-0) Project Directory [3-6](#page-33-0) Project Documentation [3-6](#page-33-0) Project Include Paths [3-6](#page-33-0) Project Name [3-6](#page-33-0) Project Source Files [3-6](#page-33-0) Project Target File Name [3-6](#page-33-0) Project Tools [3-6](#page-33-0) saving [3-10](#page-37-0) working with source files [4-41](#page-82-0) Project #defines dialog box [6-20](#page-123-0) Project Analysis option [3-1](#page-39-0)[2, 5-](#page-91-0)[8, 6-1](#page-121-0)[8, 8-68](#page-261-0) Project Assembler icon [4-34](#page-75-0) Project assembler options [7-10](#page-157-0) Project Assembler Options dialog box [7-1](#page-158-0)[1, 8-19](#page-212-0) Project Builder component [6-32](#page-135-0) Project Builder icon [4-3](#page-75-0)4[, 6-32](#page-135-0) Project building Build Project tool [3-7](#page-34-0) Compile tool [3-7](#page-34-0) Link tool [3-7](#page-34-0) Make Project tool [3-7](#page-34-0) Project commands [6-5](#page-108-0) Add File [6-5](#page-108-0) Build [6-5](#page-108-0) Documentation [6-5](#page-108-0) Make [6-5](#page-108-0) Mark All [6-5](#page-108-0) Save [6-5](#page-108-0) Save As [6-5](#page-108-0) Touch All [6-5](#page-108-0) Project Compiler icon [4-33](#page-74-0) Project compiler options [7-4](#page-151-0) Project Compiler Options dialog box [7-](#page-152-0)[5, 8-9](#page-202-0) Project components [4-30](#page-71-0)[, 6-4](#page-107-0) Project [Defines](#page-33-0) [4-3](#page-73-0)[2,](#page-33-0) [6-20](#page-123-0)

Project Description [4-31](#page-72-0)[, 6-6](#page-109-0) Project Directory [4-32](#page-73-0)[, 6-18](#page-121-0) Project Documentation [4-36](#page-77-0) Project Include Paths [4-3](#page-73-0)[2, 6-21](#page-124-0) Project Name [4-30](#page-71-0)[, 6-4](#page-107-0) Project Source Files [4-3](#page-72-0)1[, 6-8](#page-111-0) Project Target File Name [4-3](#page-72-0)[1, 6-6](#page-109-0) Project Tools [4-33](#page-74-0)[, 6-23](#page-126-0) chex utility [4-35](#page-76-0) clabs utility [4-35](#page-76-0) cobj utility [4-34](#page-75-0) cprd utility [4-35](#page-76-0)  $cv695$  utility  $4-35$ Debugger tool [4-36](#page-77-0) Project Assembler tool [4-34](#page-75-0) Project Builder tool [4-34](#page-75-0) Project Compiler tool [4-33](#page-74-0) Project Linker tool [4-34](#page-75-0) Project Debugger icon [4-3](#page-77-0)6[, 6-4](#page-147-0)[4, 8-61](#page-254-0) Project Defines component [3-](#page-33-0)[6, 6-20](#page-123-0) Project Defines icon [4-3](#page-73-0)2[, 6-20](#page-123-0) Project Description component [3-](#page-33-0)[6, 6-6](#page-109-0) Project Description icon [4-3](#page-72-0)[1, 6-6](#page-109-0) Project Directory component [3-](#page-33-0)[6, 6-18](#page-121-0) Project Directory icon [4-3](#page-73-0)2[, 6-18](#page-121-0) Project Documentation component [3-](#page-33-0)[6, 6-44](#page-147-0) Project Documentation icon [4-3](#page-77-0)[6, 6-44](#page-147-0) Project Include Paths component [3-](#page-33-0)[6, 6-21](#page-124-0) Project Include Paths icon [4-3](#page-73-0)[2, 6-21](#page-124-0) Project Linker icon [4-34](#page-75-0) Project menu [4-12](#page-53-0)[, 8-13](#page-206-0) Add File [8-17](#page-210-0) Build [4-23](#page-64-0), [8-22](#page-215-0) Close [3-10](#page-37-0)[, 8-25](#page-218-0) Compile File [4-22](#page-63-0)[, 7-17](#page-164-0)[, 8-17](#page-210-0) Dependencies [8-24](#page-217-0)

Load [4-19](#page-60-0), [6-4](#page-107-0)[, 8-13](#page-206-0) Make [4-22](#page-63-0)[, 7-32](#page-179-0)[, 8-20](#page-213-0) New [4-19](#page-60-0), [6-3](#page-106-0)[, 8-15](#page-208-0) Save [3-10](#page-37-0), [4-19](#page-60-0)[, 8-16](#page-209-0) Save As [3-10](#page-37-0)[, 8-16](#page-209-0) Project Name component [3-](#page-33-0)[6, 6-4](#page-107-0) Project Name icon [4-3](#page-71-0)0[, 6-4](#page-107-0) Project source files Add File [6-9](#page-112-0) adding [6-9](#page-112-0) working with [6-9](#page-112-0) Project Source Files component [3-](#page-33-0)[6, 6-8](#page-111-0) Project Source Files icon [4-3](#page-72-0)[1, 4-4](#page-81-0)[0, 4-4](#page-82-0)[1, 6](#page-111-0)-[8, 6-9](#page-112-0) Project Source Files list [5-10](#page-93-0) Project Target File Name component [3](#page-33-0)-[6, 6-6](#page-109-0) Project Target File Name icon [4-3](#page-72-0)[1, 6-6](#page-109-0) Project tools [6-23](#page-126-0) Assembler component [6-25](#page-128-0) Compiler component [6-23](#page-126-0) Linker component [6-26](#page-129-0) Project Builder component [6-32](#page-135-0) Project documentation component [6-44](#page-147-0) Project Tools component [3-6](#page-33-0) Project Tools icon [4-33](#page-74-0)[, 6-23](#page-126-0) Project window [1-5](#page-16-0)[, 3-](#page-32-0)5[, 4-](#page-46-0)[5, 4-2](#page-69-0)[8, 8-14](#page-207-0) customization [4-29](#page-70-0) description [4-28](#page-69-0) existing project [6-4](#page-107-0) managing a project [4-36](#page-77-0) navigation [3-6](#page-33-0)[, 4-29](#page-70-0) new project [6-3](#page-106-0) project components [3-6](#page-33-0)[, 4-30](#page-71-0)

## **R**

Recent Proj[ects file list](#page-217-0) [8-25](#page-218-0)

Remove From Project option [8-11](#page-204-0) Replace option [8-63](#page-256-0)

## **S**

Save All option [8-8](#page-201-0) Save As option [3-10](#page-37-0)[, 8-7](#page-200-0)[, 8-16](#page-209-0) Save Config on exit option [3-1](#page-40-0)[3, 5-1](#page-94-0)[1, 8-71](#page-264-0) Save Config option [3-1](#page-40-0)3[, 5-1](#page-94-0)[1, 8-71](#page-264-0) Save File tool [4-18](#page-59-0)[, 8-6](#page-199-0) Save option [3-10](#page-37-0)[, 4-18](#page-59-0)[, 4-1](#page-60-0)9[, 8-](#page-199-0)[6, 8-16](#page-209-0) Save Project tool [3-10](#page-37-0)[, 4-1](#page-60-0)[9, 8-16](#page-209-0) Search dialog box [8-64](#page-257-0) Search Next option [4-21](#page-62-0)[, 8-64](#page-257-0) Search option [4-21](#page-62-0)[, 8-63](#page-256-0) Search Previous option [4-2](#page-62-0)1[, 8-65](#page-258-0) Search String Backwards tool [4-2](#page-62-0)[1, 8-65](#page-258-0) Search String Forward tool [4-2](#page-62-0)[1, 8-64](#page-257-0) Search String tool [4-21](#page-62-0)[, 8-63](#page-256-0) Segment Definition dialog box [7-27](#page-174-0) Select Libs dialog box [7-2](#page-172-0)[5, 8-42](#page-235-0) Select Linker Command File dialog box [7-30](#page-177-0) Setup Colors menu [8-74](#page-267-0) Setup menu [4-15](#page-56-0)[, 5-12](#page-95-0)[, 8-72](#page-265-0) Asm Extensions [5-17](#page-100-0)[, 8-78](#page-271-0) Colors [8-67](#page-260-0), [8-74](#page-267-0) Font [5-13](#page-96-0), [8-73](#page-266-0) Key Binding  $4-7$ ,  $8-75$ Tab Width [5-12](#page-95-0)[, 8-72](#page-265-0) Working Directory [3-11](#page-38-0)[, 5-](#page-86-0)3[, 8-](#page-198-0)[5, 8-](#page-199-0)[6, 8-77](#page-270-0) shortcuts custom [4-7](#page-48-0) keyboard [4-6](#page-47-0) Show Error File option [4-4](#page-83-0)2[, 5-](#page-92-0)[9, 5-1](#page-102-0)[9, 8-6](#page-262-0)[9, 8-81](#page-274-0) Show First Error tool [4-26](#page-67-0)[, 8-81](#page-274-0) Show Last Error tool [4-2](#page-67-0)6[, 8-8](#page-275-0)[2](#page-218-0)

Show Next Error tool [4-27](#page-68-0)[, 8-82](#page-275-0) Show Previous Error tool [4-2](#page-68-0)[7, 8-82](#page-275-0) Show Sub Processes option [3-1](#page-40-0)[3, 5-1](#page-93-0)[0, 7-3](#page-178-0)[1, 8-70](#page-263-0) Show Tips option [3-13](#page-40-0)[, 5-1](#page-94-0)[1, 8-71](#page-264-0) Source File #defines dialog box [6-15](#page-118-0) Source file assembler options [7-12](#page-159-0) Source File Assembler Options dialog box [7-13](#page-160-0) Source file commands [6-10](#page-113-0) Compile [6-10](#page-113-0) Defines [6-10](#page-113-0) Documentation [6-10](#page-113-0) Load (read only) [6-10](#page-113-0) Mark [6-10](#page-113-0) Open [6-10](#page-113-0) Options [6-10](#page-113-0) Remove [6-10](#page-113-0) Touch [6-10](#page-113-0) Source file compiler options [7-6](#page-153-0) Source File Compiler Options dialog box [7](#page-153-0)-[6, 8-9](#page-202-0) Source File Components [6-11](#page-114-0) Source File Defines [6-14](#page-117-0) Source File Dependencies [6-16](#page-119-0) Source File Documentation [6-12](#page-115-0) Source File Functions [6-16](#page-119-0) Source File Options [6-13](#page-116-0) Source File Time Stamp [6-11](#page-114-0) Source File Variables [6-18](#page-121-0) Source File Defines icon [6-14](#page-117-0) Source File Dependencies icon [6-16](#page-119-0) Source File Documentation icon [6-12](#page-115-0) Source File Functions icon [6-16](#page-119-0) Source File icon [4-41](#page-82-0)[, 6-](#page-112-0)9[, 6-10](#page-113-0) Source file management commands [6-8](#page-111-0) Add File [6-8](#page-111-0) Mark All [6-8](#page-111-0) Touch All [6-8](#page-111-0)

Source File Options icon [6-13](#page-116-0) Source File Time Stamp icon [6-1](#page-113-0)[0, 6-11](#page-114-0) Source File Variables icon [6-18](#page-121-0) Status bar [4-4](#page-45-0)[, 4-10](#page-51-0) Symbol Definition dialog box [7-2](#page-176-0)[9, 8-47](#page-240-0) Syntax Coloring option [3-12](#page-39-0)[, 8-6](#page-260-0)[7, 8-74](#page-267-0) Syntax default coloring [8-67](#page-260-0)

#### **T**

Tab Width dialog box [5-1](#page-95-0)2[, 8-72](#page-265-0) Tab Width option [5-12](#page-95-0)[, 8-72](#page-265-0) Target File commands [6-7](#page-110-0) Debug File [6-7](#page-110-0) Delete [6-7](#page-110-0) Inspect Object [6-7](#page-110-0) Produce Absolute Listings [6-7](#page-110-0) Produce Hex Records [6-7](#page-110-0) Produce IEEE Output [6-7](#page-110-0) Show Debug [6-7](#page-110-0) Title bar  $4-4$ ,  $4-8$ program name and version [4-8](#page-49-0) Window Control buttons [4-10](#page-51-0) Window Control menu [4-8](#page-49-0) Tool bar [1-5](#page-16-0)[, 4-5](#page-46-0)[, 4-17](#page-58-0) Build Project tool [3-7](#page-34-0)[, 4-23](#page-64-0) Compile tool [3-7](#page-34-0)[, 4-22](#page-63-0) Copy tool [4-20](#page-61-0) Cut tool [4-20](#page-61-0) Debugger tool [3-8](#page-35-0)[, 4-23](#page-64-0) Dos Shell tool [4-24](#page-65-0) Editing tools [4-20](#page-61-0) Error Management tools [4-26](#page-67-0) File Management tools [4-17](#page-58-0) Link tool [3-7](#page-34-0)[, 4-22](#page-63-0) Load File (Read On[ly\) tool](#page-111-0) [4-18](#page-59-0)

Make Project tool [3-7](#page-34-0)[, 4-22](#page-63-0) New File tool [4-17](#page-58-0) New Project tool [3-5](#page-32-0)[, 4-1](#page-60-0)[9, 6-3](#page-106-0) Open File tool [4-17](#page-58-0) Open Project tool [3-10](#page-37-0)[, 4-1](#page-60-0)9[, 6-4](#page-107-0) Paste tool [4-20](#page-61-0) Print File tool [4-18](#page-59-0) Project Building tools [4-22](#page-63-0) Project Management tools [4-19](#page-60-0) Save File tool [4-18](#page-59-0) Save Project tool [3-10](#page-37-0)[, 4-19](#page-60-0) Search String Backwards tool [4-21](#page-62-0) Search String Forward tool [4-21](#page-62-0) Search String tool [4-21](#page-62-0) Search tools [4-21](#page-62-0) Show First Error tool [4-26](#page-67-0) Show Last Error tool [4-26](#page-67-0) Show Next Error tool [4-27](#page-68-0) Show Previous Error tool [4-27](#page-68-0) System tools [4-24](#page-65-0) Windows Explorer tool [4-25](#page-66-0)[, 6-9](#page-112-0) Tool Browser [4-13](#page-54-0)[, 8-26](#page-219-0) Assembler tool [8-31](#page-224-0) Builder tool [8-48](#page-241-0) Compiler tool [8-28](#page-221-0) Debugger tool [8-61](#page-254-0) Linker tool [8-35](#page-228-0) Tools menu [4-13](#page-54-0) Tools option [8-26](#page-219-0) Tool Browser [4-23](#page-64-0) Top option [4-26](#page-67-0)[, 8-81](#page-274-0) Touching files [7-31](#page-178-0)

## **V**

Variable icon [6-18](#page-121-0)

Variable lists [3-12](#page-39-0)[, 5-8](#page-91-0)[, 8-68](#page-261-0) Vertical Tile option [5-5](#page-88-0)[, 8-80](#page-273-0)

#### **W**

Window Control buttons [4-10](#page-51-0) Close [4-10](#page-51-0) Minimize [4-10](#page-51-0) Restore [4-10](#page-51-0) Window Control menu [4-8](#page-49-0)  $Close 4-9$  $Close 4-9$ Maximize [4-9](#page-50-0) Minimize [4-9](#page-50-0) Move [4-9](#page-50-0) Restore [4-9](#page-50-0) Size [4-9](#page-50-0) Window menu [4-15](#page-56-0)[, 8-79](#page-272-0) Cascade [5-5](#page-88-0)[, 8-80](#page-273-0) Dos Shell [4-24](#page-65-0)[, 8-79](#page-272-0) Horizontal Tile [5-5](#page-88-0)[, 8-80](#page-273-0) Open Files list [8-80](#page-273-0) Vertical Tile [5-5](#page-88-0)[, 8-80](#page-273-0) Windows Explorer [4-41](#page-82-0) Windows Explorer tool [4-2](#page-66-0)[5, 6-9](#page-112-0) working directory [3-11](#page-38-0) Working Directory option [3-1](#page-38-0)[1, 5-](#page-86-0)[3, 8-](#page-198-0)[5, 8-](#page-199-0)[6, 8-77](#page-270-0)

# **Z**

ZAP Debugger [3-8](#page-35-0)[, 3-9](#page-36-0)[, 6-4](#page-147-0)[4, 8-61](#page-254-0)